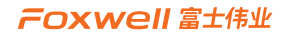

# 用户手册

# F90高级汽车智能诊断及在线离线编程系统

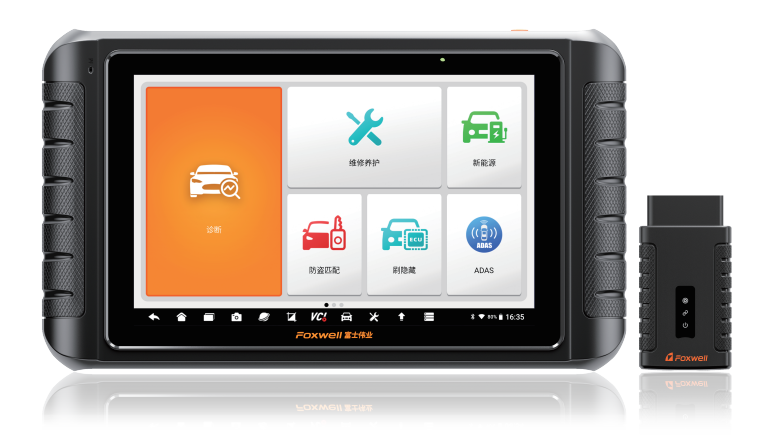

**高级诊断 在线编程**

**高级诊断 在线离线编程 防盗匹配 刷隐藏 新能源 模块拓展 智慧系统**

# **注册商标**

" a Foxwell"为富士伟业注册商标,富士伟业已经在中国大陆及其他海外国家进 行了商标注册, TM和®的标示有可能在本用户手册上被省略。本用户手册所提及的富 士伟业其它商标、服务标志、域名、图标、公司名称等均属富士伟业及其下属公司之 产权。本用户手册提及的其它产品及公司名称的商标,仍属于原注册公司所有。

# **版权所有**

在未得到拥有人的书面同意之前,任何人不得使用富士伟业或所提及的其它公司的商 标、服务标志、域名、图标、公司名称等。未征得深圳富士伟业科技有限公司(下称 "富士伟业")的书面同意,任何公司或个人不得以任何形式(电子、机械、影印、 录制或其它形式)对本用户手册进行复制和备份。

# **免责声明**

本用户手册中的所有信息、规格及图示均为出版截止时的最新信息。富士伟业保留对 其进行更改而不另行通知的权利。用户手册中的内容已经过认真审核,但不保证其内 容(包括但不限于产品规格、功能及图示)的完整性和准确性。 富士伟业不承担任何直接、间接、相关、附带的任何损坏、损害或经济损失赔偿。

# **联系我们**

深圳富士伟业科技有限公司 公司:深圳市宝安区新安街道71区新政C栋1、3、5楼 中文网站:www.foxwelltech.com.cn 服务热线:400-900-6388

# **安全事项**

为了您的自身及他人安全,避免对车辆或设备造成损害,使用前务必认真阅读本用户 手册。在对车辆操作前后及过程中,请遵守安全规范。

#### **安全警告:**

- 请在安全环境下讲行车辆测试。
- 请保持工作区清洁有序和充分照明。
- 衣服、头发、手部、工具及其他检查设备, 请勿靠近活动或高温发动机部件。 汽车发动机排气管、散热器、风扇、燃油管路、火花塞和水箱等温度较高的部 件,操作人员应远离发热部件或做好有效防护,以防灼伤。
- 请在通风良好及规范的工作场所,操作本设备,避免暴露于阳光下或被雨淋。
- 请勿在设备附近吸烟和进行有火花的行为,严禁易燃,易爆等物品接近设备。
- 请勿在易燃气体环境内操作设备,如易燃液体、气体或高粉尘环境。
- 汽车尾气中含有多种有毒有害气体(如一氧化碳,碳氢化合物,氮氧化物等), 操作时要保持室内良好通风,并要戴好防护眼镜、防护口罩和穿好防护服。
- 工作区应配备可用汽油、化学品、电子火灾的灭火器。
- 请勿在腐蚀性化学药品附近使用设备, 以免损坏设备或其质量。
- 当点火开关接通或发动机运转时, 不得连接或断开诊断设备。
- 启动发动机前, 请确认车辆是否可靠制动, 日确认周围环境及人物的安全。
- 切勿在驾驶车辆的同时操作诊断设备, 以免分心造成车祸。
- 为避免损坏诊断设备或产生错误数据, 请确保车辆电池电量充足, 且车辆诊断 座的连接清洁及安全。
- 不要将诊断设备置于车辆配电器上,强烈的电磁干扰会导致设备损坏。
- 请保持设备干燥、清洁并远离油污和水。
- 设备运行时, 请勿让儿童或弱智人十靠近设备或接触设备。
- 设备使用时, 请务必遵守电气安全注意事项。
- 设备操作时, 应保持身体平衡和注意站立的安全位置。
- 设备操作时,不要佩戴首饰,并佩戴符合标准的护目镜。

#### **标识说明:**

- **:表示操作设备时需引起注意的地方。**
- **:表示安全警告信息。**
- **:表示危险或严重人身伤害的可能性。**

# 目录

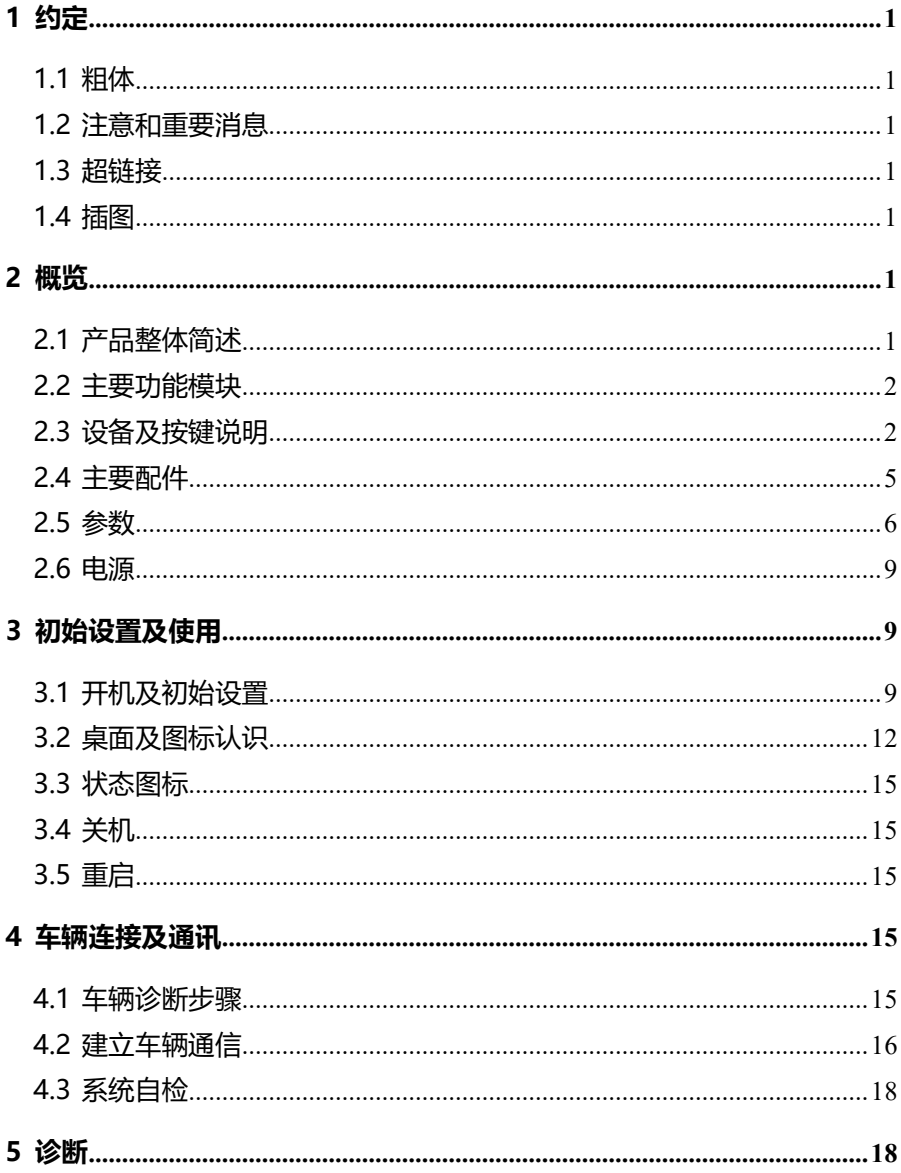

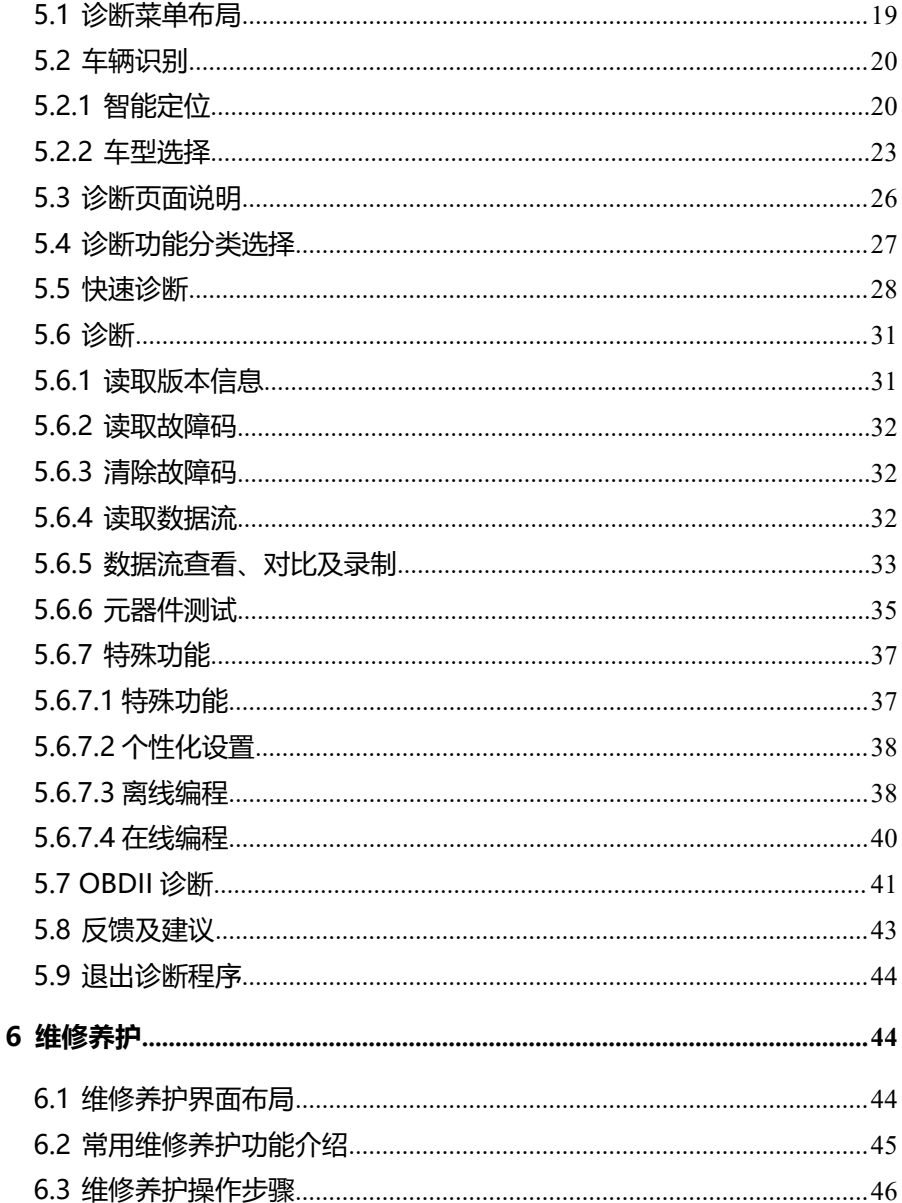

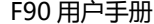

7 立仁台比2店

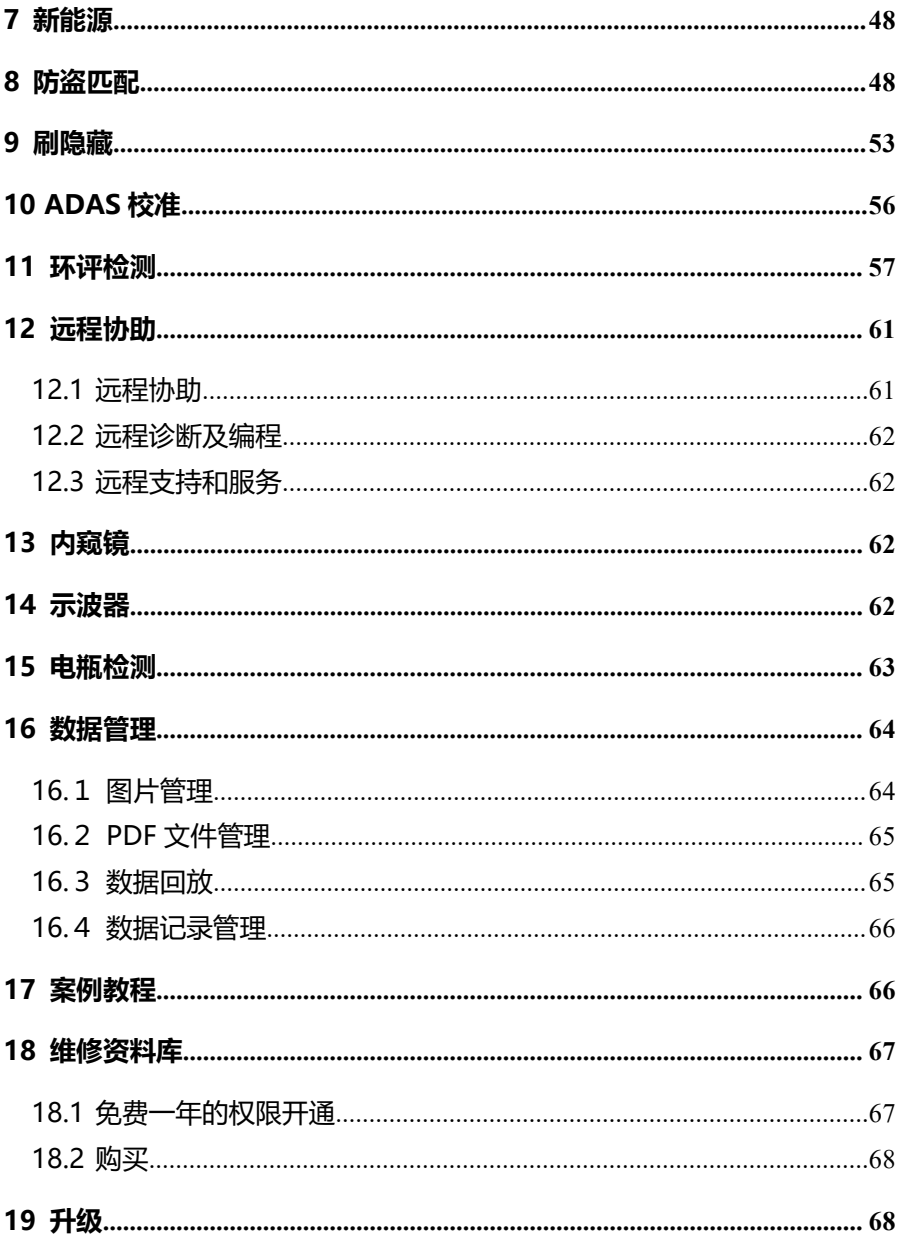

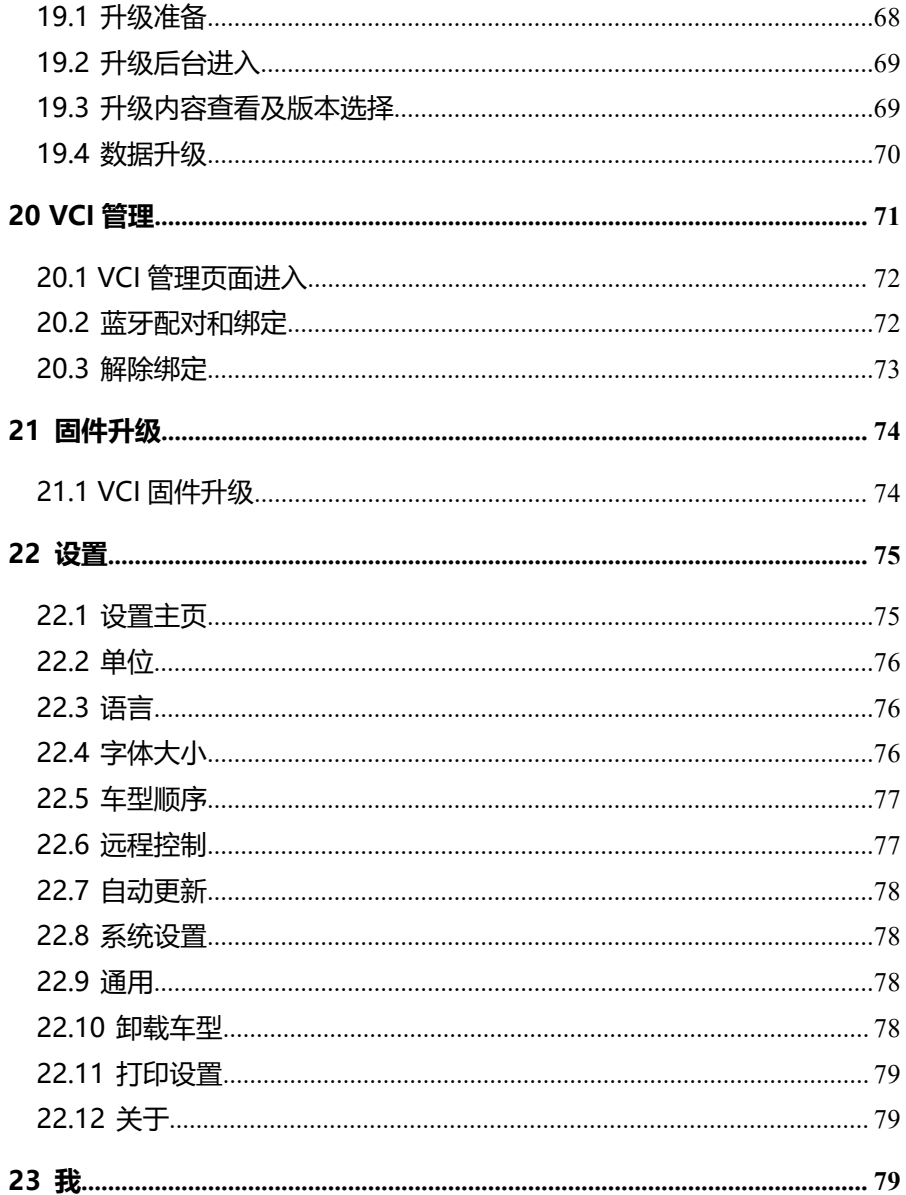

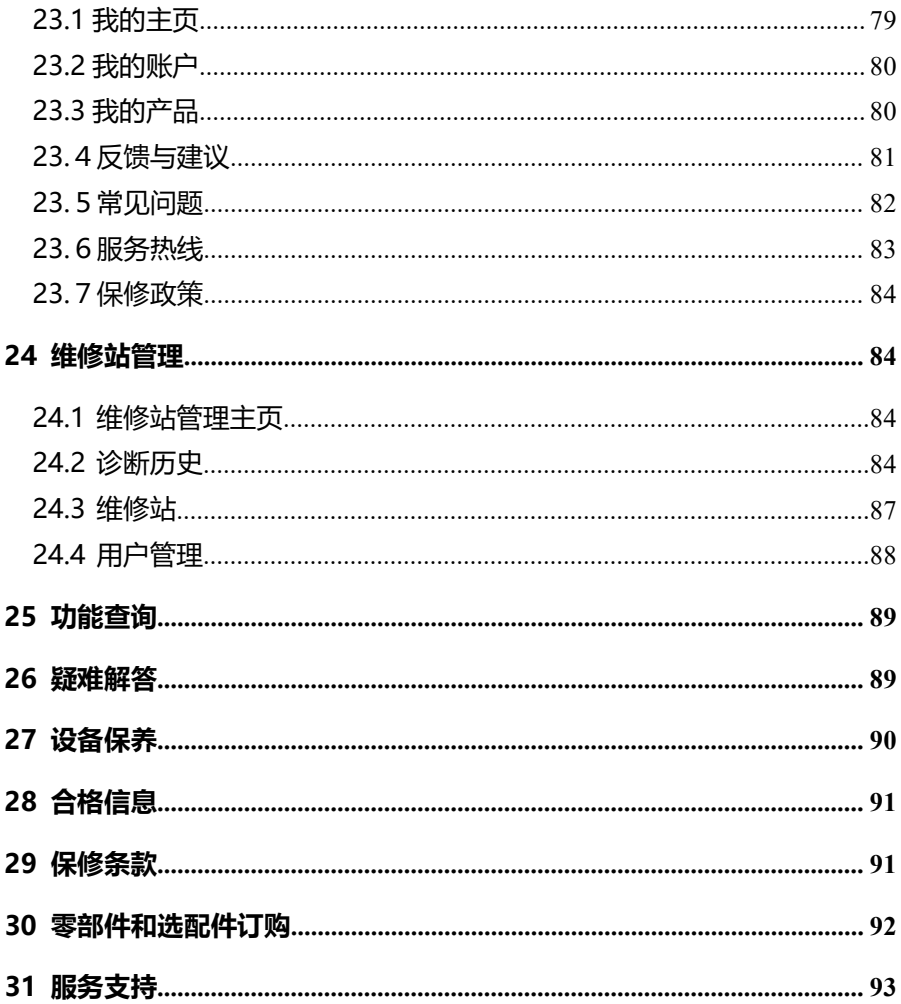

# <span id="page-8-0"></span>**1 约定**

本手册包含了设备使用说明及步骤,手册中显示的一些图示可能包含了您 使用的系统中所没有的模块和选配设备,您可联系富士伟业当地的销售代表或 经销商,了解和购买其它选配的配件及模块。

本手册实行如下约定。

#### <span id="page-8-1"></span>**1.1 粗体**

粗体用来突出可选项目,如**【按钮】**和**【菜单】**选项。例如:点击**【确定】**。

#### <span id="page-8-2"></span>**1.2 注意和重要消息**

**注意:**注意事项提醒应注意避免(回避)的情况,以防止造成对诊断设备 或车辆的损坏。

**提示:**新电池在大约 3 到 5 次充电和放电循环后达到满容量状态。

**重要:**重要表示如果不避免,可能会导致测试设备或车辆损坏的情况。

#### <span id="page-8-3"></span>**1.3 超链接**

本手册电子档中包含了连接到相关章节、操作程序、及图示的超链接或链 接。蓝色斜体文本表示可选择的超链接,蓝色下划线文本表示网站链接或电子 邮件地址链接。

#### <span id="page-8-4"></span>**1.4 插图**

本手册中使用的插图是样本,实际测试屏幕可能会因每个正在测试的车辆 不同而有所不同。 请根据菜单标题和屏幕指令,进行正确的操作。

# <span id="page-8-5"></span>**2 概览**

## <span id="page-8-6"></span>**2.1 产品整体简述**

F90 高级汽车智能诊断及在线离线编程系统,是全球汽车诊断头部企业— —富士伟业,十三年磨一剑而重磅推出的新一代在线编程设备。F90 拥有 2.0GHz 处理器、4G 内存、128G 存储容量、10.1 寸 TFT 高清显示屏、

1920X1200 像素高清分辨率、13000 万像素后置摄像头、12000mAH 聚合锂 电池容量等硬核配置,可搭配小巧 CANFD VCI,形成 F90 高级汽车智能诊断 及在线离线编程系统。F90 凭借超强硬核性能、功能模块齐全、高级功能不拆 分、在线功能及离线在线编程等,旗舰配置和特征优势,成为旗舰版编程诊断 设备,是各类汽修门店应优先选购的高性价比高端诊断和编程设备。

## <span id="page-9-0"></span>**2.2 主要功能模块**

**诊断:**全车型全系统的基本诊断功能及特殊功能。

**维修养护:**37 大常用的汽车维修及保养的特殊功能。

**新能源:**对新能源车型,进行专业诊断和维修。

**防盗匹配:**防盗系统复位和匹配。

**刷隐藏:**个性化设置及参数修改。

**环评检测:**车辆年检 OBD 环保检测评估。

**远程协助:**可寻求伙伴们及富士伟业售后技术支持人员的远程支持和帮助。

**ADAS:**支持 ADAS 校准拓展。

**内窥镜:**支持内窥镜拓展。

**示波器:**支持示波器拓展。

**电瓶检测:**支持电瓶检测模块拓展。

**维修案例:**展示富士伟业所提供的案例、视频、技术资料及指导手册。

**维修资料库:**专业汽车维修资料库,可免费获取一年使用权。

**维修站管理:** 对维修站基本信息管理, 对车主信息和车辆信息进行管理。 更多功能模块,请见 3.2.2 节的应用程序图标介绍。

## <span id="page-9-1"></span>**2.3 设备及按键说明**

#### **2.3.1 组成**

F90 主要由三部分组成:诊断平板、诊断 VCI 及附件。

**诊断平板:**做为处理器、存储及显示设备之用,和 VCI 进行蓝牙或有线连接。

**VCI:**与车辆通讯并获取数据的盒子,和断平板进行蓝牙或有线连接,和车辆进行 有线连接。

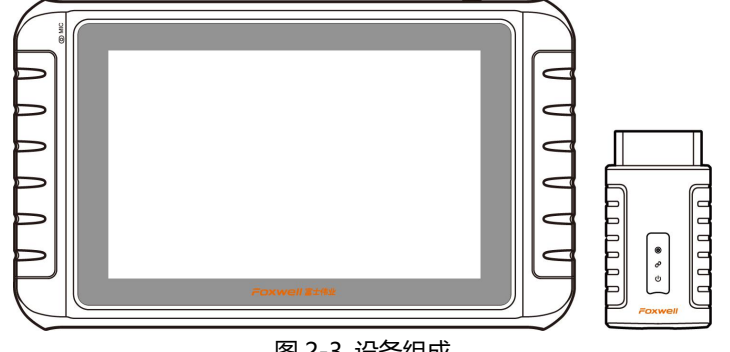

# 图 2-3 设备组成

# **2.3.2 诊断平板**

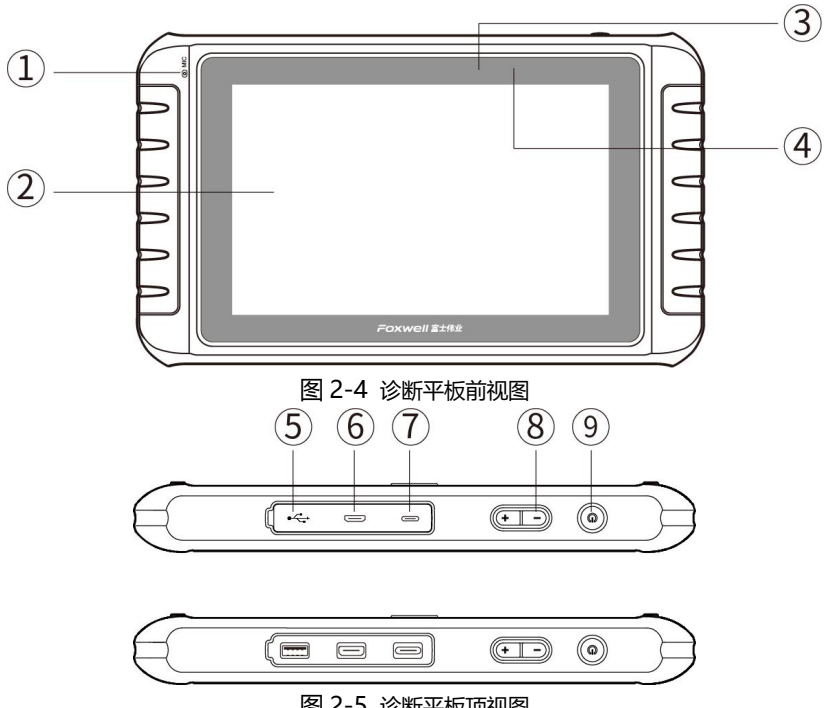

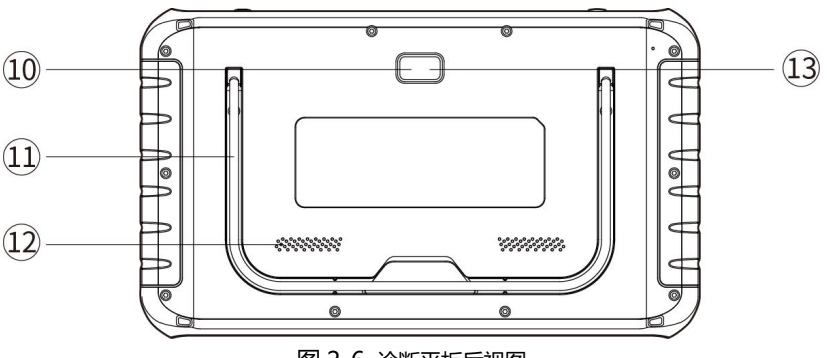

图 2-6 诊断平板后视图

- 1、**麦克风:**用于声音录入。
- 2、**LED 触摸屏:**10.1 寸 LED 电容触摸屏,显示功能菜单及测试结果。
- 3、**光线传感器:**感测设备周围环境的亮度。
- 4、**电源 LED 灯:**显示电池电量、充电等状态。
- 5、**USB 口:**通用 USB 口,用于内窥镜、示波器等外部扩展及 VCI 绑定配对。
- 6、**HDMI**:标准 HDMI,用于多媒体设备连接。
- 7、**电源充电口:**Type-C 电源充电口。
- 8、**音量调节按钮:**用于调节扬声器音量。
- 9. 电源/锁屏开关:长按可开启/关闭诊断平板,短按可锁屏/解锁诊断平板。
- 10、**照相及摄像镜头:**照相或摄像镜头用。
- 11、**可折叠支架:**可 45 度的角度,展开支架,以支撑或挂置平板。
- 12、**扬声口:**设备操作及视频播放等声音的扬声口。
- 13、**照相闪光灯:**照相时闪光,作为亮度补充。

本用户手册中的图片和插图、产品的特性和功能、以及附件可能与实际产 品有所不同,仅供参考。 产品设计和规格如有更改,恕不另行通知。

# **2.3.3 VCI**

#### F90 用户手册

**VCI:**汽车诊断和车辆 OBD 口连接及通讯的设备。

- 1、**运行指示灯:**正常运行时闪烁,异常时常亮或常灭。
- 2、**通讯指示灯:**与设备之间数据交互时闪烁。
- 3、**电源灯:**与车辆连接时常亮。
- 4、**USB 线连接口:**用 USB 线连接平板,进行有线连接及 VCI 绑定。
- 5、**OBD 测试主线连接口:**连接车辆 OBD 口。

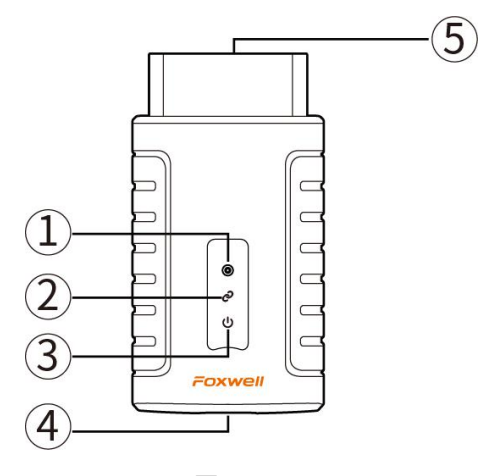

图 2-7 VCI

<span id="page-12-0"></span>**2.4 主要配件**

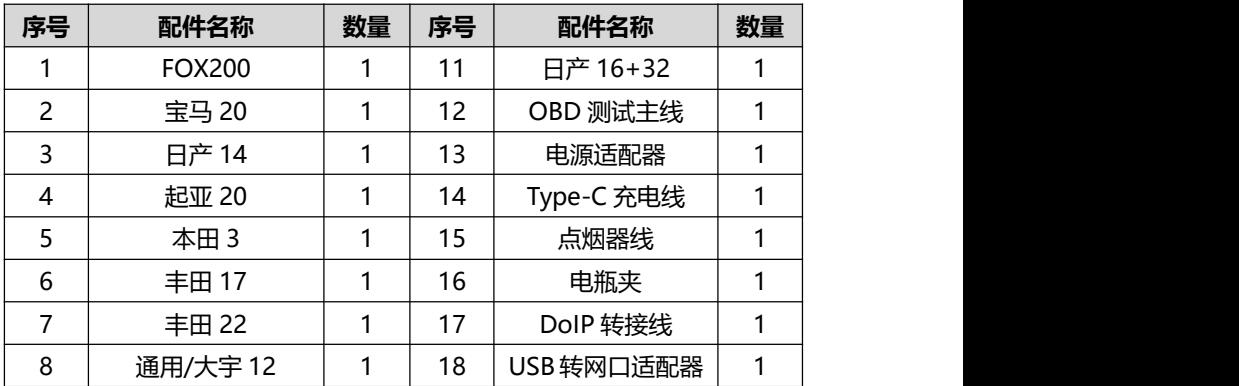

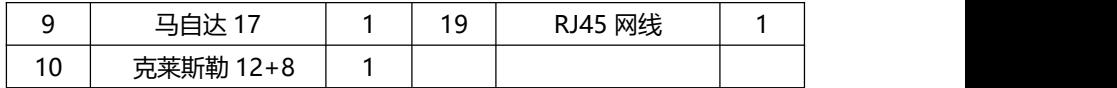

# <span id="page-13-0"></span>**2.5 参数**

# **2.5.1 诊断平板参数**

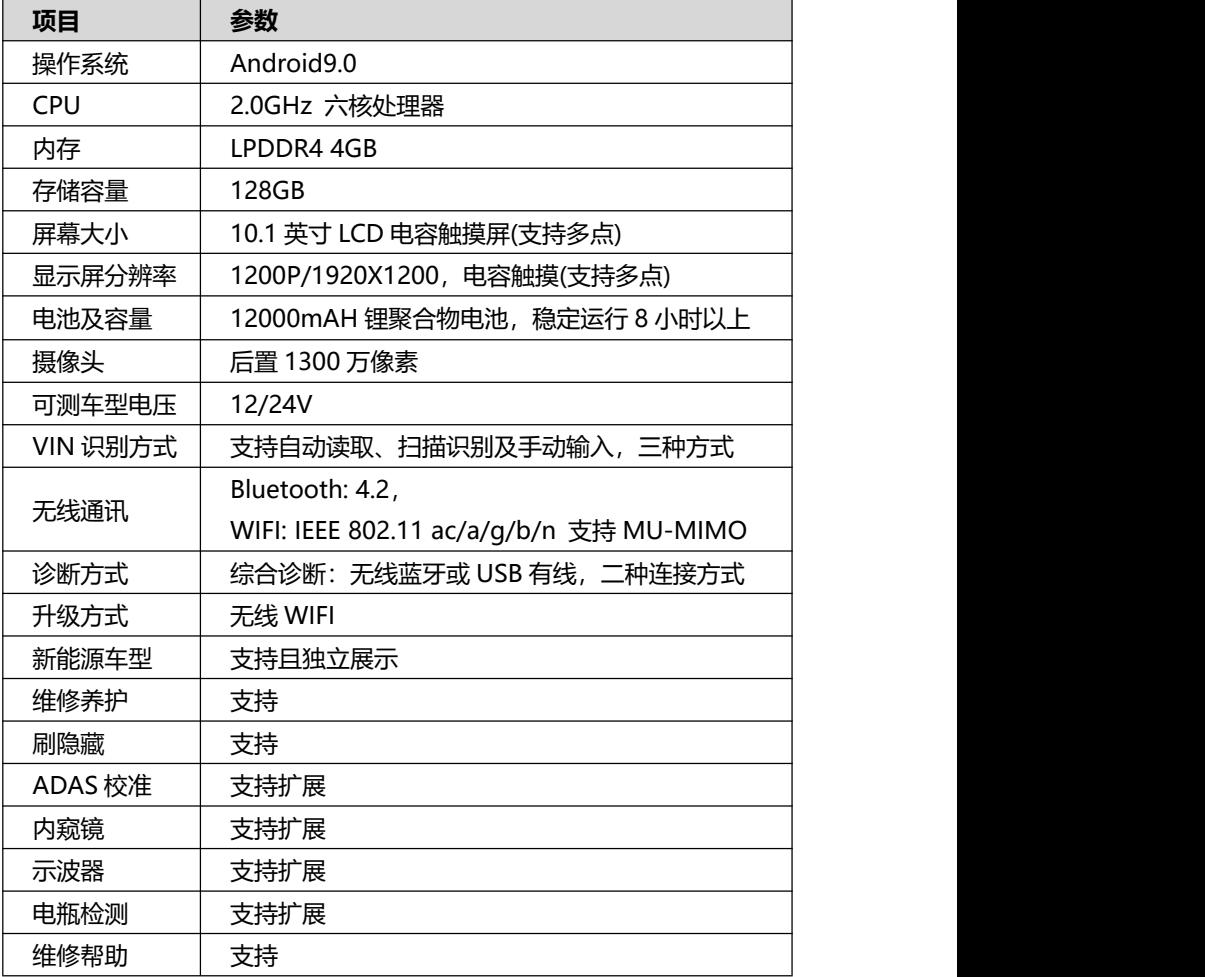

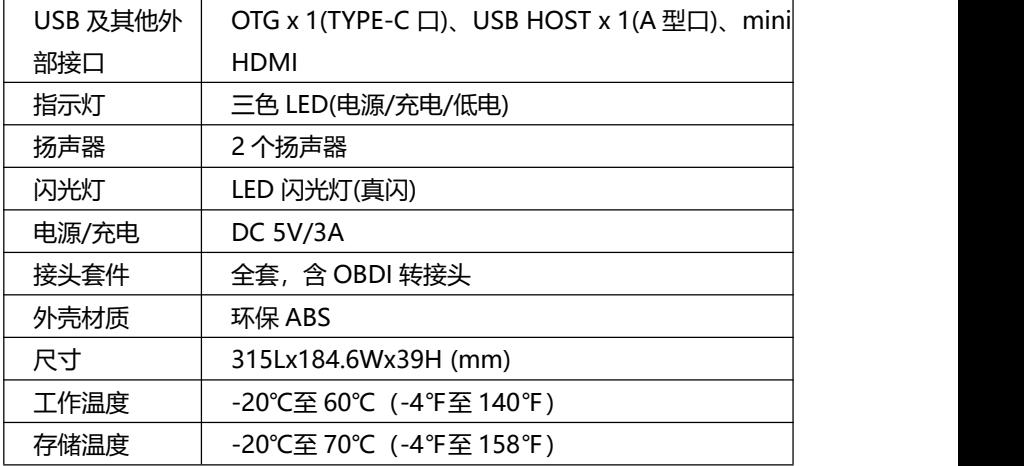

# **2.5.2 VCI 参数**

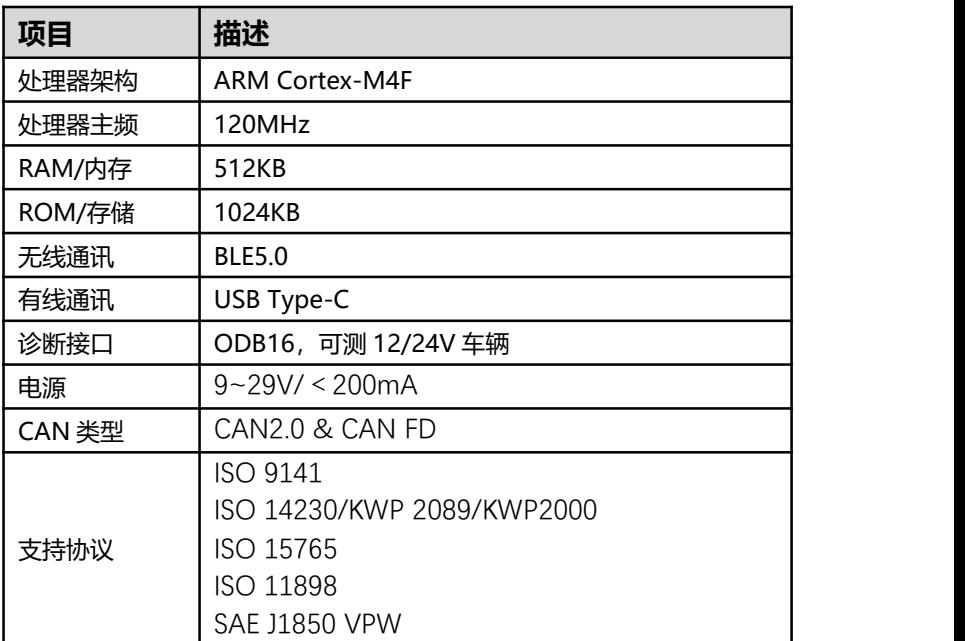

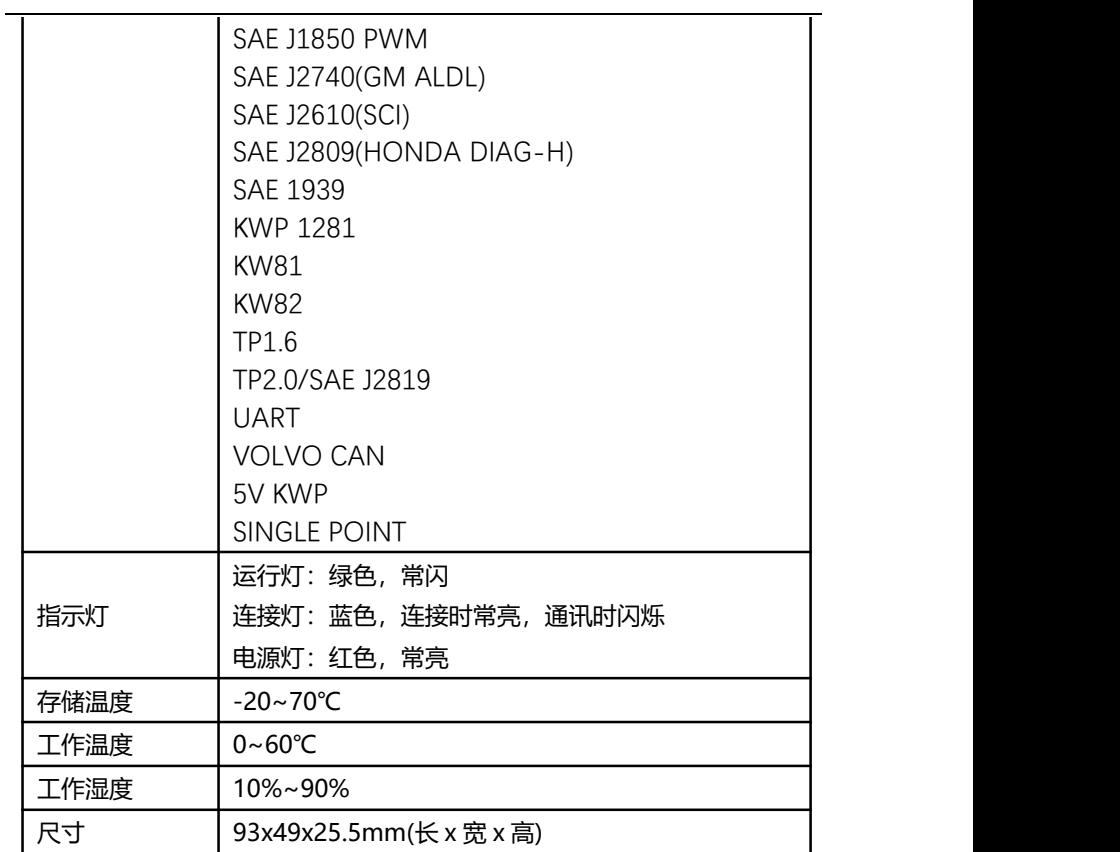

# **2.5.3 整机参数**

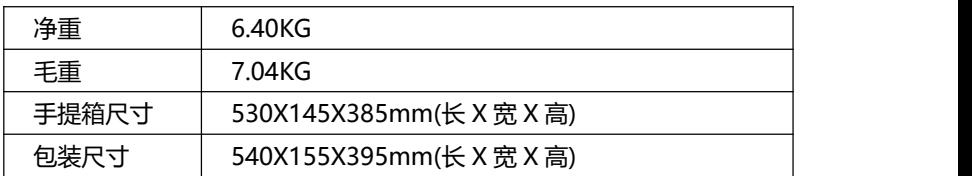

#### <span id="page-16-0"></span>**2.6 电源**

诊断平板,通过配置的电源适配器及 USB 充电线进行充电。 VIC 通过和车辆 OBDII/EOBD 诊断座连接获得电源,连接后即可启动设备。 **诊断平板电源指示灯电量指示:** 当电池电量充足时; 呈绿色; 当电池电量不足时:呈黄色; 当由池电量严重不足时: 呈红色。

**注意:**只能使用富士伟业配件中提供的设备进行充电。使用未经认可的电 源导致设备损坏,使设备无法工作的,不在保修范围之内。

# <span id="page-16-1"></span>**3 初始设置及使用**

# **特别注意:以下章节开始,主要针对综合诊断进行说明和指导。 指导大家使用综合诊断。**

## <span id="page-16-2"></span>**3.1 开机及初始设置**

#### **3.1.1 开机**

使用 F90 诊断系统前, 请确保足够的电池电量, 或已连接好电源。 长按诊断平板的电源/锁屏开关 3 秒以上, 设备将自动开机。

#### **3.1.2 VCI 蓝牙配对**

初次使用时,系统将提示进行 VCI 蓝牙配对,请找到 USB 线, 连接 VCI 及诊断平板。连接后,系统将自动配对。

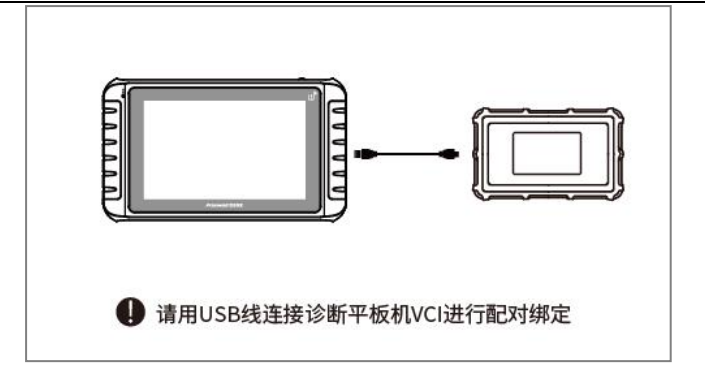

## 图 3-1 VCI 配对及绑定

**注:**设备出厂时可能进行了配对,可以跳过此步。在恢复出厂设置或解除 绑定后,需要重新进行绑定和配对。

#### **3.1.3 WIFI 连接**

初次使用及后续下载车型数据时,需要连接到网络。因此,请设置好 WIFI。

#### **3.1.4 声明同意**

系统将自动弹出免责声明,请点击同意。(可在设置中进行屏蔽)

#### **3.1.5 账户注册或系统登录**

系统将弹出提示您进行注册账户或登录的弹窗。如果您已经拥有了富士伟 业账户,可以直接登录,如果还没有富士伟业账户,则点击注册。

#### **3.1.5.1 账户注册**

富士伟业账户注册步骤如下:

- 1、请输入手机号,点击发送验证码,再填入验证码。
- 2、设置登录密码并确认。
- 3、点击注册。

系统将自动进行账户注册。

**注意:**还可以在富士伟业官网 www.foxwelltech.com.cn 注册账号。

## **3.1.5.2 登录**

拥有富士伟业账户后,则可以登录系统,进行下一步设置及操作。

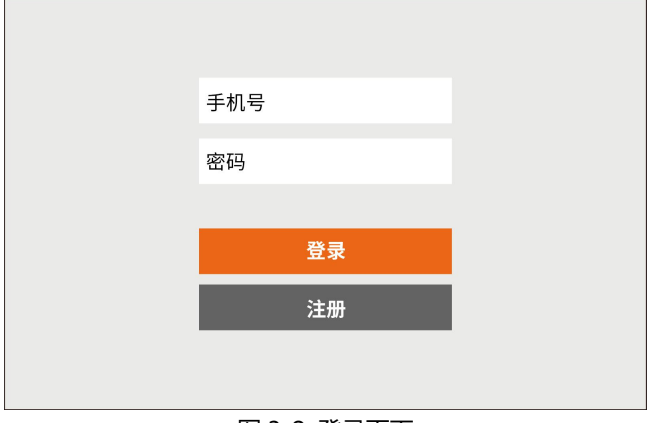

图 3-2 登录页面

## **3.1.5.3 产品激活**

系统提示产品激活,请点击激活即可。

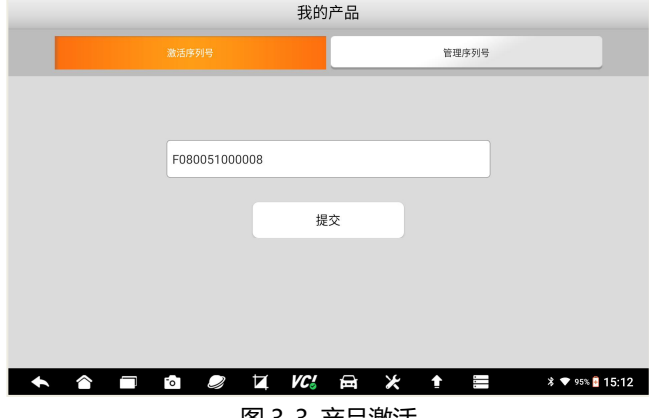

图 3-3 产品激活

## **3.1.5.3 其他**

登录系统后,可点击升级图标,对系统和车型数据,进行升级。还可在设 置,进行系统设置。

具体方法,请参考后第 22 节相关内容。

# <span id="page-19-0"></span>**3.2 桌面及图标认识**

**3.2.1 桌面布局**

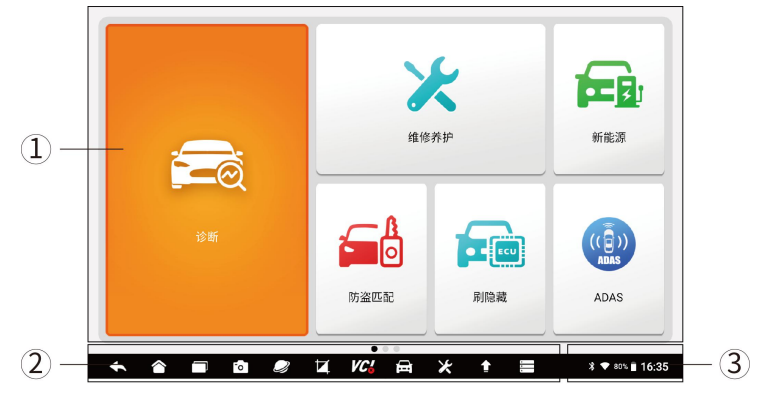

图 3-4 桌面布局

F90 桌面分为三大区域:

- 1、应用程序图标区
- 2、系统及导航按钮区
- 3、状态图标区

注意:桌面有多个页面,通过左右滑动屏幕,可以切换下一页。

**3.2.2 应用程序图标**

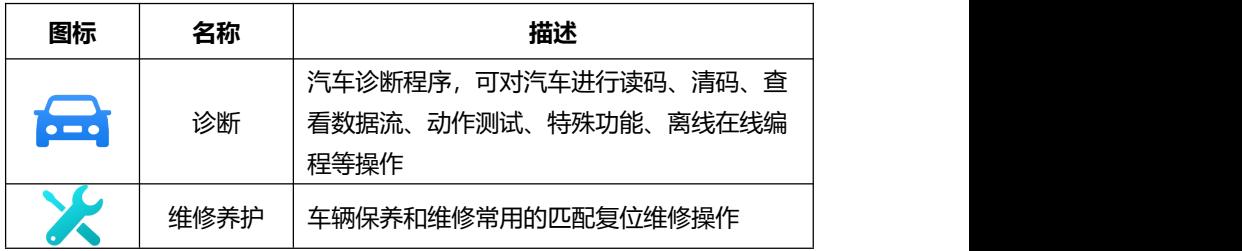

F90 用户手册

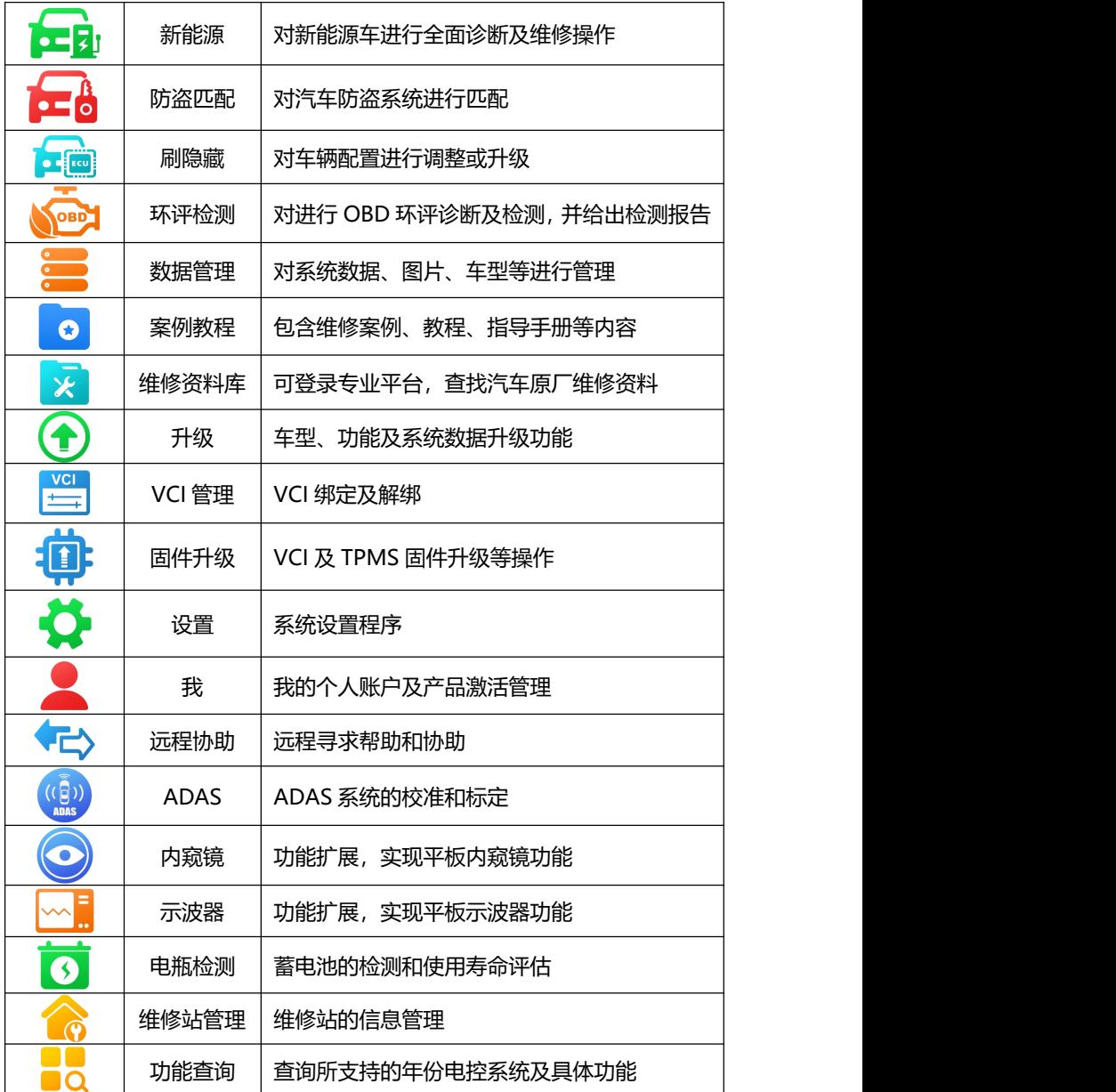

# 图 3-5 应用程序图标

## **3.2.3 系统及导航按钮**

点击不同的系统及导航图标,进行系统操作或打开对应的应用程序。

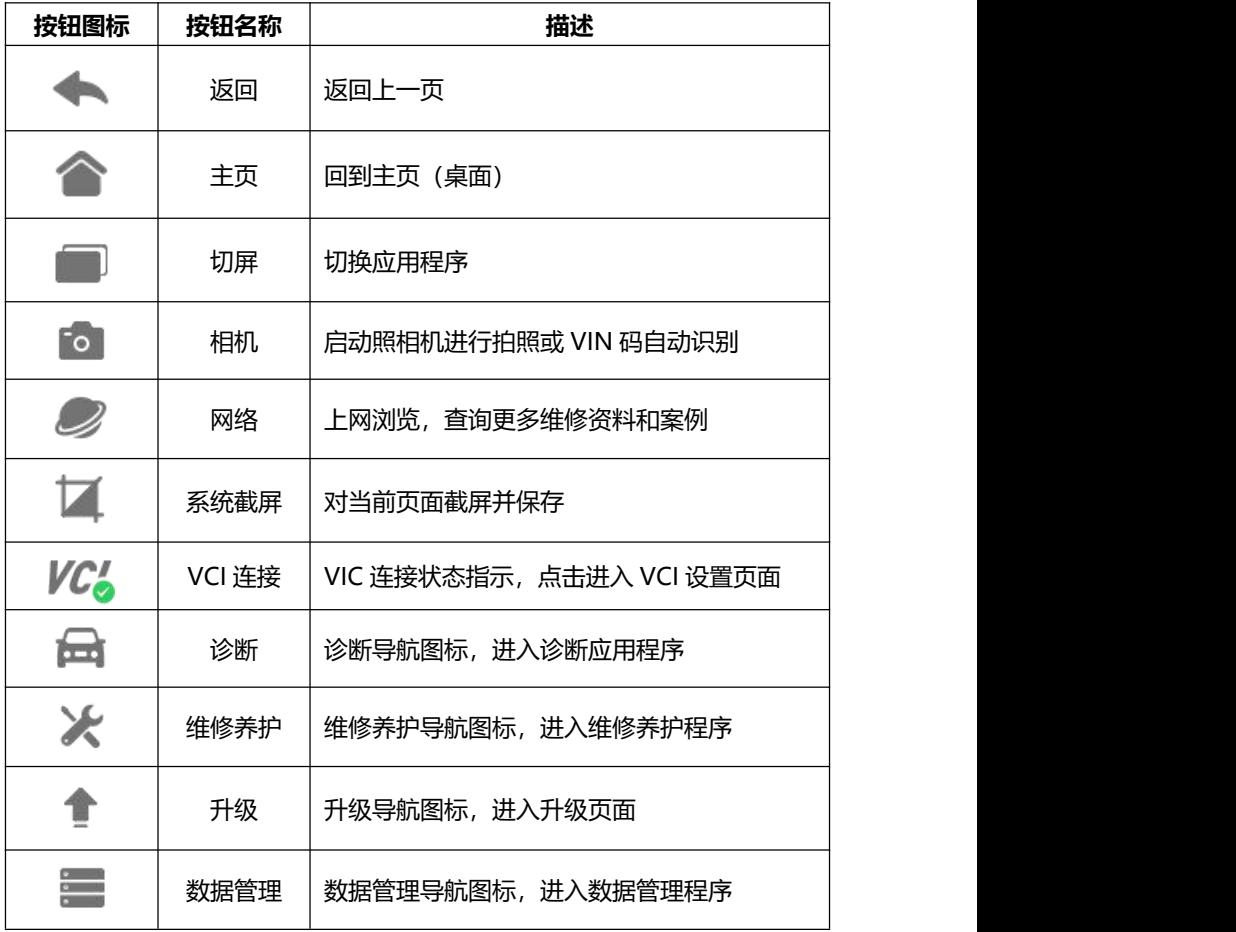

图 3-6 系统及导航按钮

注:点击相机图标,将进入照相机拍照页面。

# <span id="page-22-0"></span>**3.3 状态图标**

展示了当前安卓系统的状态,如时间、WIFI 连接状态、电池电量等。

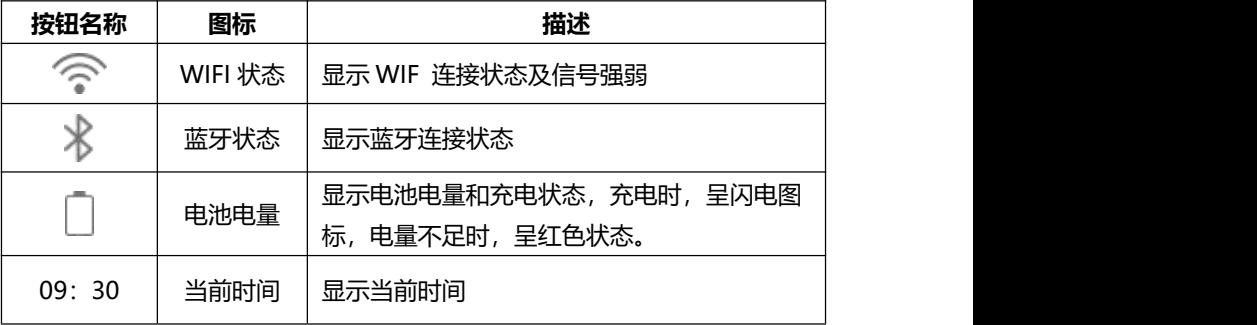

图 3-7 状态图标

## <span id="page-22-1"></span>**3.4 关机**

在诊断或使用设备完毕后,请关闭系统。

- 1. 长按【锁屏/电源】按钮 3 秒, 系统弹出关机和重启对弹窗。
- 2. 点击【关机】,系统将在几秒钟内关闭。

## <span id="page-22-2"></span>**3.5 重启**

1. 长按【锁屏/电源】按钮 3 秒, 系统弹出关机和重启对弹窗。

2. 在诊断或使用过程中,系统死机或其他原因,需要重启时。按住【锁 屏/电源】按钮 5 秒以上,系统将重新启动。

# <span id="page-22-3"></span>**4 车辆连接及通讯**

## <span id="page-22-4"></span>**4.1 车辆诊断步骤**

- 1、检查车辆及周边环境,确保车辆可靠制动;
- 2、连接车辆和诊断系统;
- 3、启动车辆;

- 4、诊断系统开机;
- 5、车辆诊断操作;
- 6、诊断完毕后,关闭诊断系统;
- 7、关闭车辆发动机及电源;
- 8、检查车辆是否可靠制动;
- 9、拔下诊断测试线;
- 10、交车。

**注意:**为了确保车辆、诊断系统、人员及周边环境的安全,请务必遵循此 步骤进行操作。

## <span id="page-23-0"></span>**4.2 建立车辆通信**

在执行车辆诊断、维修养护、防盗匹配、刷隐藏、环评检测等,针对车辆 进行操作的应用程序前,诊断系统务必和车辆建立通信连接。

#### **4.2.1 OBD 诊断口位置**

OBD 诊断口常见位置如下,具体位置请参考汽车的用户手册。

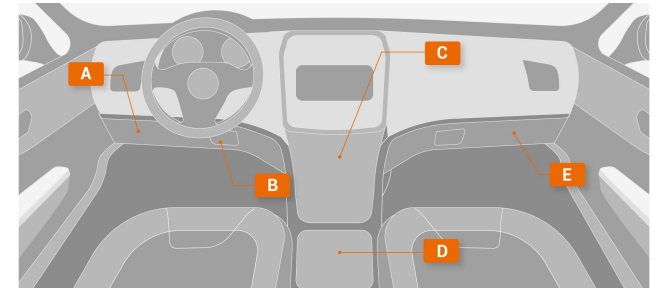

图 4-1 OBD 口常见位置图

并非所有 OBD 接口都在方向盘下,也并非所有 OBD 接口,在图示所指 位置。部分老车型的 OBD 接口, 还可能在发动机仓。

## **4.2.2 连接 OBDII 车辆**

将 VCI 和车辆的 OBD 诊断口进行连接。连接正常后,VCI 上的电源指示 灯将亮起。

F90 用户手册

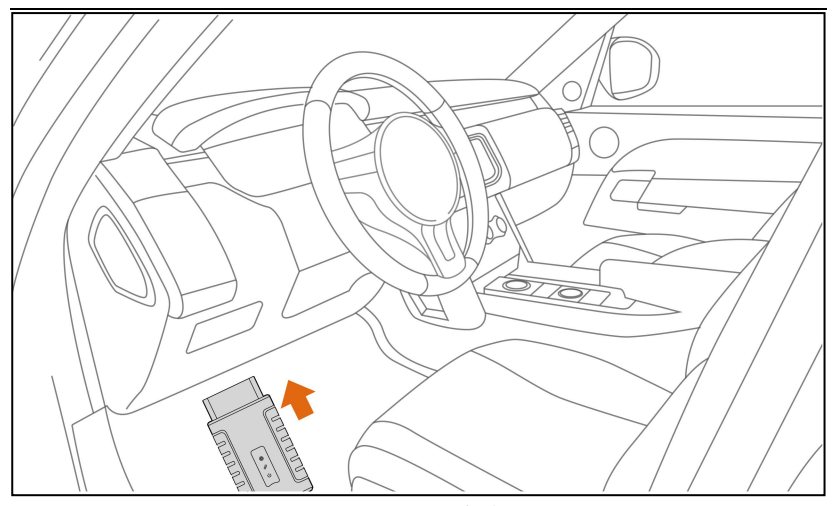

图 4-2 VCI 连接

#### **4.2.3 连接非 OBDII 车辆**

非 OBDII,一把指 OBDI,在连接 OBDI 车辆时,需要用到 OBDI 转接头, 如宝马 20 针、日产 14 针等。

1、找到 OBDI 测试主线,一端连接 VCI,一端连接 OBDI 接头。

2、再将 OBDI 转接头的另一端,连接到车辆 OBD 诊断口;

3、连接正常后,VCI 上的电源指示灯将亮起。

4、克莱斯勒(道奇、吉普等)、菲亚特(罗密欧等)、玛萨拉蒂等车系 的安全网关诊断及特殊功能。日产轩逸、SentraB18 底盘等车型的网关诊断及 特殊功能。请用设备配置的克莱斯勒 12+8 或日产 16+32 转接头。

#### **4.2.4 连接诊断平板和 VCI**

VCI 和车辆建立连接后,VCI 上电源指示灯将亮起。此时,就可以让诊断 平板和 VCI 建立连接了。

**A、自动蓝牙配对**

在初始设置时,进行了蓝牙配对后,诊断平板开后,系统将自动和 VCI 进行配对。系统底部的 VCI 连接图标,显示为绿色已连接状态。

#### **B、手动蓝牙配对**

若诊断系统和 VCI 不能自动配对,则可点击系统桌面的 VCI 管理应用程 序图标,对 VCI 进行手动配对。

步骤如下:

- 1、开启诊断平板;
- 2、点击桌面的 VCI 管理应用程序图标;
- 3、系统自动查找周围的 VCI 并进行配对;
- 4、你还可以点击对应序列的 VCI;
- 5. 连接和配对成功后, 序列号右侧显示为"已配对";
- 6. 系统底部的 VCI 连接图标,显示为绿色已连接状态。

注: 如果 VCI 管理程序里面, 无法找到有效的 VCI 序列号, 则请检测 VCI 是否通电,确认 VCI 是否是诊断平板相对应的 VCI。或寻求富士伟业售后技术 支持人员的帮助。

## <span id="page-25-0"></span>**4.3 系统自检**

在车辆诊断时,系统将自动检查 VCI 是否和车辆机诊断平板,进行通信连 接。若未正常或正确连接,系统将给出错误提示信息。请根据提示进行检查。

- VCI 无法与车辆建立通信连接。
- 车辆未配备所选的诊断系统。
- 车辆或 VCI 接头松动。
- 车辆保险丝熔断。
- 车辆、数据线或接头接线故障。
- 数据线或接头存在电路故障。
- 输入的车辆识别码不正确。

# <span id="page-25-1"></span>**5 诊断**

在上一步,确保 VCI 和诊断平板及车辆建立通信后,可点击桌面的诊断应 用程序图标,进行车辆诊断了。

# <span id="page-26-0"></span>**5.1 诊断菜单布局**

## **5.1.1 布局**

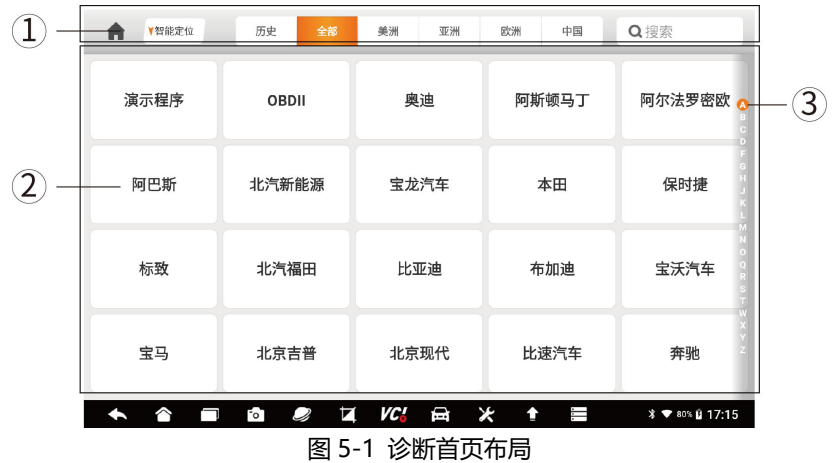

- 1、顶部工具导航栏
- 2、车型选择区
- 3、车型字母索引区

## **5.1.2 顶部工具导航栏**

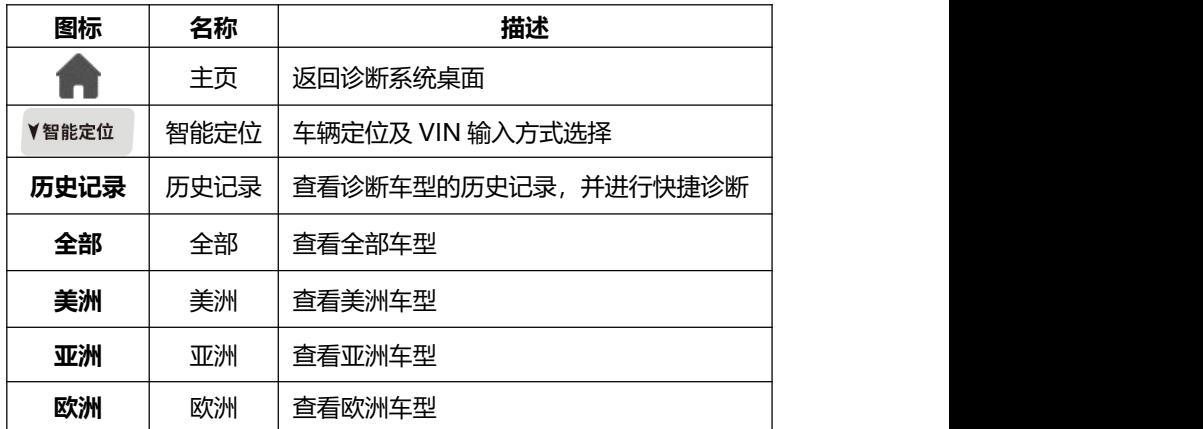

## FOXWAII 富士伟业

#### F90 用户手册

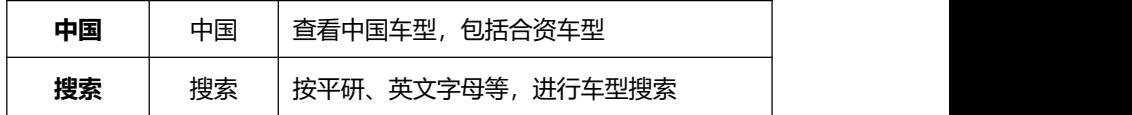

## <span id="page-27-0"></span>**5.2 车辆识别**

车辆诊断功能,一般是指读取车辆信息,读取故障码、清除故障码、查看 数据流、执行动作测试,还可进行更多维修养护及特殊功能操作,如匹配、复 位、设码、离线编程等。诊断功能或程序,可和车辆多个电控系统进行通信, 如发动机、变速箱、防抱死制动系统(ABS)、安全气囊系统(SRS)等。

在开始车辆诊断前,除了要建立诊断系统和 VCI 及车辆通信外,还要识别 车型, 即选择正确的车辆品牌、型号或参数。

可通过智能定位或按车型选择方式,进行车辆识别。

#### <span id="page-27-1"></span>**5.2.1 智能定位**

通过 VIN 定位和识别具体的车型,可以快速定位和连接车辆。F90 汽车 在线离线编程系统,提供三种智能定位方式,即自动读取、扫描识别及手动输 入 VIN 码, 如下图。

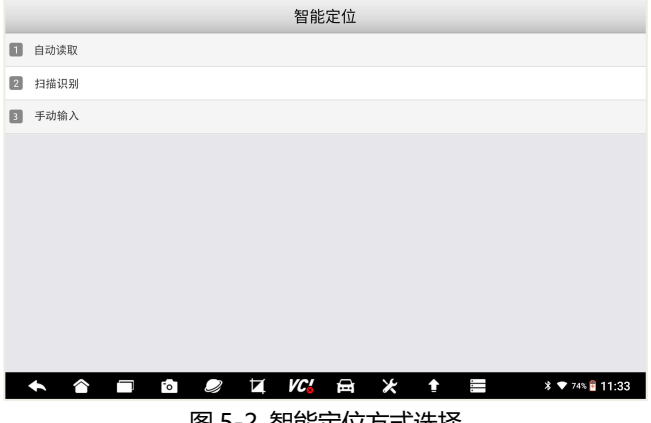

## 图 5-2 智能定位方式选择

#### **5.2.1.1 自动读取**

通过 OBD 接口, 诊断系统自动和车辆 ECU 进行通信, 自动读取 VIN。 1、点击顶部菜单栏的智能定位图标;

- 
- 2、在上面三种车辆定位及 VIN 识别方式的菜单中,选择智能定位。
- 3、系统将自动读取 VIN 并自动进入系统。

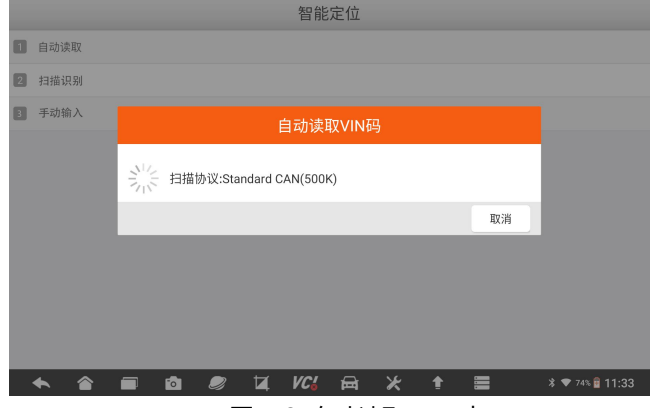

图 5-3 自动读取 VIN 中

## **5.2.1.2 扫描识别**

扫描识别将打开照相机,将照相机对准车辆的 VIN 进行扫描。

1、点击顶部菜单栏的智能定位图标;

2、在上面三种 VIN 识别方式的菜单中,选择扫描识别。

3、系统将自动调取照相机功能,请对准车辆铭牌或 VIN 显示窗口,系统将自 动扫描车辆 VIN 码, 然后自动进行车辆定位和进入系统。

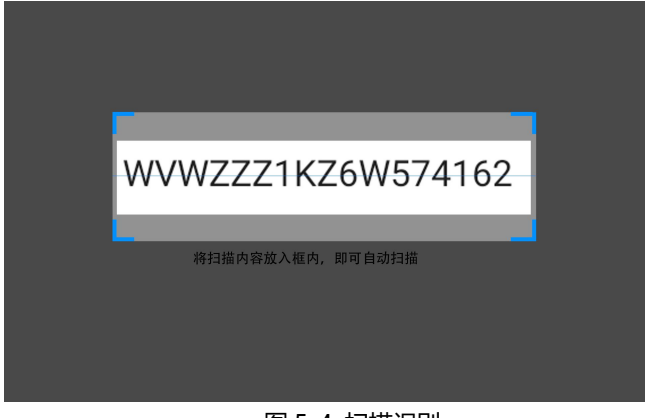

## 图 5-4 扫描识别

- **5.2.1.3 手动输入**
	- 对不支持智能定位和扫描识别的车辆,还可通过手动方式进行 VIN 输入。

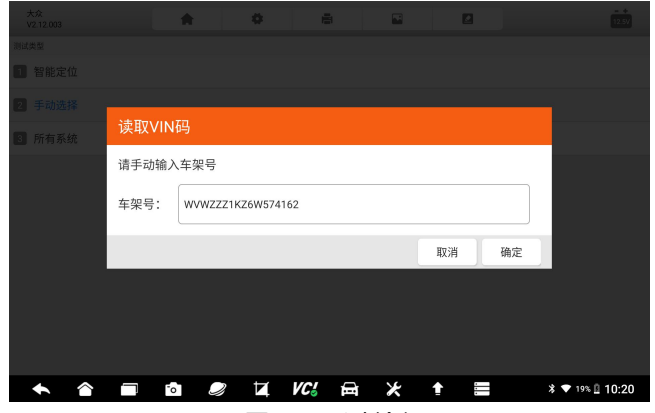

图 5-5 手动输入 VIN

- 1、点击顶部菜单栏的智能定位图标;
- 2、在上面三种 VIN 识别方式的菜单中,选择手动输入。
- 3、手动将车辆 VIN 码,输入到 VIN 输入窗口,然后点击【**确定】。**

#### <span id="page-30-0"></span>**5.2.2 车型选择**

#### **5.2.2.1 车型选择**

当车辆智能定位、VIN 扫描、手动输入 VIN 码时,都不能找到车型或进 入系统时,则可通过手动选择车型方式进入。

车型选择方法:

1、在车辆选择页面,点击需要诊断的车型,如下图。还可使用右侧的字 母检索功能,快速找到您需要的车型。

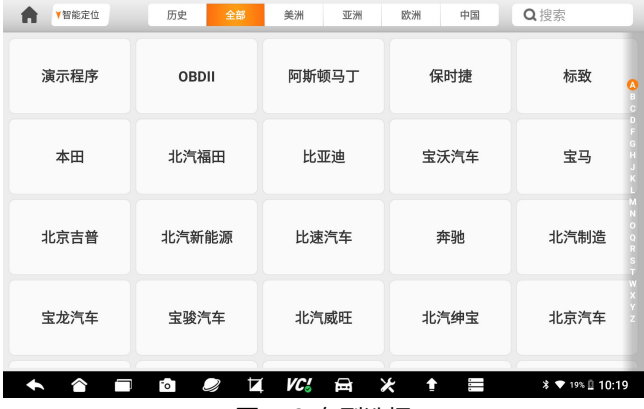

图 5-6 车型选择

2、车型搜索

为了快速找到车型,还可以使用系统自带的车型搜索功能。在顶部工具栏, 点击搜索框,输入要搜索车型的拼音字母,系统将展示和搜索字母相关的车型, 然后再点击你需要选择的车型。

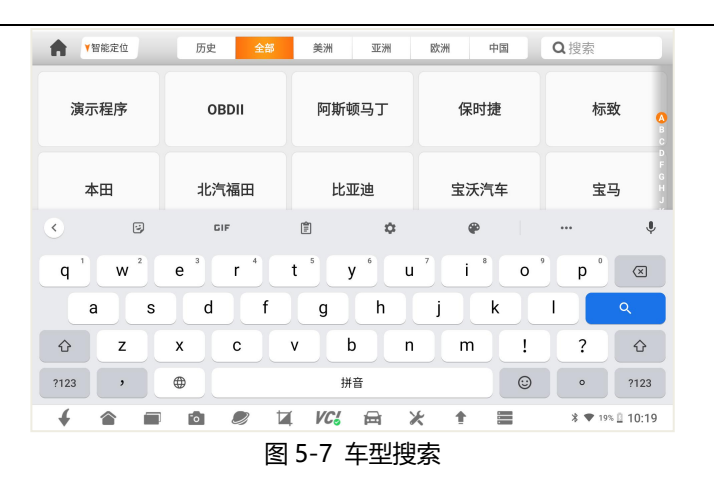

3、历史记录

F90 拥有智能记录功能,将您最近诊断的车型记录在历史记录栏目,点击 历史记录,然后点击你最近诊断的车型,可达到快速定位车型的作用。

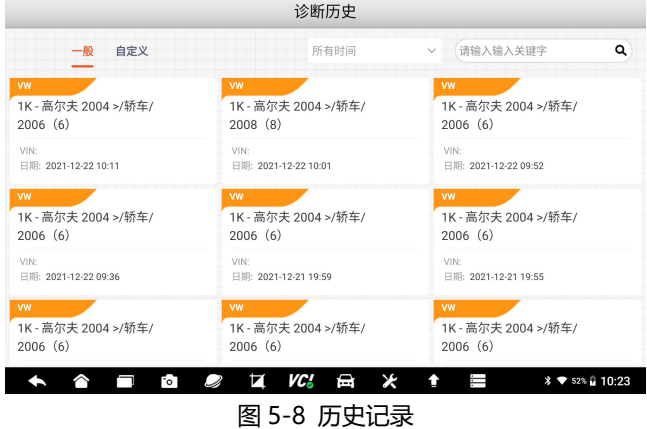

## **5.2.2.1 自动定位**

在上一步选择车型后,又可通过自动定位或手动选择,进人诊断系统。 这里选择自动定位。系统将根据选择的车辆品牌信息,进行自动定位。

#### F90 用户手册

# FOXWell 富士伟业

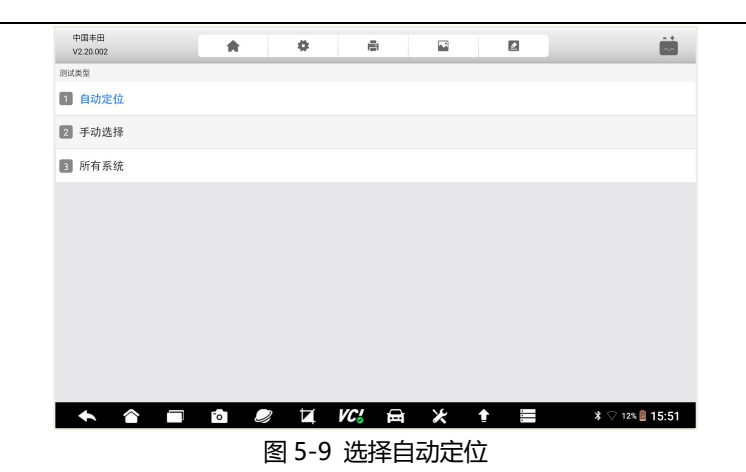

## **5.2.2.2 手动选择**

还可以进行手动车辆选择,通过逐一选择车辆、型号、年份、系统等参数, 在进行车辆系统并进行诊断。逐一进行选择。一般按提示进行选择即可。

注:不同车辆品牌,逐一选择的菜单不一样,请根据具体的车辆品牌所弹 出的菜单进行选择。

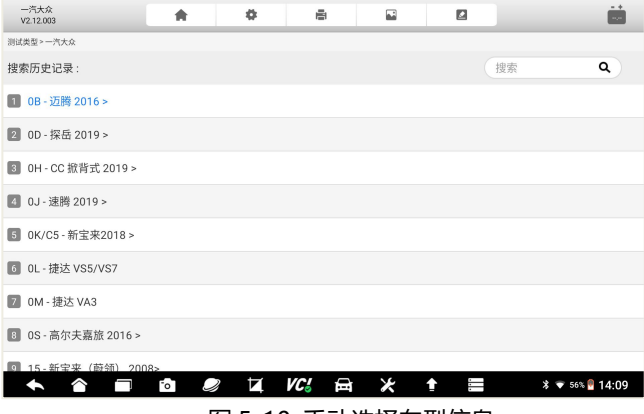

图 5-10 手动选择车型信息

# <span id="page-33-0"></span>**5.3 诊断页面说明**

通过上一步选择车辆后,将进入诊断页面。

在诊断页面,包含:1、顶部工具及图标栏;2、界面;3、底部功能按键。

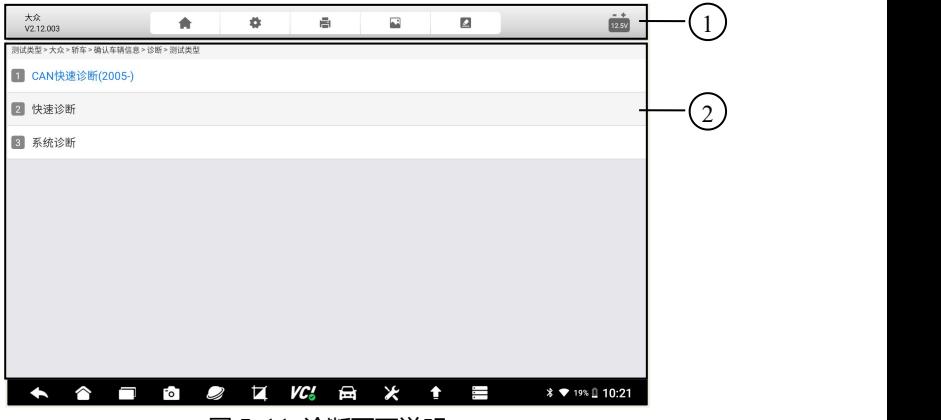

图 5-11 诊断页面说明

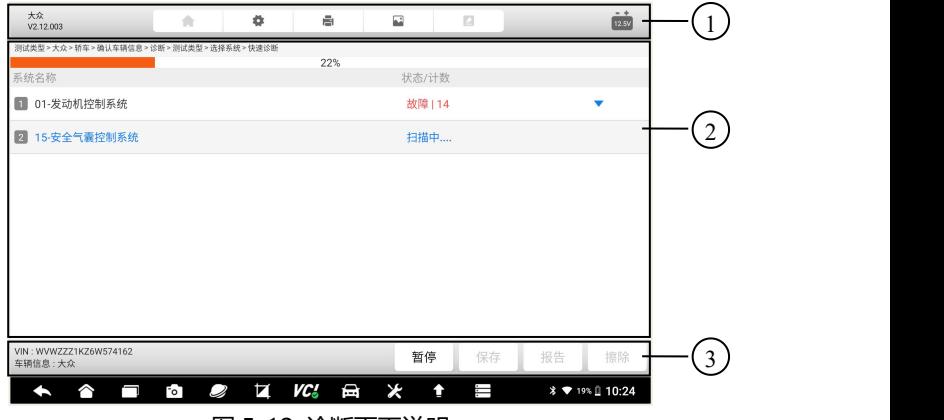

图 5-12 诊断页面说明

**5.3.1 顶部工具及图标栏**

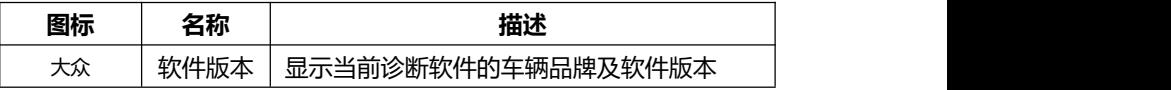

F90 用户手册

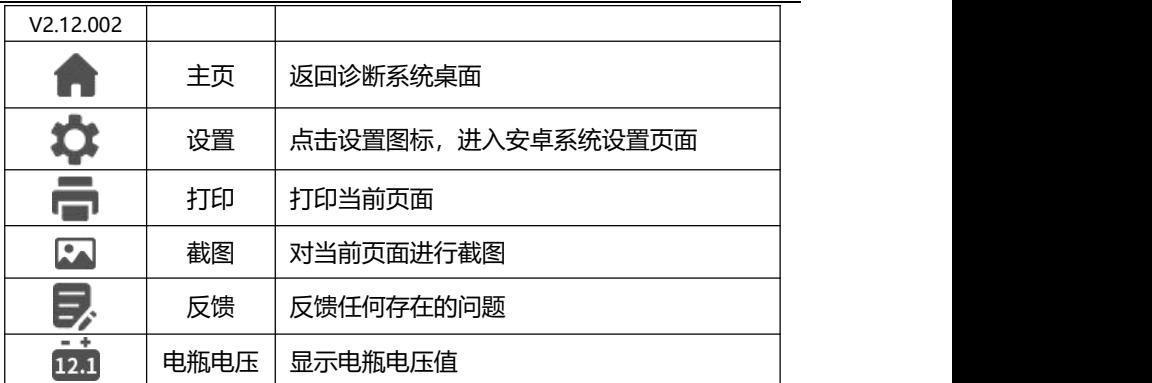

**提示:**打印时,需预先设置蓝牙打印机,让诊断平板连接蓝牙打印机。

#### **5.3.2 主界面**

主界面的显示内容是变化的,主要显示车辆信息选择菜单、诊断功能选择 菜单、测试数据展示列表、诊断结果、提示信息、操作说明等内容。

#### **5.3.3 功能按键**

功能按键一般在诊断页面的底部,通过功能按键选择,对车辆或数据进行 不同的功能操作,来达到或完成各项诊断功能,如读故障码、清故障码、查看 数据流、动作测试、特殊功能操作等。

每个页面的功能按键是不一样的,根据当前页面的具体情况而定。

#### **5.3.4 诊断页面的操作说明**

诊断页面的操作,是通过选择不同的菜单,然后点击底部的操作按键来完 成。选择不同菜单,不断缩小选择范围,从而达到具体功能的操作页面,实现 各项诊断功能。

## <span id="page-34-0"></span>**5.4 诊断功能分类选择**

在上面步骤,选择车型或自动 VIN 识别后,将进入诊断功能选,包含快

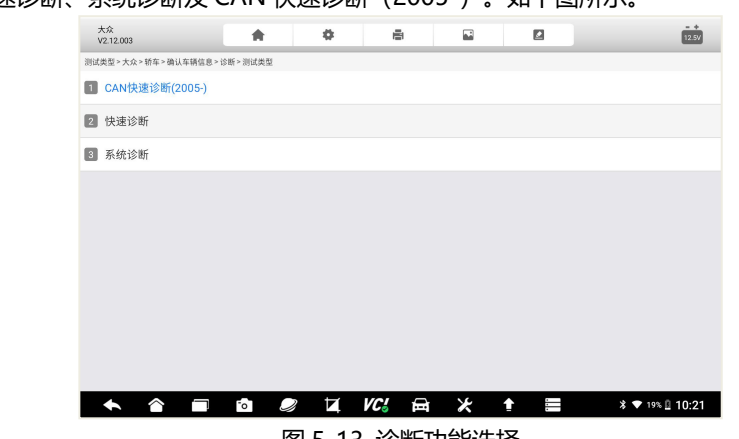

# 速诊断、系统诊断及 CAN 快速诊断(2005-)。如下图所示。

图 5-13 诊断功能选择

# <span id="page-35-0"></span>**5.5 快速诊断**

选择快速诊断菜单,可对车辆电控系统进行逐一自动扫描。在快速诊断模 式下,可选择列表或系统拓扑图方式。

#### **5.5.1 系统拓扑图方式**

选择拓扑图方式,自动扫描完成后,将显示车辆的电控系统数量、每个电 控系统故障状态及故障数。

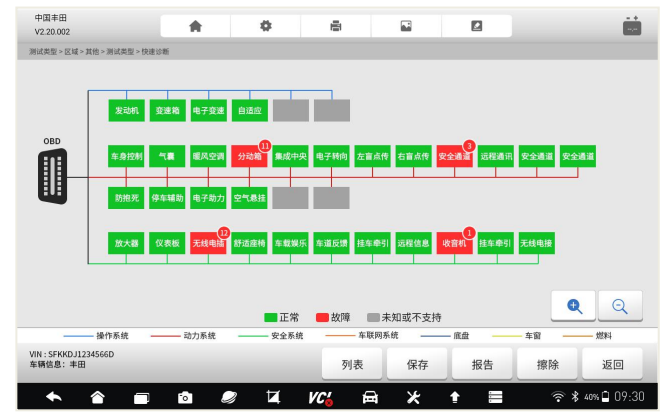
### 图 5-14 系统拓扑图方式

### **5.5.2 列表方式**

选择快速诊断菜单,可对车辆电控系统进行逐一自动扫描。自动扫描完成 后,将显示车辆的电控系统数量、每个电控系统故障状态及故障数。如果该电 控系统存在故障码,可点击右侧的三角形,查看具体故障码信息。

| 大众<br>V2.12.003                                   | 合            | ۰ | ē.        | 囩       | Ø  | $- +$<br>12.5/                |
|---------------------------------------------------|--------------|---|-----------|---------|----|-------------------------------|
| 测试类型 > 大众 > 轿车 > 确认车辆信息 > 诊断 > 测试类型 > 选择系统 > 快速诊断 |              |   |           |         |    |                               |
| 系统名称                                              |              |   | 22%       | 状态/计数   |    |                               |
| 1 01-发动机控制系统                                      |              |   |           | 故障   14 |    |                               |
| 2 15-安全气囊控制系统                                     |              |   |           | 扫描中     |    |                               |
|                                                   |              |   |           |         |    |                               |
|                                                   |              |   |           |         |    |                               |
|                                                   |              |   |           |         |    |                               |
|                                                   |              |   |           |         |    |                               |
|                                                   |              |   |           |         |    |                               |
|                                                   |              |   |           |         |    |                               |
| VIN: WVWZZZ1KZ6W574162<br>车辆信息:大众                 |              |   |           | 暂停      | 保存 | 报告<br>擦除                      |
|                                                   | $\sim$<br>O) | Й | VC 3<br>日 | Ж       | ₫  | <b>* ♥</b> 19% <u>0</u> 10:24 |

图 5-15 列表方式

### **5.5.3 诊断报告**

点击底部的报告,还可快速生成诊断报告。该诊断报,包含车辆基本信息、 电控系统的数量及故障数、每个系统的具体故障代码等。可对该诊断报告进行 保存和生产 PDF 文件,供以后查看或分享给相关人员。见下页: 诊断报告页。

# Foxwell 富士伟业

|                        |    | 车辆诊断报告                                 | Foxwell.<br>www.foxwelltech.us |
|------------------------|----|----------------------------------------|--------------------------------|
| 车型信息                   |    |                                        |                                |
| 品牌: 演示程序               |    | VIN:                                   | 车牌号:                           |
| 型号:                    |    | 里程:                                    | 颜色:                            |
| 年份:                    |    | 排量:                                    | 状态: 未设置                        |
| 发动机:                   |    | 参考:                                    | 日期: 15.11.2021 13:13:44        |
| 自动扫描结果                 |    |                                        |                                |
| 系统名称                   |    |                                        | 状态/计数                          |
| 01-发动机(发动机控制)          |    |                                        | 故障   5                         |
| 02-安全气囊 (安全气囊)         |    |                                        | 故障   3                         |
| 03-空调 (空调)             |    |                                        | 故障   4                         |
| 04-动力转向 (电机驱动动力转向)     |    |                                        | 故障 8                           |
| 05-车身控制 (车身控制模块)       |    |                                        | 故障   12                        |
|                        |    | 06-防抱死/电子稳定 (防抱死制动系统(ABS)/电子稳定程序(ESP)) | 故障   20                        |
| 07-胎压监测 (胎压监测系统(TPMS)) |    |                                        | 故障   30                        |
| 08-四轮驱动 (四轮驱动)         |    |                                        | 故障   29                        |
| 09-智能停车辅助 (智能驻车辅助系统)   |    |                                        | 故障   3                         |
| 发动机(发动机控制)             |    |                                        |                                |
| ID                     | 状态 | 描述                                     |                                |
| P0030                  | 激活 | HO2S加热器控制电路1排传感器1                      |                                |
| P2096                  | 历史 | 催化转化器燃油修正过稀(1排)                        |                                |
| P0130                  | 激活 | 02传感器电路1排传感器1                          |                                |

图 5-16 诊断报告页

**注意:**该诊断报告的部分信息,如车牌号等,需要手动输入。

# **5.6 诊断**

在诊断功能选择页面,选择诊断菜单,则进入诊断功能选择菜单。读取故 障码、读取数据流、元器件测试、读取版本信息、特殊功能及电脑信息等。根 据不同的电控系统,电脑信息菜单可能存在,也可能没有此项菜单。

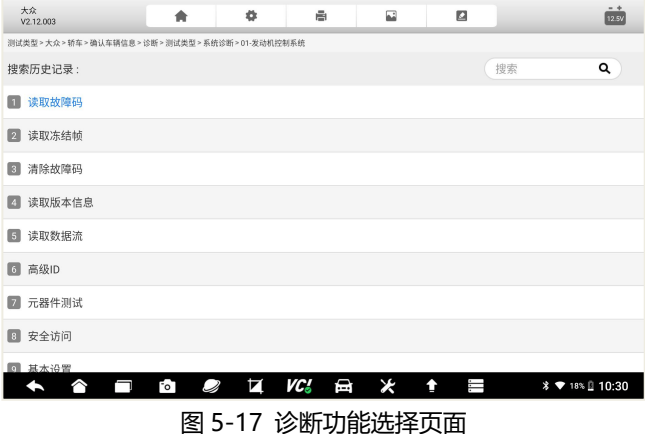

### **5.6.1 读取版本信息**

版本信息,是从车辆电控系统读取有关电控系统的基本信息。如下图:

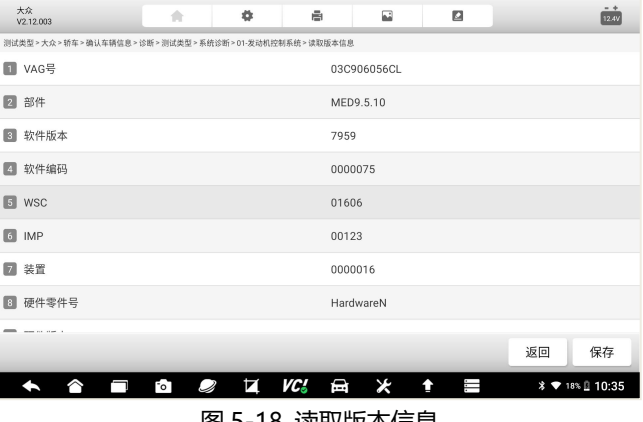

图 5-18 读取版本信息

#### **5.6.2 读取故障码**

读取故障码,读取或显示车辆电控系统的所存储的故障代码。该功能读取 并显示从车辆控制系统检索到的故障码。是否存在故障码和故障码的定义,根 据车辆不同而有所差异,一些车辆还能读取冻结帧数据。

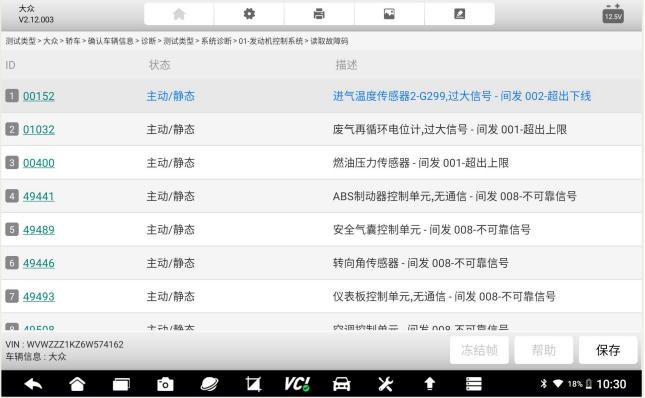

图 5-19 故障码读取页面

注:故障码旁边的雪花或问号图标,表示故障可查看冻结帧或故障码帮助。 点击底部功能菜单,可以查看。

#### **5.6.3 清除故障码**

故障码读取出来后,可以点击底部功能菜单的擦除,可以快速清除故障码。 如何清除故障码:

- 1、点击底部的"擦除"按钮。
- 2、点击**【确定】**。
- 3、故障码清除后,系统再次进行故障码读取,以检测是否还存在故障码。

#### **5.6.4 读取数据流**

选择读取数据流后,系统进入数据流的选择页面,该页面显示所有的数据 流列表,你可以选择多条或全部数据流进行查看。

不同车辆的电控系统,所展示的数据流列表,可能会有所不同,且其显示 顺序由电控系统发送的顺序显示,不同车辆也会不同。

通过上下滑动屏幕并选择数据流,然后点击底部的功能菜单**【确定】**。

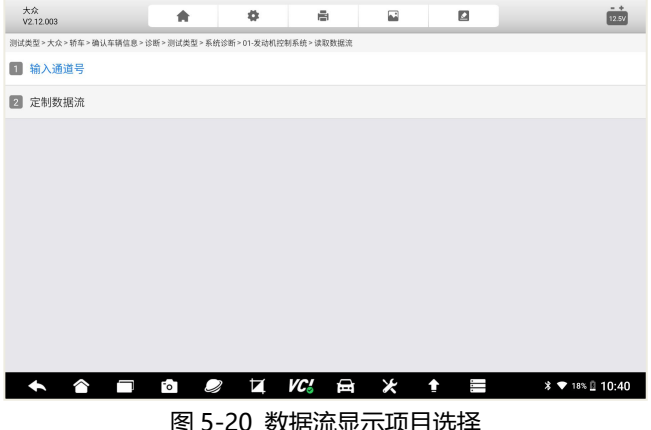

### **5.6.5 数据流查看、对比及录制**

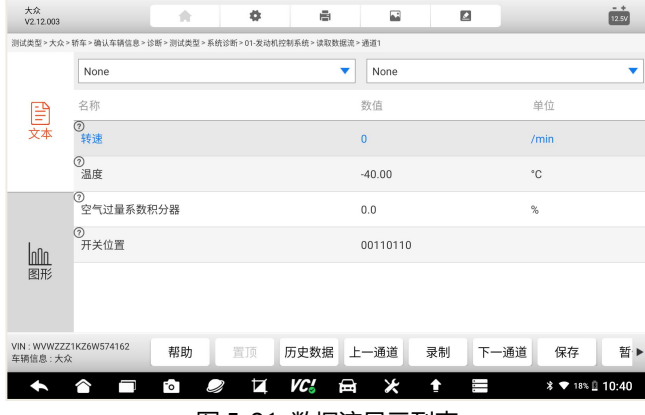

图 5-21 数据流显示列表

在数据流的显示页面,展示了数据流名称、参考值、数值及单位。 我们 可以对数据流进行多项操作,如文本显示、图像显示、查看帮助、置顶、查看 历史数据、录制、保存、暂停及返回。

F90 支持数据流多种显示模式。

**1、文本显示**

以文本及列表的方式进行显示,文本显示模式为默认模式。参考上图。

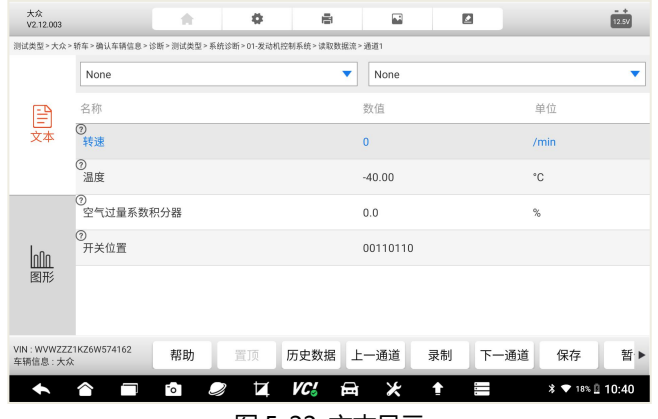

图 5-22 文本显示

**2、图形显示**

以图形方式进行显示,点击左侧的图像按钮,进入图形显示模式。

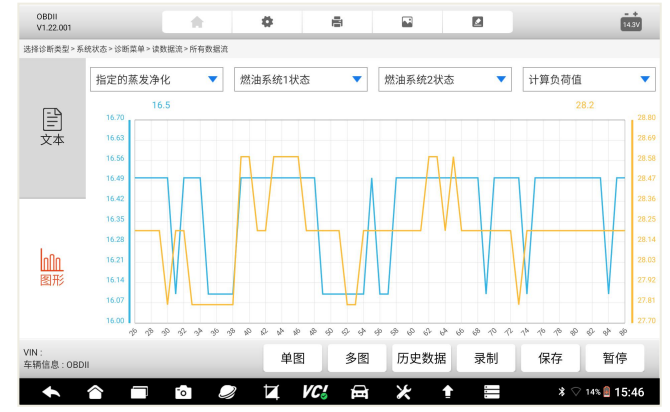

#### 图 5-23 图形显示

注:数值项为数字的,才支持图形显示模式。

在图形显示页面,可以通过多图或组合图方式,选择数据流,以图形方式 显示。点击多图或组合图,则后返回到数据流列表页面进行选择。

#### **3、数据流录制**

数据流录制功能,即在数据流的文本或图形显示页面,点击录制,系统将 自动开始记录某个时间段,所选择数据的动态变化值,然后点击停止。录制完 毕后,你可以再次查看记录的数据,以便多次分析和查看数据变化。

#### **5.6.6 元器件测试**

元器件测试也叫动作测试或组件测试,让诊断系统模拟电控系统,对特定 的执行元器件,发送一个执行指令,以此来驱动执行器,并监测执行器的工作 状态和读取电控系统相关数据,以此测试执行元器件相关的汽车部件或电控系 统,是否正常工作,从而判断汽车故障产生的原因和部件。

元器件测试的功能菜单和流程,根据不同车辆、年份、车型及电控系统而 定。

元器件测试页面的底部,有功能操作按钮,点击按钮可进行元器件测试操 作,然后根据屏幕提示进行下一步操作或返回。

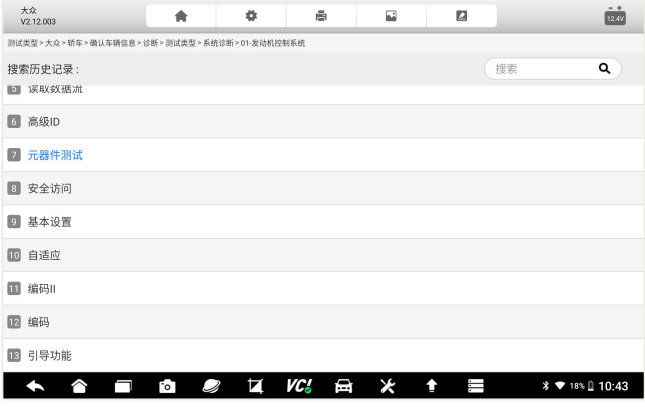

图 5-24 选择测试类型

# Foxwell 富士伟业

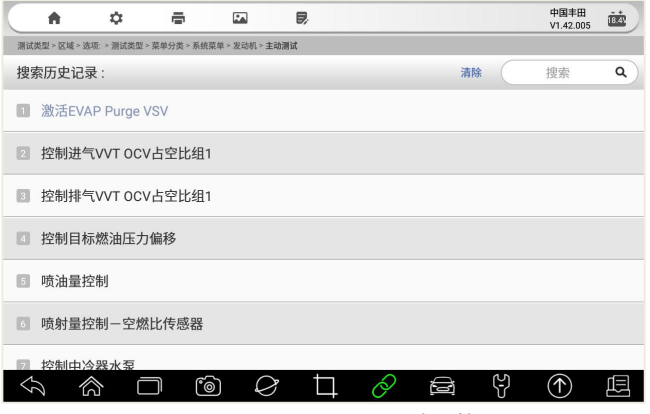

图 5-25 选择具体的测试功能

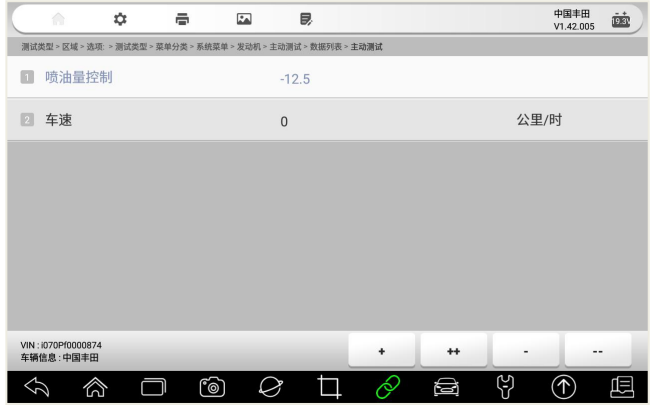

图 5-26 元器件测试页面

点击底部功能操作按键,进行元器件测试,同时观察元器件的表现。

### **5.6.7 特殊功能**

### **5.6.7.1 特殊功能**

特殊功能,一般是指除读码、清码、数据及元器件测试之外的功能,对各 组件进行自适应设置或操作,如归零、匹配、学习、复位、标定等,用于车辆 维修、保养或更换部件后,对部件重置或重新标定。

选择特殊功能菜单,进入特殊功能的列表选择页。

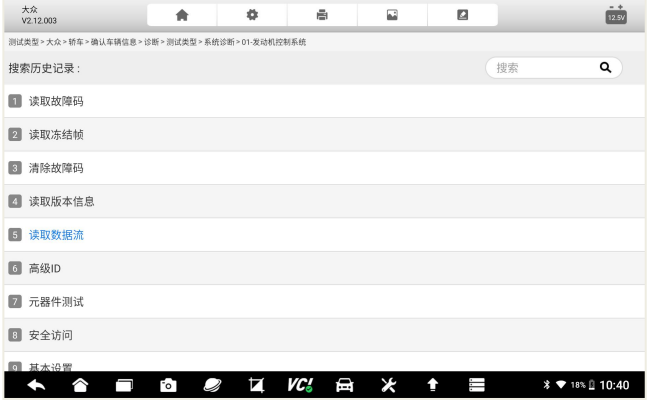

图 5-27 特殊功能列表选择页

| 大众<br>V2.12.003                                                                                                    | 合   | ۰      | ē          | 囩 | Ø       |                  | $-4$<br>12.5V   |
|----------------------------------------------------------------------------------------------------|-----|--------|------------|---|---------|------------------|-----------------|
| 测试类型>大众>轿车>确认车辆信息>诊断>测试类型>选择系统                                                                                                    |     |        |            |   |         |                  |                 |
| 01-发动机控制系统<br>n                                                                                                    |     |        |            |   |         | $\mathbf{1}$     | o               |
| 02-自动变速箱控制系统<br>$\boxed{2}$                                                                                                    |     |        |            |   |         | $\overline{2}$   | ø               |
| 03-防抱死控制系统<br>Тsі                                                                                                    |     |        |            |   |         | 3                | ۰               |
| 08-自动暖通空调控制系统<br>$\boxed{A}$                                                                                                    |     |        |            |   |         | $\boldsymbol{A}$ | ø               |
| 09-中央电子装置控制系统<br>$\sqrt{5}$                                                                                                    |     |        |            |   |         | 5                | o               |
| OF-数字式收音机控制系统<br>6                                                                                                    |     |        |            |   |         | 6                |                 |
| 15-安全气囊控制系统<br>П.                                                                                                    |     |        |            |   |         | 7                | ø               |
| 16-方向盘控制系统<br>l si                                                                                                    |     |        |            |   |         | 8                |                 |
| <b>Contract of the Contract of the Contract of the Contract of the Contract of the Contract of the Contract of the Contract of the Contract of the Contract of the Contract of the Contract of The Contract of The Contract of T</b> |     |        |            |   |         |                  |                 |
| VIN: WVWZZZ1KZ6W574162<br>车辆信息:大众                                                                                                    |     |        |            |   |         | 取消选择             | 确定              |
|                                                                                                    | FоT | и<br>Q | VC J<br>⊟⊓ | ¥ | J.<br>₫ |                  | % ♥ 19% 2 10:22 |

图 5-28 特殊功能列表选择页

特殊功能操作确认对话框,点击**【确定】**开始下一步。

**注意:**在操作特殊功能时,请仔细阅读屏幕上的提示或警告信息,并检查 相应的车辆状态和条件。操作完成后,系统会有成功或错误等提示,请根据提 示操作。

#### **5.6.7.2 个性化设置**

个性化设置是 F90 的特殊功能的一部分,可对和车主驾乘息息相关的汽 车部件参数,进行个性化设置。

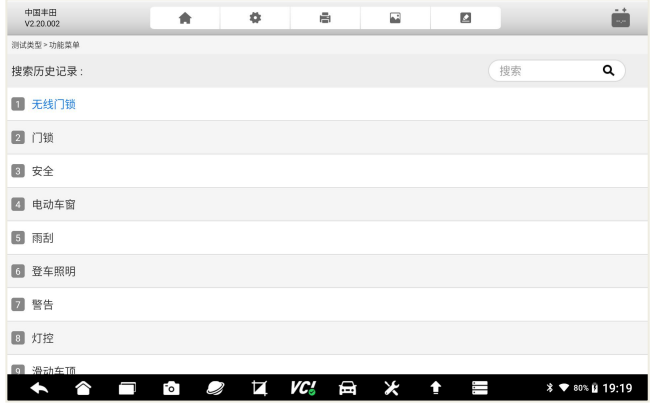

图 5-29 个性化设置菜单选择

#### **5.6.7.3 离线编程**

F90 支持福特、路虎、捷豹等车型模块的离线编程。

离线编程,是该车型模块的编程数据,已经在车型升级时,一并下载到了 本地, 因此在进行编程时, 数据是从本地直接写入到 ECU, 效率更高, 稳定性 更强。

在功能菜单选择页面中,选择模块编程,进入离线编程的操作流程选择。 **开始前的准备:**

- 建议优先选择 USB 连接方式, 讲行编程。
- 在编程时, 确保诊断系统充满电量。
- 车辆模块对电压有要求的,建议使用稳压电压,对车辆模块提供外接

电源。

● 编程过程中, 请勿关闭应用程序, 以免导致编程失败或模块损坏。

**注意:**在进行离线编程时,请仔细阅读屏幕上的提示或警告信息,检查相 应的车辆状态和条件,以免对车辆 ECU 等模块造成永久性伤害。

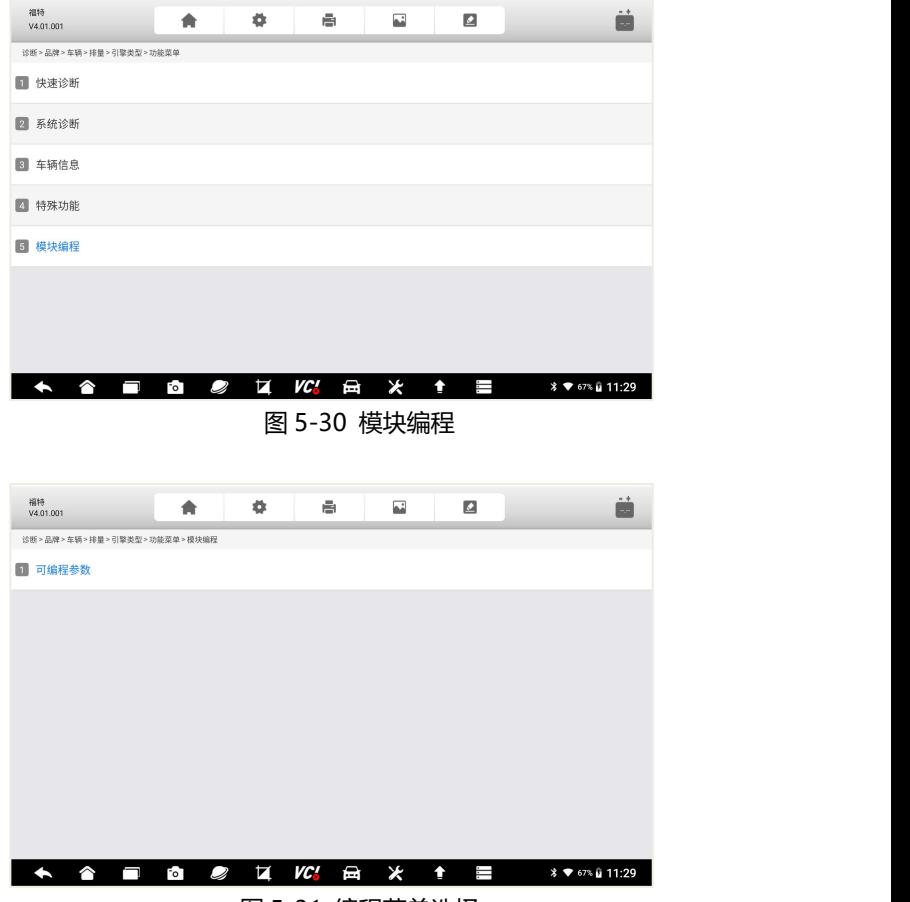

图 5-31 编程菜单选择

### F90 用户手册

### FOXWell 富士伟业

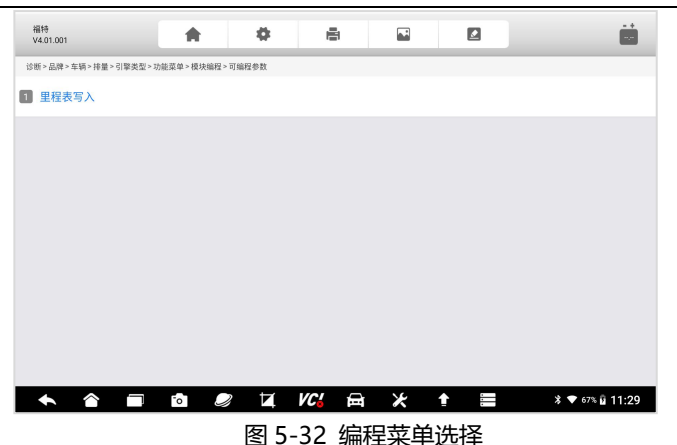

#### **5.6.7.4 在线编程**

F90 支持更多车型模块的在线编程。

在线编程,是该车型模块的编程数据,因为比较大等原因,需要保存在云 端服务器,编程时,需要实时地下载到本地,然后再写入到车辆 ECU 中,因此 在进行在线编程时,网络的稳定性、速率、数据大小等,会影响在线编程的效 率。

在功能菜单选择页面中,选择模块编程,进入离线编程的操作流程选择。 **开始前的准备:**

- 将诊断系统连接到稳定及足够带框 (建议 100 兆) 的 WIFI 宽带网络。
- 车辆和诊断系统通讯, 务必选择 USB 连接方式。
- 在编程时, 确保诊断系统充满电量。
- 车辆模块对电压有要求的,建议使用稳压电压,对车辆模块提供外接 电源。
- 编程过程中, 请勿关闭应用程序, 以免导致编程失败或模块损坏。

**注意:**在进行在线编程时,请仔细阅读屏幕上的提示或警告信息,检查相 应的网络、车辆状态和条件,以免对车辆 ECU 等模块造成永久性伤害。

# FOXWell 富士伟业

F90 用户手册

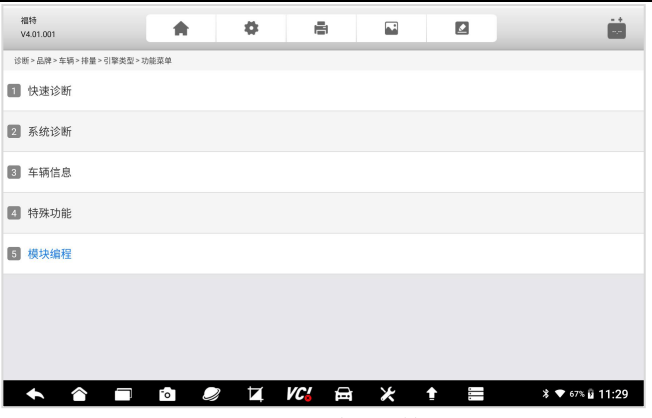

图 5-33 编程菜单选择

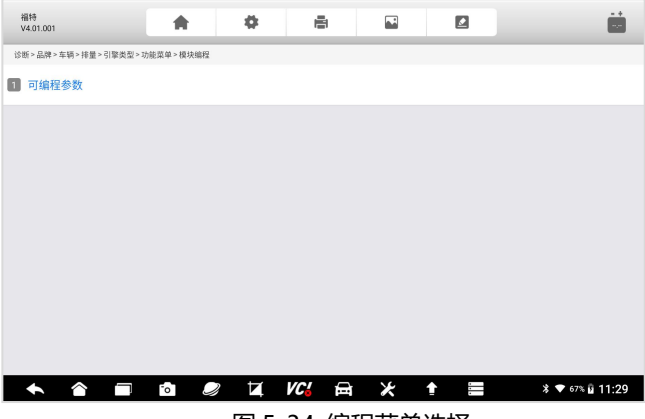

图 5-34 编程菜单选择

### **5.7 OBDII 诊断**

在诊断的车辆选择页面,有一个快速进行车辆诊断的 OBD II/EOBD 应用 程序。该应用程序程序,可用来快速检测车辆动力系统的故障,可读取故障码、 清故障码、查看数据流和动作测试。该应用程序程序,还可检测故障灯点亮的 原因、测试和监测排放相关的数据和状态。

由于BD II/EOBD应用程序,是采用通用的协议对车辆动力系统进行通信, 无需进行车型选择,因此是要给非常实用且快速的诊断工具。

### **5.7.1 OBDII 诊断**

在车型选择页面,选择 OBDII 图标。系统将用标准的 OBDII 协议,和车 辆逐一通信,直到通信成功。

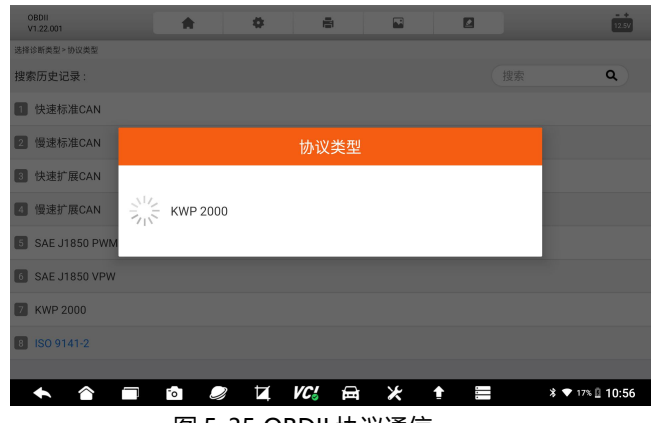

图 5-35 OBDII 协议通信

### **5.7.2 主要功能**

OBDII 诊断, 包含以下功能, 可选择其中一项讲行下一步操作。具体操作 步骤,可以参考 5.6 节, 诊断功能操作步骤及方法。

- 故障码&冻结帧 车载监控器测试
- I/M 准备就绪状态
- 

● 组件测试

- 氧传感测试
- 数据流 车辆信息

### F90 用户手册

### FOXWell 富士伟业

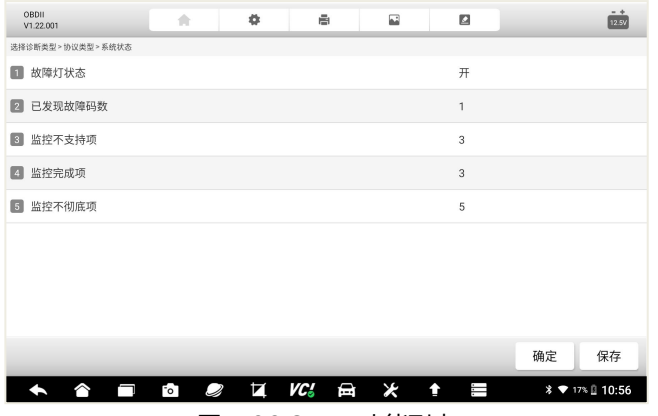

图 5-36 OBDII 功能列表

# **5.8 反馈及建议**

在车辆诊断过程中,当发现任何问题或有改善建议时,点击顶部工具栏的 反馈按钮,可进行问题反馈。

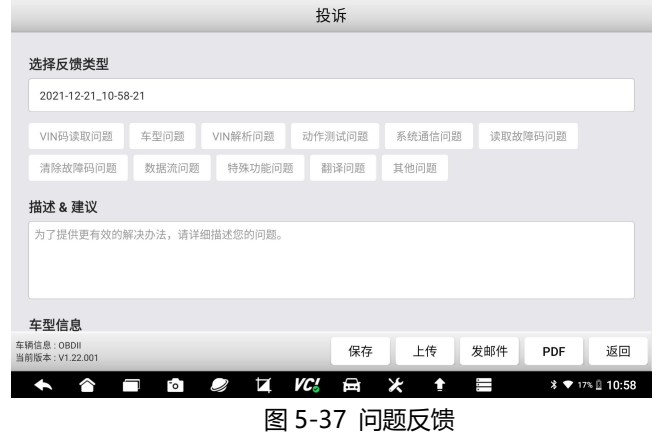

在问题反馈页面,请选择反馈类型、填写问题描述或具体建议、车型信息 补充、填写联系方式、添加附件。信息填写完毕后,点击底部的功能操作按键, 进行下一步操作,如保存、上传、发邮件、生产 PDF 文件等。点击上传, 您所

### FOXWAII 富士伟业

填写的问题或建议,被上传至富士伟业的管理后台,富士伟业工程师将认真分 析你的反馈,并尽可能地给予回复。

你可以在数据管理应用程序中,查看你所保存或上传的反馈内容。

### **5.9 退出诊断程序**

诊断操作完成后,请点击页面底部的返回按键,返回到诊断系统桌面。

注意:诊断系统桌面的应用程序,均为独立的模块,在切换另一位应用程 序前,建议关闭(逐步返回)当前应用程序。

# **6 维修养护**

富士伟业将汽车维修、保养、诊断过程中,使用频率较高的特殊功能,单 独展示出来,富士伟业定义为维修养护功能。维修养护,即特殊功能,通过维 修养护功能,对汽车组件进行自适应操作,达到快速维修和保养汽车的目的。

维修养护功能,能帮助我们,快速进行车辆维修保养,因此,是一项非常 实用的功能。

### **6.1 维修养护界面布局**

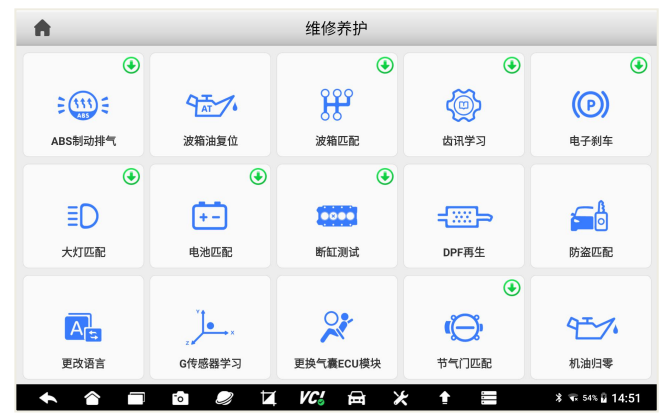

#### 图 6-1 维修养护主页面

在维修养护界面中,包含顶部标题栏及中间的菜单选择区。通过上下滑动 屏幕,可显示或选择更多的维修养护功能。

**注意:**点击功能菜单的右上角绿色"升级"图标,即可进入是升级后台, 升级该功能。

### **6.2 常用维修养护功能介绍**

F90 拥有多达 37 项常用维修养护功能,且不断升级增加,了解每项维修 养护功能的作用,以便高效快速使用,以提升汽车维修效率。下面列举部分维 修养护的功能介绍。

**机油归零:**如果保养灯亮起,则必须为车辆提供保养。车辆保养后,您需 要重置行驶里程或行驶时间,以便保养灯熄灭,系统将启用新的维修周期。

**电子刹车:**如果刹车片的感测线磨损,刹车片感测线向车载电脑发送更换 刹车片的信号。刹车片更换后,必须将刹车片复位,否则,汽车将会报警。

**节气门匹配:**初始化油门驱动元件,使 ECU 学习值返回到初始状态,以 便更精确地调节油门(或怠速马达)操作,以控制进气量。

**转向角复位:**就是找到汽车保持直线行驶的相对零点为准,以此位置为参 考。ECU 方可计算出左右转向的准确角度。

**ABS 排气:**当 ABS 含有空气时,必须执行 ABS 排气功能,以使制动系统 放气,以恢复 ABS 制动灵敏度。

**电池匹配:**使用汽车诊断仪,重置车辆电池监控单元,以清除关于电池电 量不足的原始故障信息,并再次匹配电池和根据当前电池信息监控电池。

**胎压监测:**即轮胎压力值重置,在轮胎压力 MIL 接通并进行维护后,必 须执行轮胎压力复位功能,以重置轮胎压力并关闭轮胎压力 MIL。

**齿讯学习:**当汽车存在故障诊断代码 P1336、ECU 更换或重置时、曲轴 位置传感器更换时,必须进行齿讯学习,来进行 GM 和 OBD 的齿轮学习。

**滤清器(DPF 再生):** 定期的利用燃烧氧化的方式, 清除捕集器中的颗 粒物,使捕集器性能始终保持最佳状态。

大灯匹配:由于悬挂高度变化,或在拆装大灯模块及其他情况时,导致大 灯水平或高度发生变化时,需要用此功能进行匹配。

**波箱匹配:**每次维修或更换变速箱后,变速箱适配控制将使变速箱控制模 块,重新学习变速箱公差的变化,以改善变速箱质量并根据驾驶风格调整换挡 过渡。

**离合器匹配:**小于正确空隙的任何量,都会导致离合器打滑,致使压盘将 无法在摩擦盘上施加全部压力,因此,在更换调节离合器连杆机构时,需要补 偿离合器的磨损,进行离合器匹配。

EDR 读取: 提取车辆 EDR 汽车黑匣子数据, 用于车辆事故原因分析。

### **6.3 维修养护操作步骤**

不同车辆所展示的页面或需求的步骤是不一样的,请以具体的车型为准, 下面以丰田车型为例,讲行说明。

维修养护操作步骤:

- 1、在维修养护界面中,选择需要操作的功能菜单,如电子刹车。
- 2、车型选择,如丰田。

| 电子刹车<br>A<br>V1.54.002 | 历史<br>全部         | 美洲<br>亚洲  | 欧洲<br>中国    | Q搜索                           |  |
|------------------------|------------------|-----------|-------------|-------------------------------|--|
| 阿巴斯                    | 阿尔法罗密欧           | 奥迪        | 宝马          | 保时捷                           |  |
| 奔驰                     | 标致               | 宾利        | 布加迪         | $\frac{1}{\sqrt{2}}$<br>达契亚   |  |
| 大众                     | 大众商务车            | 谛艾仕       | 法拉利         | Mos<br>s<br>菲亚特               |  |
| 捷豹                     | 兰博基尼             | 蓝西亚       | 劳斯莱斯        | 雷诺                            |  |
| ⌒                      | N<br>Q<br>$\sim$ | VC 3<br>曰 | ⊁<br>Τ<br>ෑ | <b>* ▼</b> 17% <u>0</u> 11:04 |  |

图 6-2 车型选择

3、打开点火开关

### F90 用户手册

# Foxwell 富士伟业

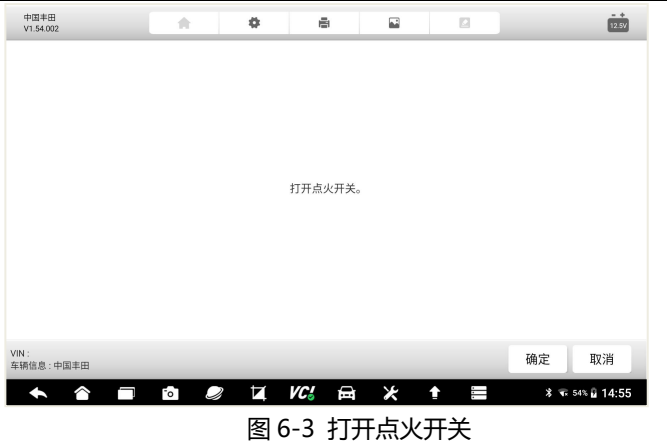

4、模式选择

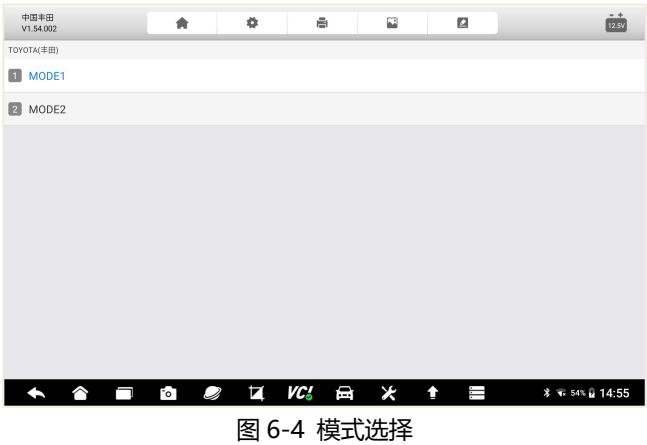

5、维修养护具体功能选择

### FOXWell 富士伟业

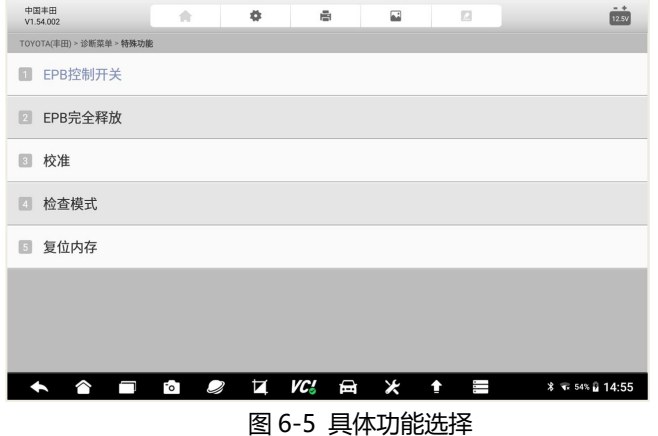

#### 6、车辆通信及参数设置

此时,诊断系统和车辆进行通信,按提示操作即可。如果不能通信,则 系统提示通信失败。

# **7 新能源**

F90 将新能源车型单独挑出并展示,便于新能源车型的诊断。新能源部分 包含读码、清码、数据流、动作测试及特殊功能。新能源诊断的功能和操作步 骤,完全同第 5 章的诊断部分,参考使用即可。

# **8 防盗匹配**

车辆上安装有电子安全装置,除非存在正确的应答器钥匙或钥匙扣,否则 车辆发动机无法运行。防盗匹配功能,将应答器和车辆防盗系统进行配对,确 保人员能够进入车辆并启动车辆。

防盗匹配支持防盗系统的 OBD 匹配学习和密码读取。如果需要配置钥匙, 则需要另行选购钥匙编程器。

### **8.1 车型选择**

不同车辆的进入方式不一样,请根据具体的页面提示进行选择,以下以丰 田车为列,讲行说明。

1、在防盗匹配主页面,选择需要匹配的车型。

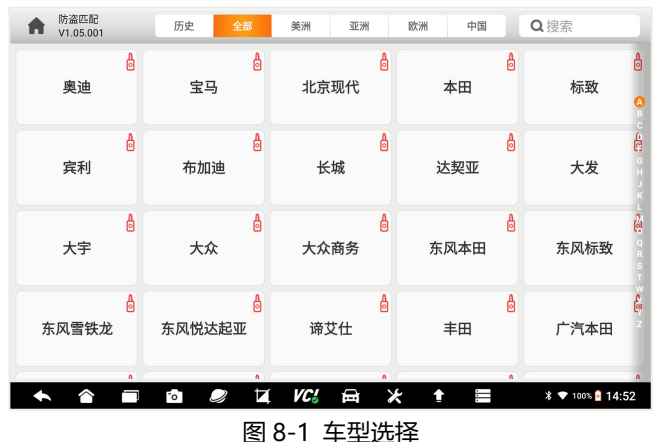

2、选择车辆进入方式:智能定位或手动选择。

智能定位:由针对系统自动定位车型及年份,无需手动选择车型数据。部 分车型通过智能定位方式,仍然需要补充车辆信息。

手动定位: 通过手动逐一选择车辆品牌、型号、年份、系统等。

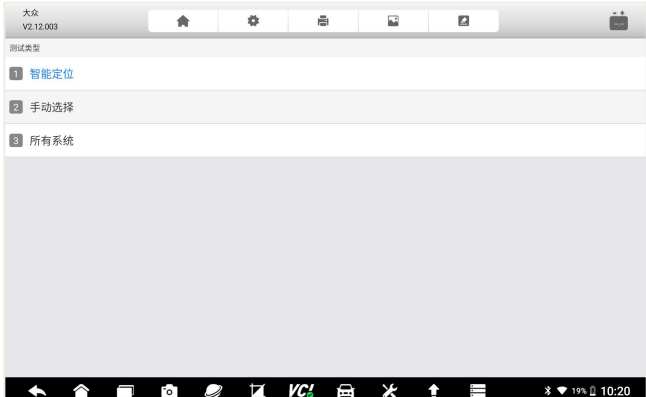

# 图 8-2 选择车辆进入方式

3、选择车辆年份。

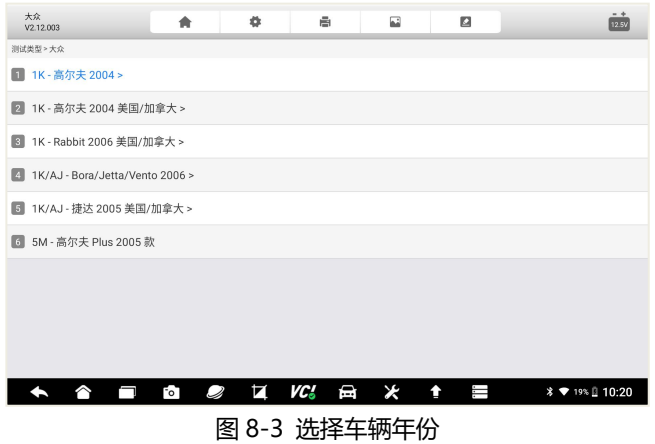

### 4、确认车辆信息

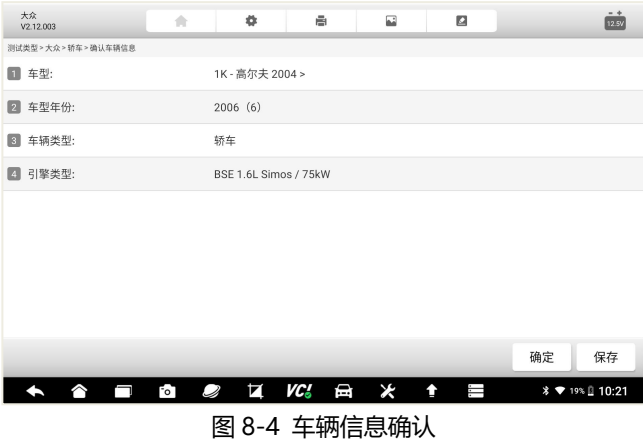

# **8.2 防盗系统故障诊断**

可以进行快速诊断和一般常规诊断。

# Foxwell 富士伟业

### F90 用户手册

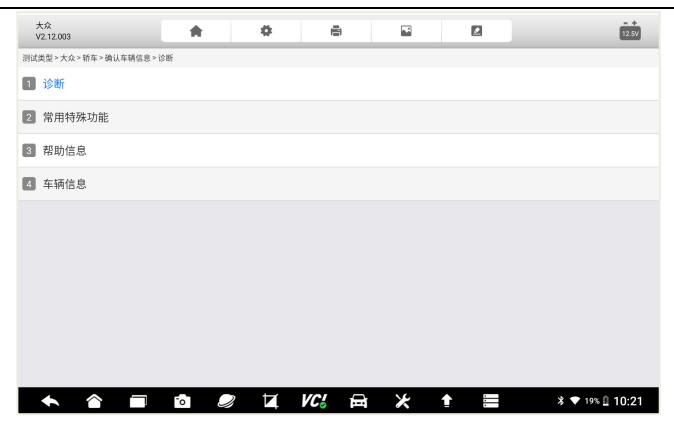

图 8-5 防盗系统故障诊断

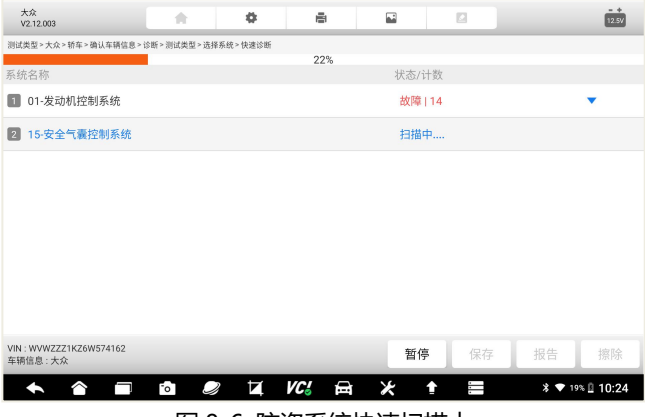

图 8-6 防盗系统快速扫描中

# **8.3 防盗系统选择**

选择操作的模块。

# Foxwell 富士伟业

### F90 用户手册

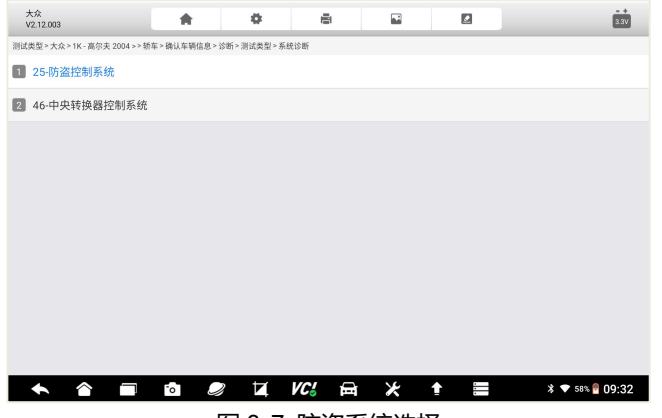

# 图 8-7 防盗系统选择

# **8.4 防盗匹配弹窗确认**

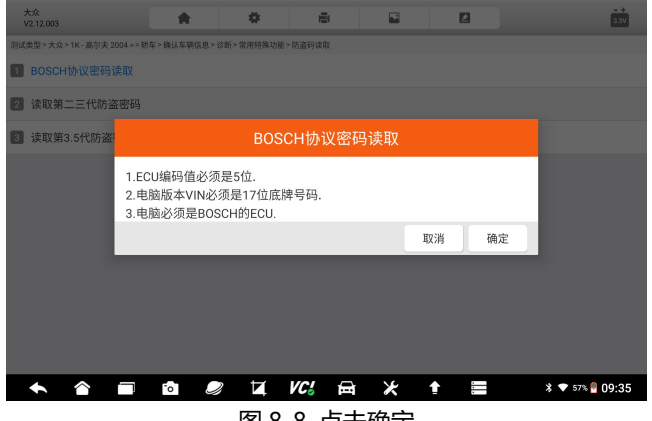

图 8-8 点击确定

# **8.5 防盗匹配**

系统提示正在交互中,匹配成功后,将提示成功信息。

# FOXWell 富士伟业

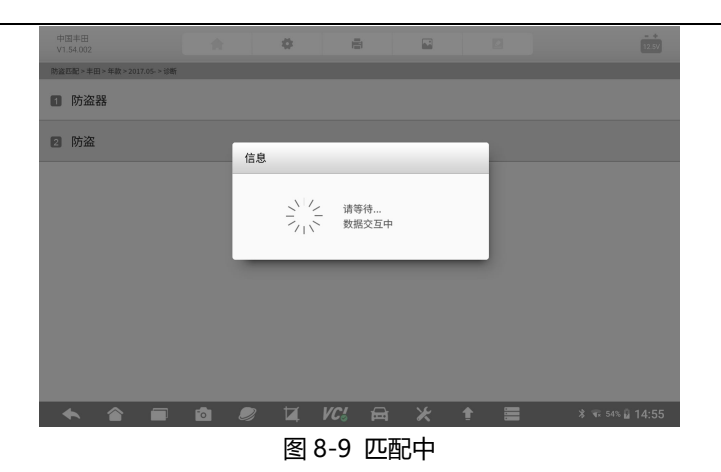

**9 刷隐藏**

刷隐藏:对车辆的组件参数进行变更设置,达到个性化设置的目的。不同 车辆品牌及信号,所支持的刷隐藏功能不一样,其操作步骤和流程也不一样。

# **9.1 车型选择**

在系统桌面选择刷隐藏应用程序,进入到刷隐藏的车型选择页面,并选择 你要操作的车型品牌。

# FOXWell 富士伟业

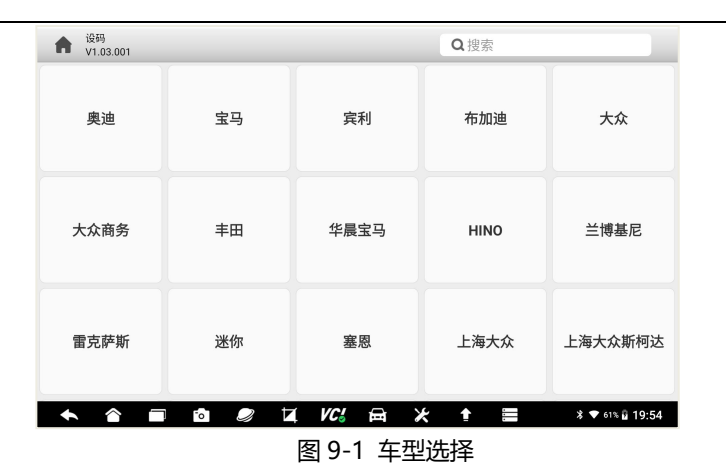

### **9.2 模式选择**

车型选择后,进入模式选择页面(不同的车辆,菜单或进入方式不一)。 引导模式:通过引导方式,提示步骤及参数的设定,适合初学者使用。 **专家模式:**可对参数进行手动和自由输入,适合专业维修技师使用。

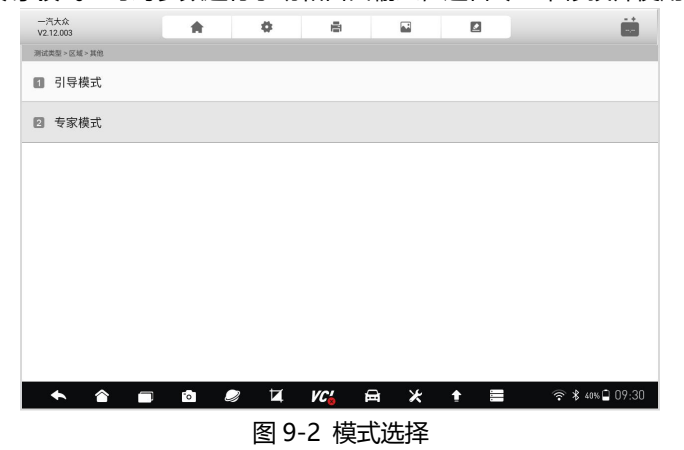

# **9.3 具体功能选择**

模式选择后,进入具体功能选项中页面。在刷隐藏功能菜单中,选择其中 一项进行操作。

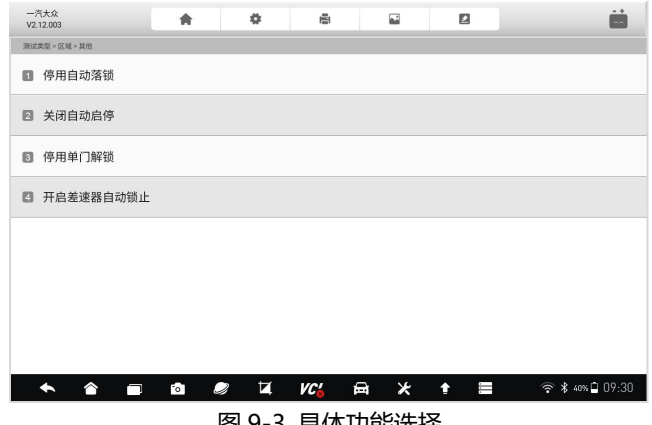

图 9-3 具体功能选择

# **9.4 操作确定**

在正式刷隐藏前,系统提示注意事项,弹出对话框进行确认。如确认进行 刷隐藏操作,则点击**【确定】**。

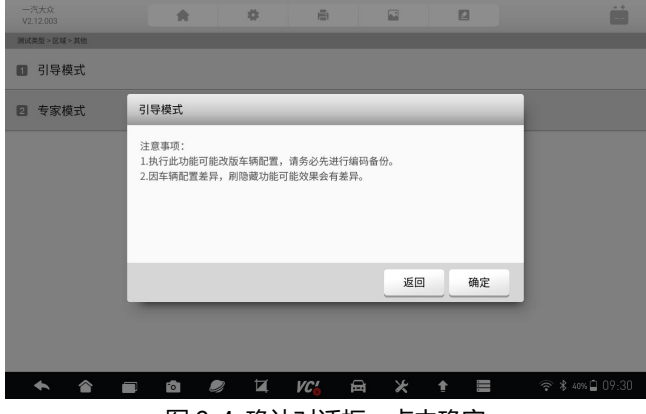

图 9-4 确认对话框,点击确定

# **9.5 参数设置及确定**

在上一步点击确定后,进入到具体的刷隐藏指令发送页面,自动或手动输 入指令参数,然后点击**【确定】**,系统将和车辆 ECU 进行通信。成功设置后, 系统提示成功完成。

# **10 ADAS 校准**

高级驾驶辅助系统(Advanced Driving Assistance System)是利用安 装在车上的各式各样传感器(毫米波雷达、激光雷达、单\双目摄像头以及卫星 导航), 在汽车行驶过程中随时来感应周围的环境,收集数据, 进行静态、动 态物体的辨识、侦测与追踪,并结合导航地图数据,进行系统的运算与分析, 从而预先让驾驶者察觉到可能发生的危险,有效增加汽车驾驶的舒适性和安全 性。

当 ADAS 不准、错报、漏报时,就需要进行校准,一般在对 ADAS 部件 进行移动、拆卸、更换、更新后,需要进行校准。在使用本 ADAS 校准系统之 前,请购买富士伟业 ADAS 校准套装,然后进行绑定。

**套件购买:**请咨询富士伟业全国各区域经销商,或拨打 400-900-6388 进行咨询。

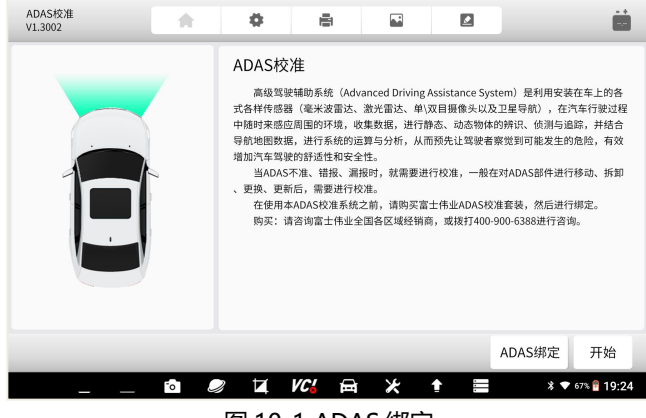

图 10-1 ADAS 绑定

# **11 环评检测**

环评检测:车辆年检时,车辆检测站必须用汽车 OBD 诊断设备,对车辆 的动力系统故障和尾气排放进行检测,若检测不通过,则无法通过年检,需要 到指定的 IM 站进行尾气治理。本环评检测功能,和车辆检测站所用 OBD 环评 检测设备的功能一样,可对车辆进行全面环评检测和评估。

### **11.1 环评检测应用程序选择**

在诊断系统桌面,选择环评检测应用程序,进入环评检测的下级页面。

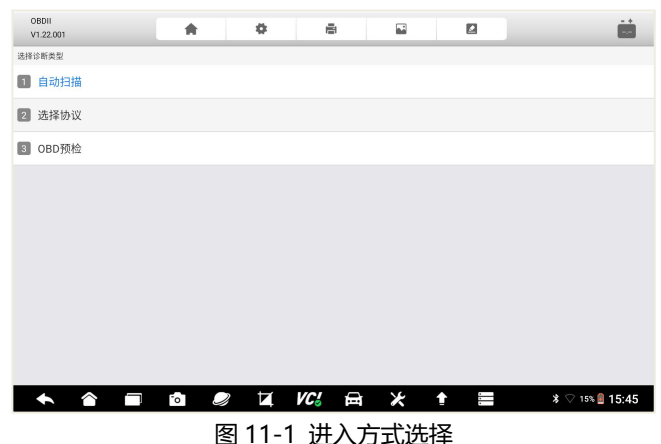

# **11.2 进入方式选择**

### **11.2 OBD 预检**

选择 OBD 预检,然后点击开始检测,系统将通过标准的 OBDII 诊断功能, 自动和车辆进行通信和数据采集。

# Foxwell 富士伟业

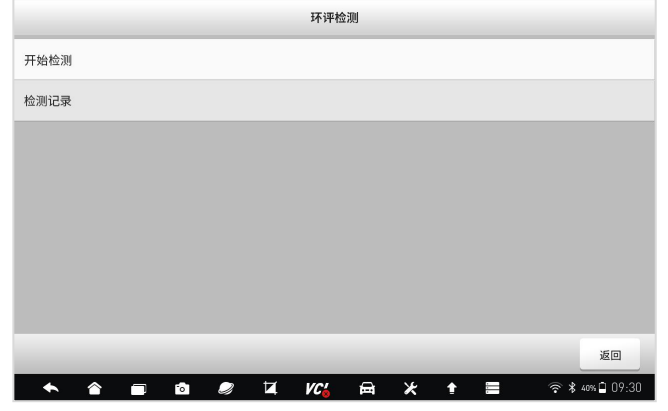

图 11-2 选择开始检测

**11.3 点火提醒**

系统提示进行点火,请按提示操作。

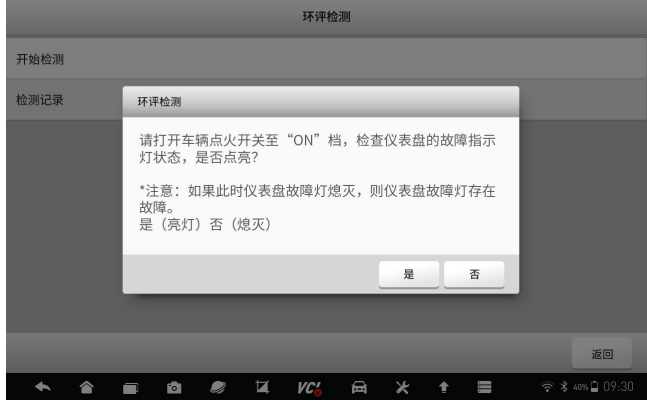

图 11-3 点火提醒

# **11.4 检测中**

系统检测中,请等待。

# FOXWell 富士伟业

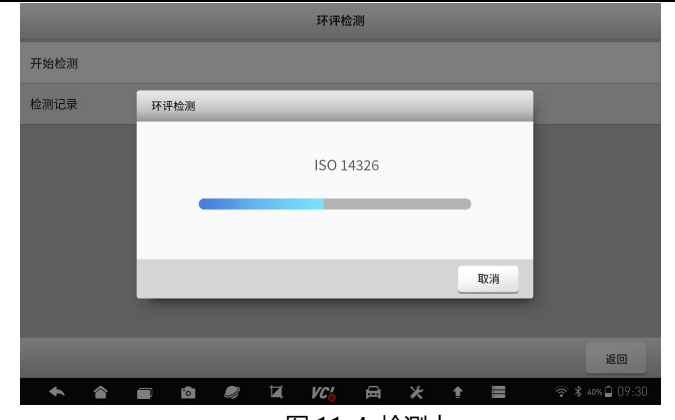

图 11-4 检测中

### **11.5 检测报告**

检测完成后,系统自动呈现环评检测报告。如下图。 环评检测报告,展示了三部分内容:

1、车辆信息;

2、检测结果;

对检测结果进行评估,结果为合格或不合格。

3、检测信息。

OBD 故障指示器状态、诊断就绪状态、MIL 灯亮后行驶里程灯数据。

# Foxwell 富士伟业

### F90 用户手册

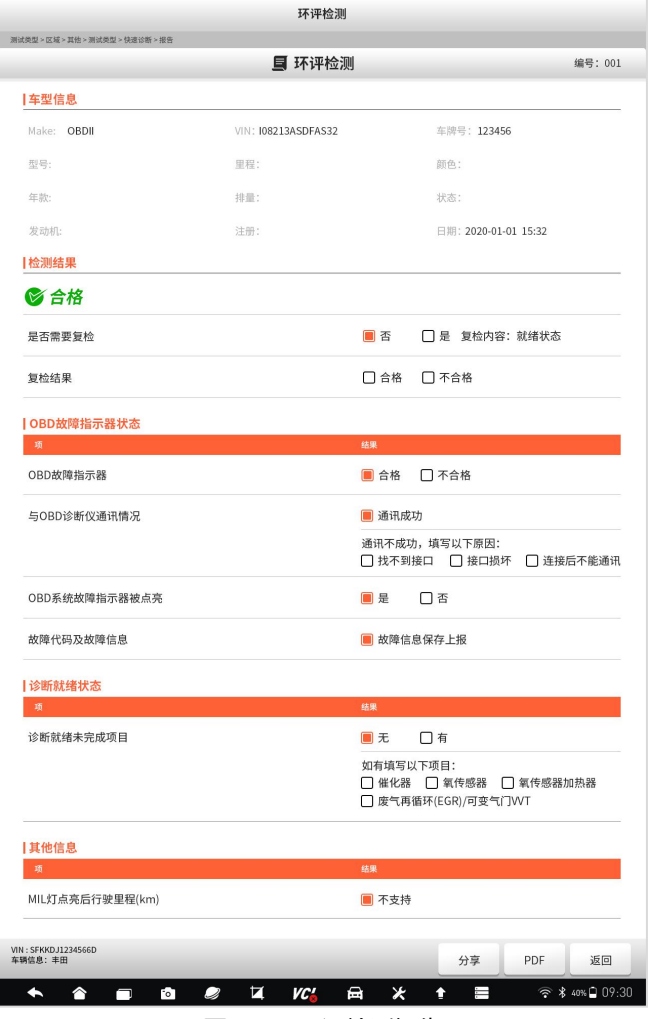

### 图 11-5 环评检测报告

# **12 远程协助**

### **12.1 远程协助**

通过系统集成的第三方远程程序,来获得富士伟业售后服务中心、同事、 朋友或他人等伙伴的远程协助、诊断、支持及帮助。通过远程协助功能,您可 以让他们, 通过第三方远程协助程序, 在他的电脑上控制您的 F90 诊断系统, 让他们为您提供远程支持、诊断、支持和帮助。

F90 支持 QuickSupport 及 AnyDest 二种远程协助程序,可以在设置中 进行默认设置。

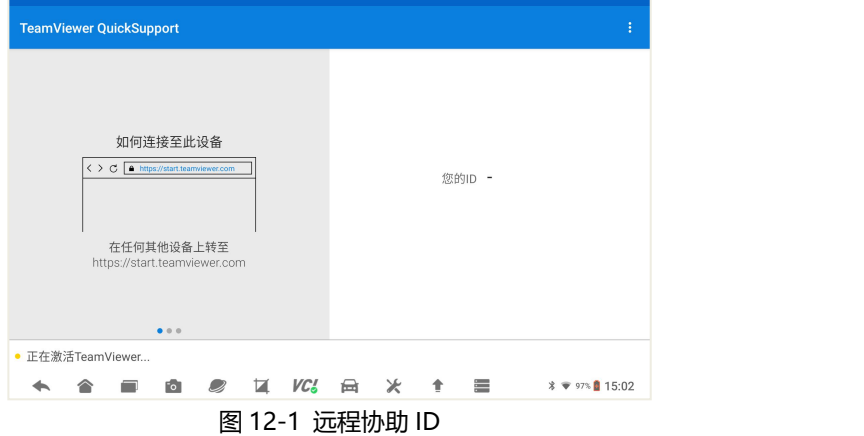

#### **远程协助步骤如下:**

1、请确保 F90 诊断设备, 已经正常连接到 WIFI 网络。

2、打开远程协助:点击诊断系统桌面的远程协助应用程序图标,打开远 程协助程序,产生 ID。

3、将 ID 通过微信或电话,告知帮助您的伙伴。

4、你的伙伴,需要下载和你使用的一样的远程协助程序,并安装到电脑 上。

5、等待您的伙伴发起远程协助请求。

### FOXWAII 富士伟业

6、系统或收到您的伙伴发起远程协助的请求,请点击允许。 更多信息,请参考第三方远程协助程序的相关文档。

### **12.2 远程诊断及编程**

富士伟业专家服务中心,为您提供远程诊断及编程服务,解决您诊断或编 程中存在的问题或难题。当然,您可以可以寻求您的合作伙伴的远程诊断及变 成服务。方法同上。

#### **12.3 远程支持和服务**

当您在诊断或车辆维修过程中,遇到任何问题时,可以借助远程支持和服 务功能,来寻求合作伙伴或富士伟业专家服务中心的支持和服务。方法同上。

# **13 内窥镜**

F90 支持内窥镜扩展,在使用本内窥镜功能前,需要预先采购富士伟业内 窥镜。

将内窥镜用 USB 线, 连接到诊断平板的 USB 口。然后在诊断系统桌面, 点击内窥镜应用程序,系统将自动切换到内窥镜工作状态。

内窥镜的使用操作步骤,请参考内窥镜使用说明书或快速使用参考指南。

**注意**:F90 仅支持富士伟业指定的内窥镜型号,请注意选购。

# **14 示波器**

F90 支持示波器扩展,在使用本示波器功能前,需要预先采购富士伟业专 业的示波器。

将示波器用 USB 线, 连接到诊断平板的 USB 口。然后在诊断系统桌面, 点击示波器应用程序,系统将自动切换到示波器工作状态。

示波器的使用操作步骤,请参考示波器使用说明书或快速使用参考指南。

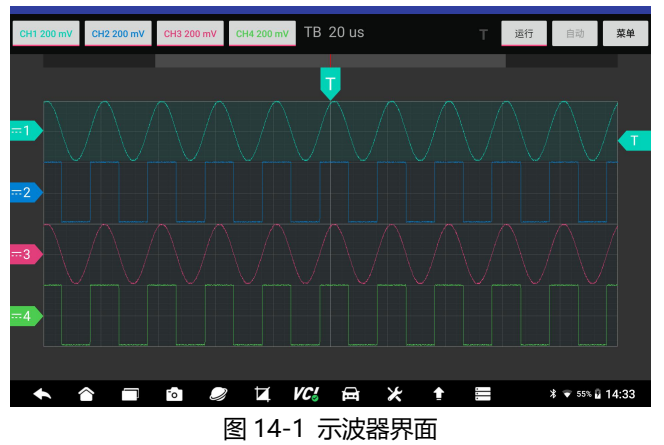

**注意:**F90 仅支持富士伟业指定的示波器型号,请注意选购。

# **15 电瓶检测**

F90 将支持燃油车辆的电瓶检测,该功能目前在开发中。请及时留意富士 伟业的适配公告。

请注意,在使用本电瓶检测功能前,需要预先采购富士伟业专业的电瓶检 测仪。

# **16 数据管理**

数据管理:对系统或使用过程中,所产生的图片、PDF 文件、数据回放、 数据记录、报告等进行管理。可以删除、重命名等。

在诊断系统桌面,选择数据管理应用程序,进入数据管理页面。

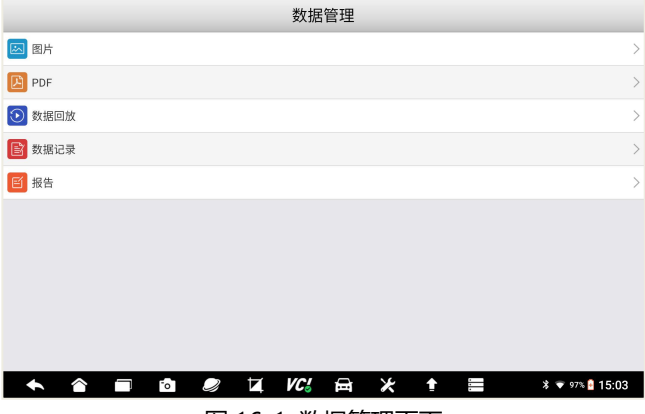

图 16-1 数据管理页面

# **16.1 图片管理**

点击图片菜单,进入图片管理页面。点击单个或多个图片,可以重命名或 删除,还可以全选进行操作。

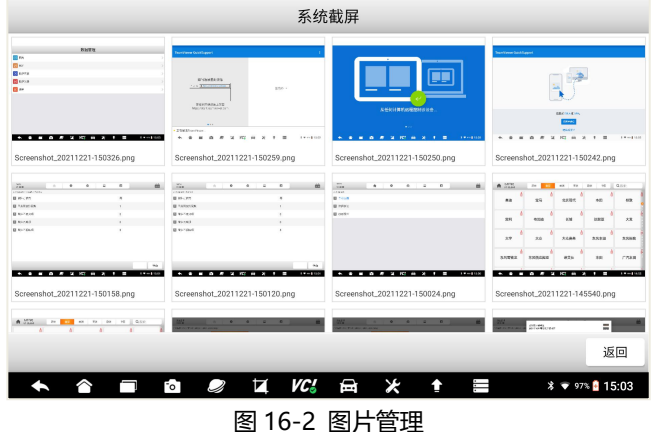

- 64 -
### **16.2 PDF 文件管理**

选择 PDF 管理, 进入 PDF 文件管理页面, 在此页面, 能查看所有的保存 的 PDF 文件或报告,如下图。选择 PDF 文件后,可以打印和发邮件。

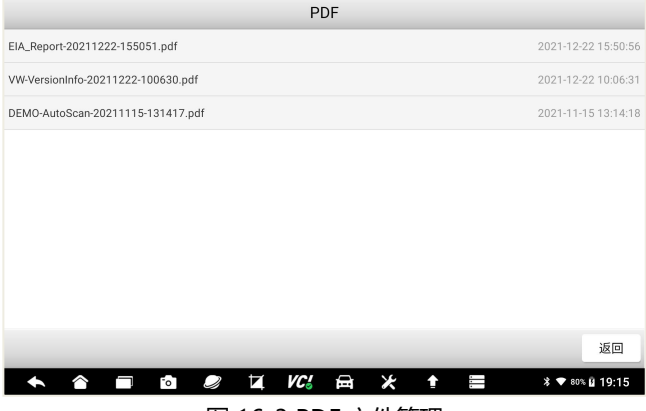

图 16-3 PDF 文件管理

## **16.3 数据回放**

在数据流查看页面,可以保存和记录实时数据,并保存。然后再次数据回 放管理页面,进行随时查看。选择其中一条回放数据,即可进入数据回放页面。

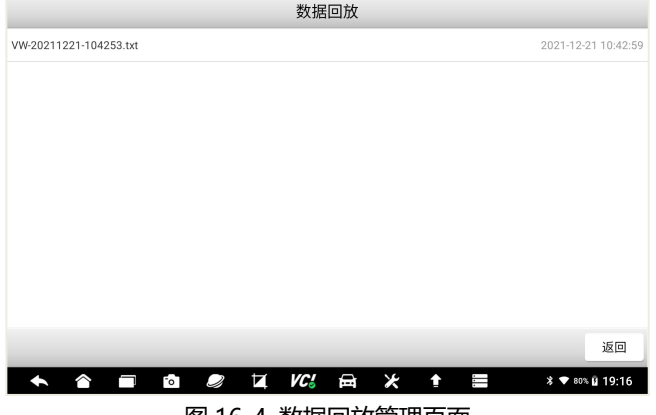

图 16-4 数据回放管理页面

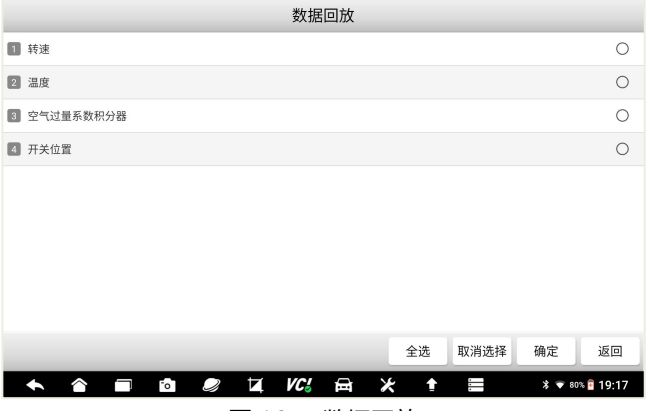

#### 图 16-5 数据回放

### **16.4 数据记录管理**

数据记录,在这里主要是指反馈数据,当你提供了反馈或投诉意见后,可 以在这里进行查看和管理。如修改和删除。

### **16.5 报告管理**

主要是反馈报告,在这里可以查看和管理。

# **17 案例教程**

在案例教程里面,包含视频、案例文档及用户手册。首先确保设备,已经 连接到互联网,然后选择您需要的类别进行查看。

**视频:**可查看案例、教程、步骤、公司及产品等视频。

**案例文档:**可查看丰富的案例和教程文档。

**用户手册:**可查看电子档的用户手册。

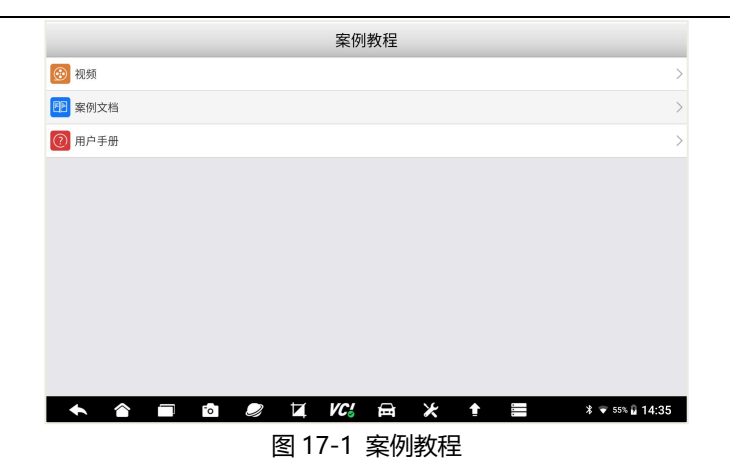

# **18 维修资料库**

维修资料:富士伟业提供更多的专业维修资料库及资料,如电路图、配件 库、维修案例等,供大家浏览和参考。产品激活后,点击维修资料库图标,系 统将自动为该设备创建一个维修资料库的账号,并自动开通一天免费试用期限。

## **18.1 免费一年的权限开通**

按照统界面提升方法,可免费获取一年使用权。

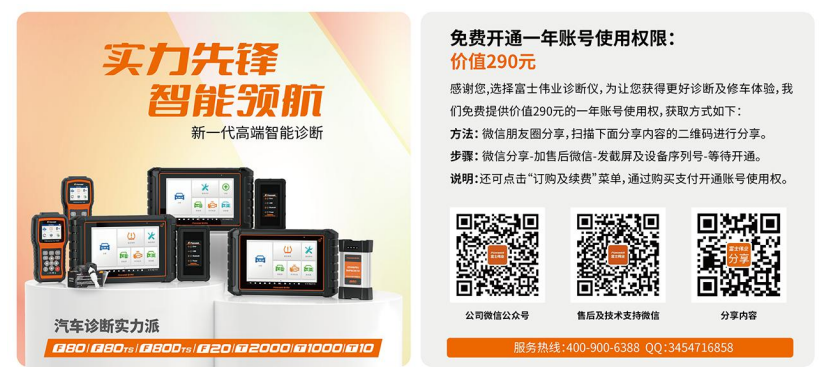

#### 图 18-1 免费获取一年权限

**18.2 购买**

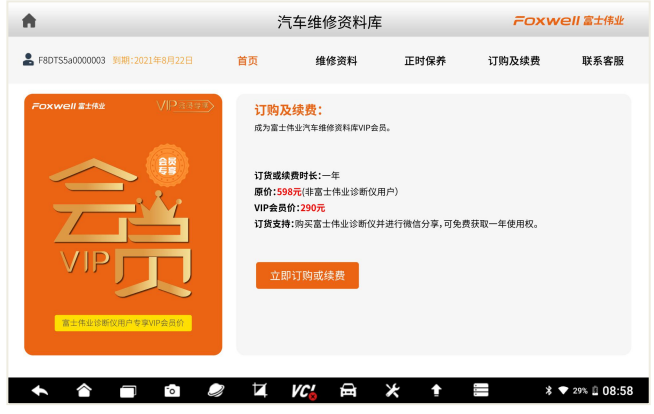

#### 图 18-2 购买权限

除了第一种方式,可免费获得一年权限外,您还可直接进行订购购买,或 者账号到期后进行续订。点击菜单中的订购及续费,进入支付页面。

支付成功后,系统将自动为您开通或续开一年使用权。

# **19 升级**

升级:是指对诊断车型软件、维修养护软件、防盗匹配、刷隐藏、OBD 环评检测、安卓操作系统、底层系统软件等,进行升级下载,让系统的数据、 软件和版本,保持最新状态。

注意: VCI 的固件, 在 VCI 管理的应用程序中进行, 不在本升级程序中。 **19.1 升级准备**

将诊断系统连接到 WIFI 网络,注册富士伟业账号并登录。

## **19.2 升级后台进入**

在诊断系统的桌面,点击升级应用程序。或在诊断车型选择页面,选择需 要升级的车型。提示:当车型需要升级时,在重新图标右上角,将呈现绿色的 升级图标,点击即可进入到升级后台。

在升级后台主页,展示了可以升级的数据,底部显示可升级的软件数量。

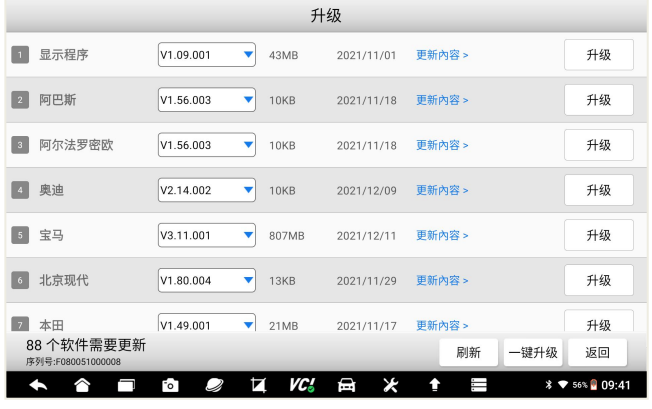

图 19-1 升级后台

## **19.3 升级内容查看及版本选择**

**1、升级内容查看:**在升级后台页面,可点击每条数据右侧的更新内容, 查看改版本的升级内容。

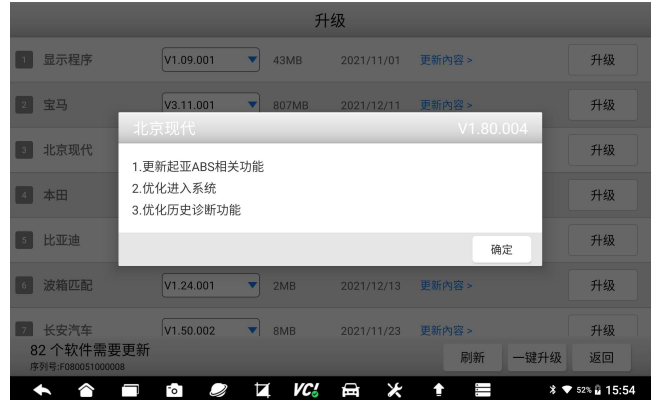

#### 图 20-2 查看升级内容

**2、升级版本选择:**F90 支持下载版本选择,在车型名称右侧,显示了 最新及全部可下载的版本,默认为最新版本。如果要下载前面的版本,可点击 右侧下拉三角形,进行选择,然后按照下面步骤进行升级。

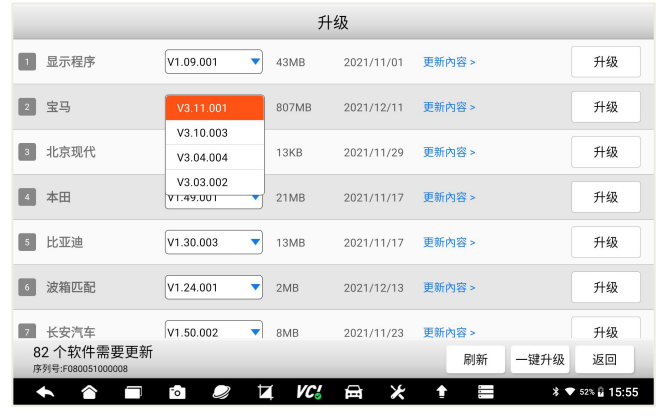

图 19-3 升级版本选择

### **19.4 数据升级**

#### **1、单个或多个软件升级**

在升级后台主页,选择要升级的数据,点击右侧的升级按钮,系统将自动 下载并安装。还可点击多条数据右侧的升级按钮,实现多条数据同时升级。

升级时,系统将显示数据下载和文件安装的进度条和百分比。

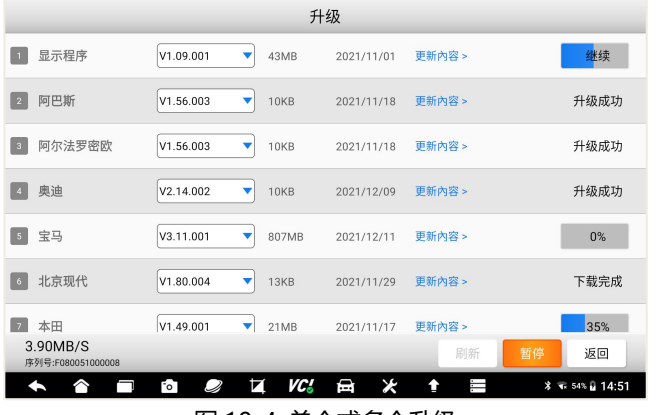

图 19-4 单个或多个升级

**2、一键升级**

在升级后台主页,点击底部的一键升级按钮,可一键升级所有数据。

| 升级                                          |                |       |            |              |                               |
|---------------------------------------------|----------------|-------|------------|--------------|-------------------------------|
| 显示程序<br>$\blacksquare$                      | V1.09.001<br>▼ | 43MB  | 2021/11/01 | 更新內容 >       | 升级                            |
| 宝马<br>$\,$ 2 $\,$                           | V3.11.001<br>▼ | 807MB | 2021/12/11 | 更新內容 >       | 升级                            |
| 北京现代<br>$\overline{\phantom{a}}$            | V1.80.004<br>▼ | 13KB  | 2021/11/29 | 更新內容 >       | 升级                            |
| 本田<br>$\overline{4}$                        | V1.49.001<br>▼ | 21MB  | 2021/11/17 | 更新內容 >       | 升级                            |
| 比亚迪<br>$\sqrt{5}$                           | V1.30.003<br>▼ | 13MB  | 2021/11/17 | 更新內容 >       | 升级                            |
| 波箱匹配<br>6                                   | V1.24.001<br>▼ | 2MB   | 2021/12/13 | 更新內容 >       | 升级                            |
| 长安汽车<br>7<br>82个软件需要更新<br>序列号:F080051000008 | V1.50.002<br>▼ | 8MB   | 2021/11/23 | 更新內容 ><br>刷新 | 升级<br>一键升级<br>返回              |
| m                                           | й<br>FoT       | VC 3  | Ж<br>曰     | <br>î        | <b>% ♥</b> 51% <u>Q</u> 15:58 |

图 19-5 一键升级

# **20 VCI 管理**

VCI 管理:在车辆诊断时,必须和车辆进行通信,因此必须先让 VCI 和诊 断平板进行配对。VCI 管理包含:蓝牙配对和绑定。

## **20.1 VCI 管理页面进入**

在诊断系统桌面,选择 VCI 管理应用程序图标,则进入 VCI 管理主页。

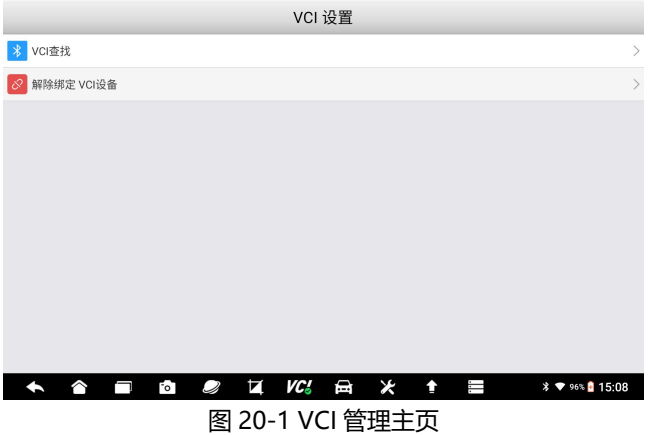

### **20.2 蓝牙配对和绑定**

在 VCI 管理主页, 选择 VCI 查找, 则讲入蓝牙配对和绑定页面。 在该页面,系统将自动扫描周围的蓝牙设备,并展示序列号。 系统将自动配对,也可以选择准备的序列号,进行手工配对。

**注意**:F90 和 VCI 是一对一关系,出厂时进行了配置。因此,务必找到对 应的 VCI 进行配对。

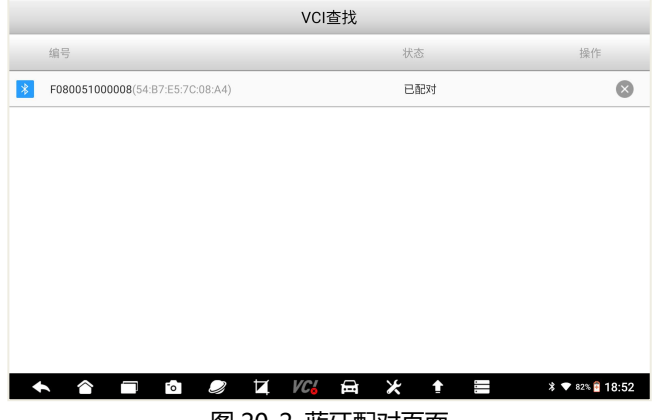

图 20-2 蓝牙配对页面

### **20.3 解除绑定**

在 VCI 管理主页,选择解除绑定 VCI 设备,则进入 VCI 解绑页面。解除 绑定一般在更换 VCI 时使用, 若无需更换 VCI, 则无需解绑。

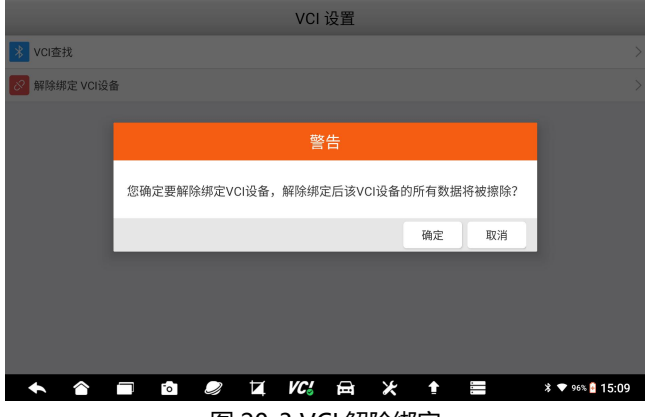

图 20-3 VCI 解除绑定

# **21 固件升级**

本设备的固件升级包含而部分: VCI 固件及 TPMS 固件, 因此升级时, 是 分开升级的。

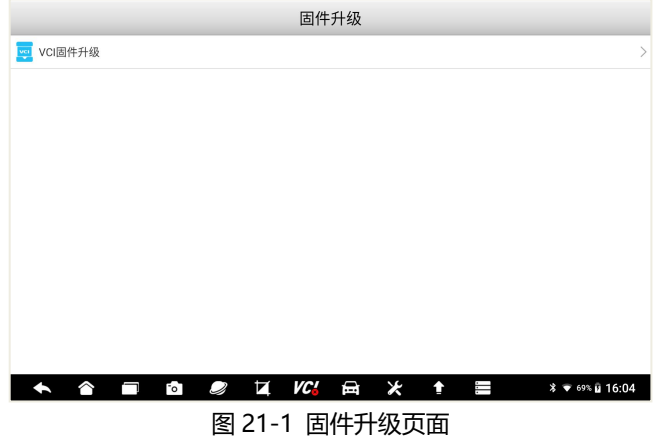

## **21.1 VCI 固件升级**

在固件升级主页,选择 VCI 升级,则对本设备的 VCI 固件进行升级。升 级时,请先确认已经蓝牙或有线连接了 VCI。

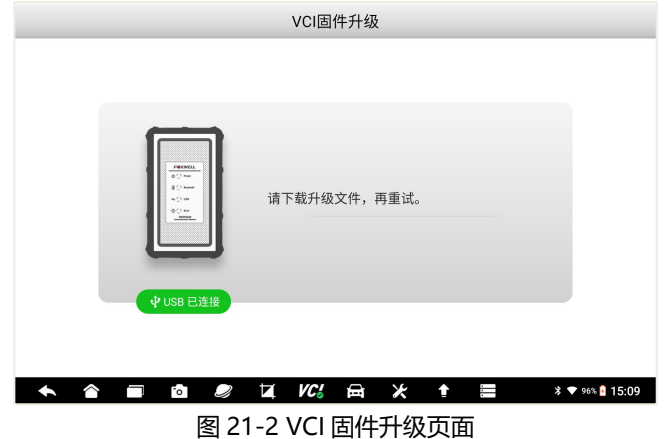

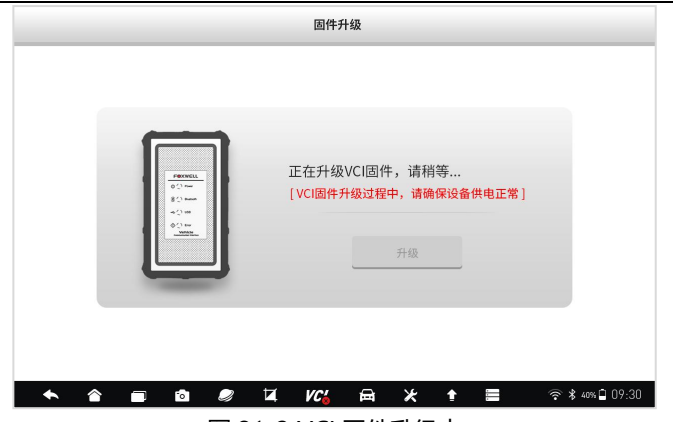

图 21-3 VCI 固件升级中

# **22 设置**

设置: 是进行设备和系统的基本设置, 包含单位、语言、字体大小、车型 顺序、远程控制、自动更新、系统设置、通用、卸载车型、打印设置、关于等 栏目。

## **22.1 设置主页**

在诊断系统桌面,选择设置应用程序,进入设置主页。

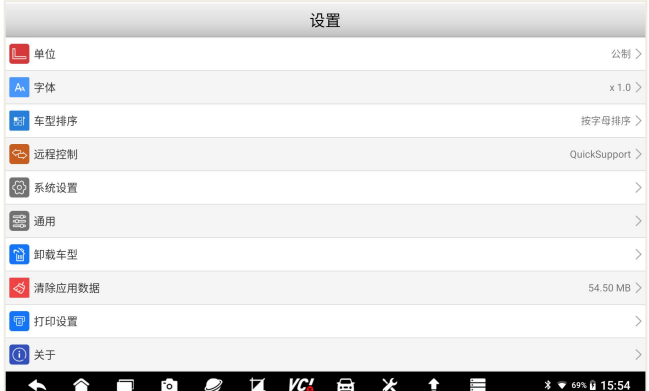

### 图 22-1 设置主页

## **22.2 单位**

在单位管理页面,可设置系统单位为公制或英制。

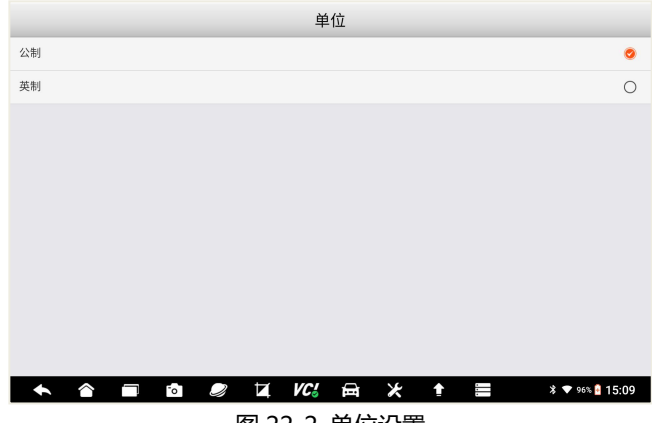

### 图 22-2 单位设置

### **22.3 语言**

F90 默认为中文版语言,因此无法进行语言设置。

### **22.4 字体大小**

可设置系统字体显示大小。点击需要设置的字体大小,点击**【确定】**按钮。

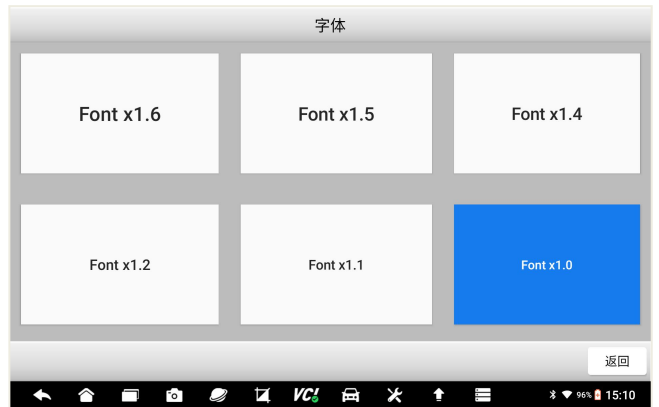

### 图 22-3 字体大小设置

## **22.5 车型顺序**

可设置车辆显示页面的排序方式。可选择按字母排序或使用次数排序。

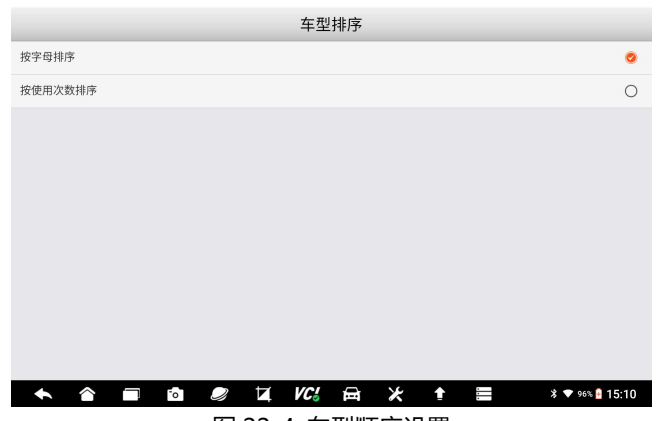

图 22-4 车型顺序设置

## **22.6 远程控制**

在这里,可以选择远程控制的程序。

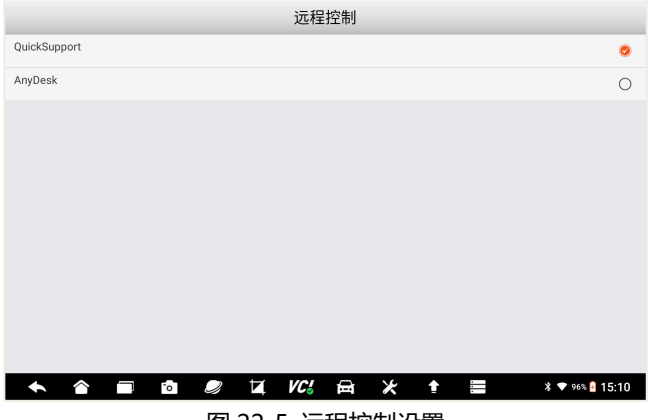

图 22-5 远程控制设置

#### **22.7 自动更新**

设置系统自动更新功能,可设置为自动或不自动,如果设置为自动,则在 WIF 环境下,系统将自动升级车型数据。

#### **22.8 系统设置**

系统设置,将切换到安装系统的系统设置页面。

#### **22.9 通用**

对保存文件的提示、启动时登录和注册提示、启动时免责声明是否显示等 设置。

#### **22.10 卸载车型**

在升级后台,下载更多车型数据后,可以在卸载车型页面进行管理和卸载。 我们可以仅保留需要诊断的车型或功能,以确保存储空间的空余。当需要某个 车型软件时,还可在升级后台进行下载。

可点击一个或多个,然后点击底部的删除功能菜单,进行车型软件的删除。

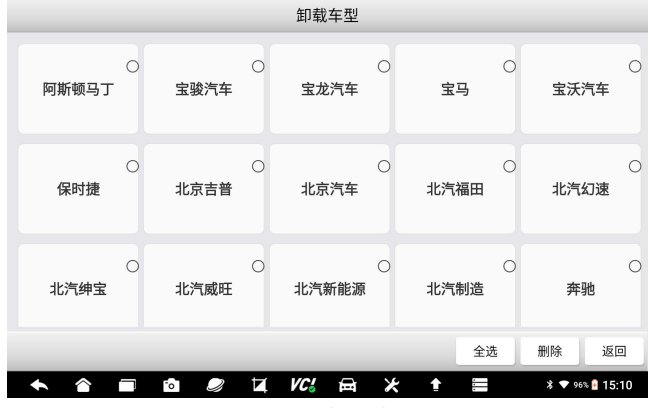

图 22-7 卸载车型

**快捷删除:**在车辆诊断的车型选择页面,长安车型图标,将显示删除标识, 点击该标识可理解删除该车型数据。

**注意:**车型数据可以随时卸载和下载。车型卸载后,可在升级后台找到并 下载。

### **22.11 打印设置**

可进行打印插件管理和查看打印帮助信息。

### **22.12 关于**

可查看本诊断系统的固件版本、软件版本、操作系统版本、序列号、生产 日期、协议等关于本机信息。

# **23 我**

我:在我的页面,可对我的账户、我的产品、反馈与建议、常见问题、服 务热线、保修政策等进行管理和查看。

### **23.1 我的主页**

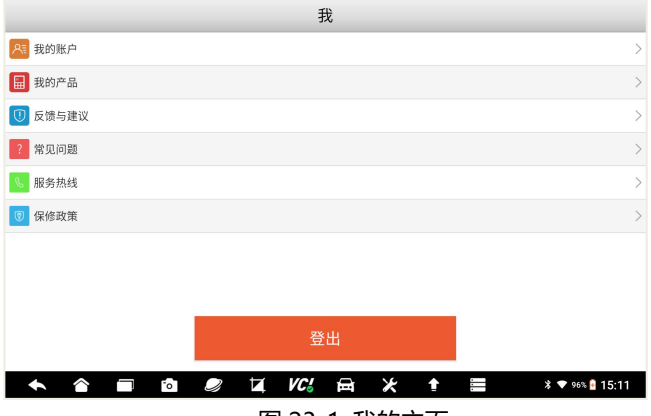

图 23-1 我的主页

### **23.2 我的账户**

在我的账户页面,可查看我的账户信息,如用户名等。点击底部的修改功 能按键,可对我的个人账户信息,进行修改。

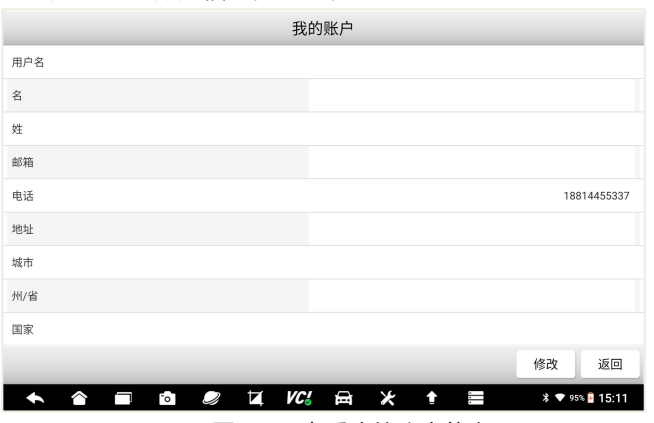

图 23-2 查看我的账户信息

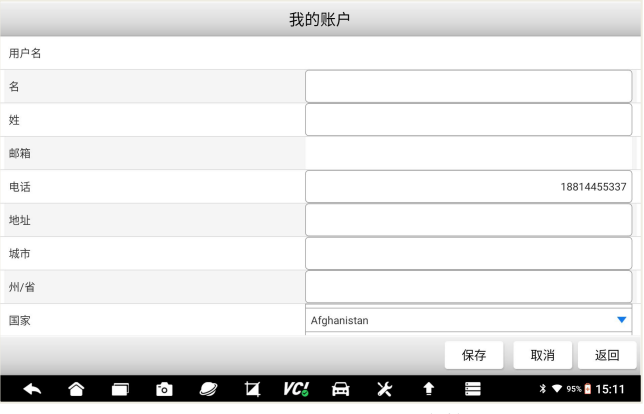

图 23-3 修改我的账户信息

### **23.3 我的产品**

在我的产品页面,可对我的账户下面,所有产品进行管理,如激活和查看。

## Foxwell 富士伟业

1、产品管理

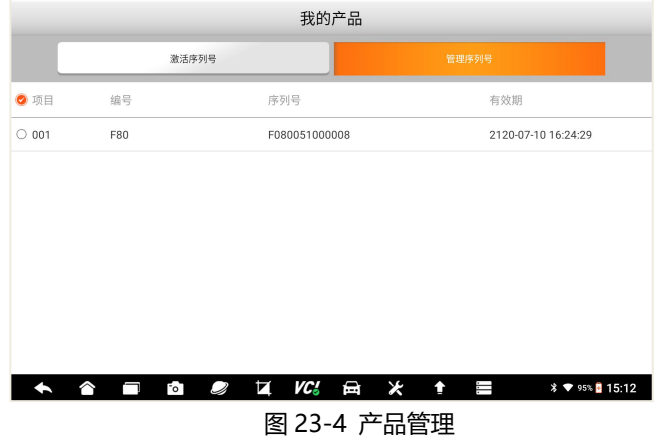

- 2、产品激活
- 点击激活序列号按钮,可激活新的产品。

输入新的产品序列号,然后点击提交,即可激活新的产品。

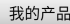

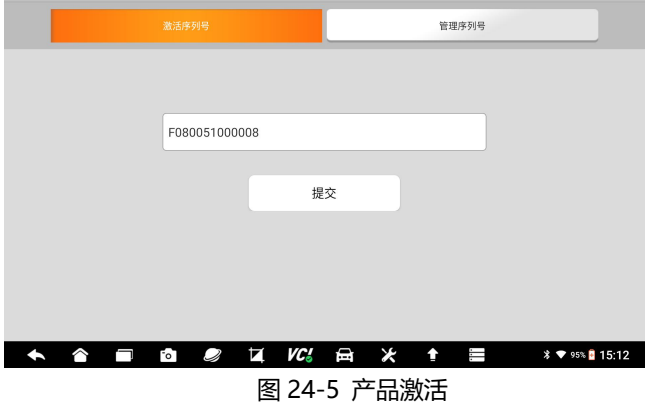

### **23.4反馈与建议**

在反馈和建议页面,可以反馈你需要反馈的问题、建议或投诉。

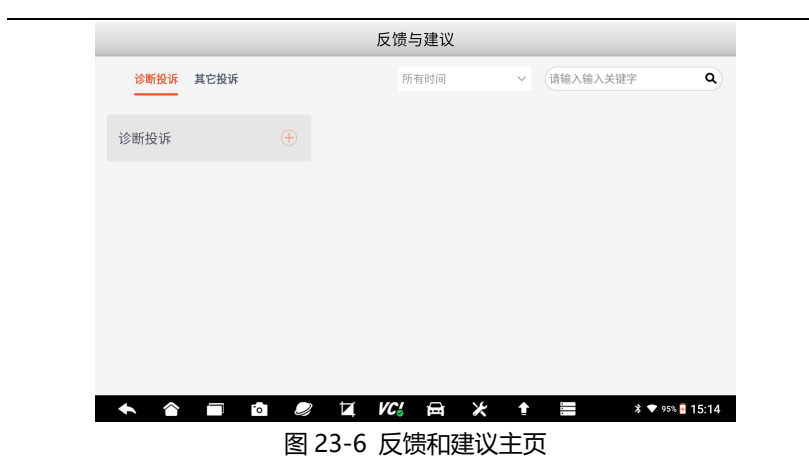

点击底部的"编写"功能按键,即可进入投诉编写页面。填写反馈问题的 类型、描述和建议、车辆信息、联系方式、添加附件,然后保存或上传。

上传成功后,富士伟业工程师将收到您的建议或投诉,并认真处理和回复。

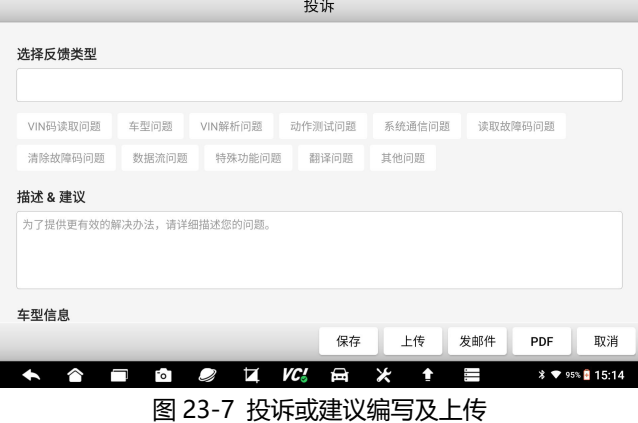

### **23.5常见问题**

常见问题:展示了诊断系统常见故障或你可能或遇到的操作疑问,帮助你 快速解决问题。

您在使用过程中,如果遇到问题,还可联系富士伟业售后服务机构,获得 帮助或进行问题解决。

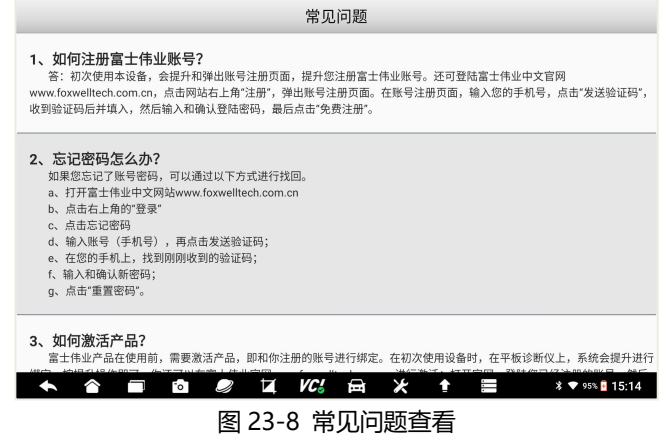

## **23.6服务热线**

当您需要寻求富士伟业售后服务部门的支持时,可以通过服务热线栏目 上,提供的售后服务热线、技术支持邮箱、微信公众号等信息,快速找到我们。

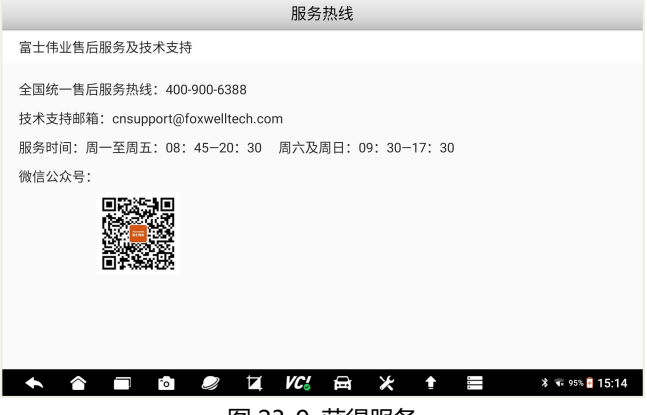

图 23-9 获得服务

### **23.7保修政策**

该保修政策,提醒您所拥有的保修权益,同时也提示您,哪些情况下将使 保修无效。

## **24 维修站管理**

维修站管理:作为汽车维修站,对维修站基本信息、车辆诊断历史记录及 用户信息(车主), 维修站管理系统, 能帮助您处理和管理日常的维修业务, 管理用户(车主)信息,提升客户服务满意度。维修站管理,共包含三个功能 模块。

### **24.1 维修站管理主页**

在诊断系统桌面,选择维修站管理应用程序图标,即可进入维修站管理的 主页。在维修站管理的主页,显示了维修站管理的三个功能模块。

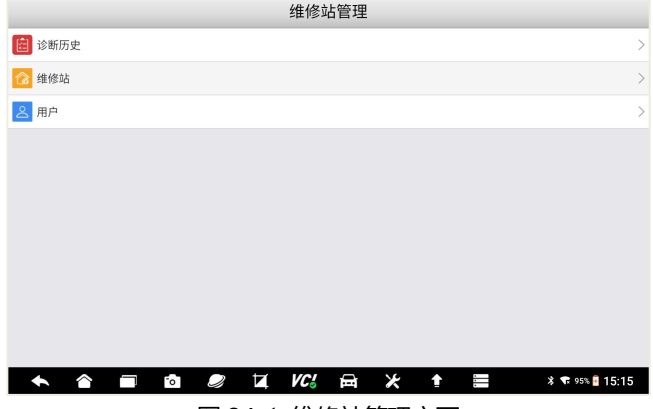

图 24-1 维修站管理主页

### **24.2 诊断历史**

1、在维修站管理主页,选择诊断历史,进入诊断历史管理页面。

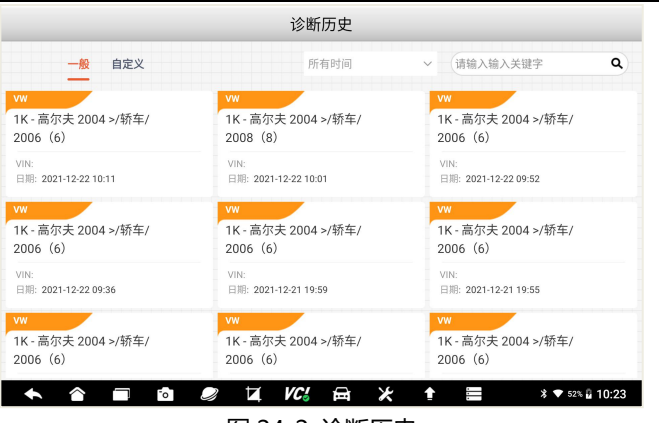

图 24-2 诊断历史

2、查看诊断历史记录

在维修站管理主页,单击选择任一诊断历史记录,即可打开该诊断历史记 录进行查看。

打开诊断历史后,还可以点击底部的功能菜单:诊断,快速对车辆再次进 行诊断。

## Foxwell 富士伟业

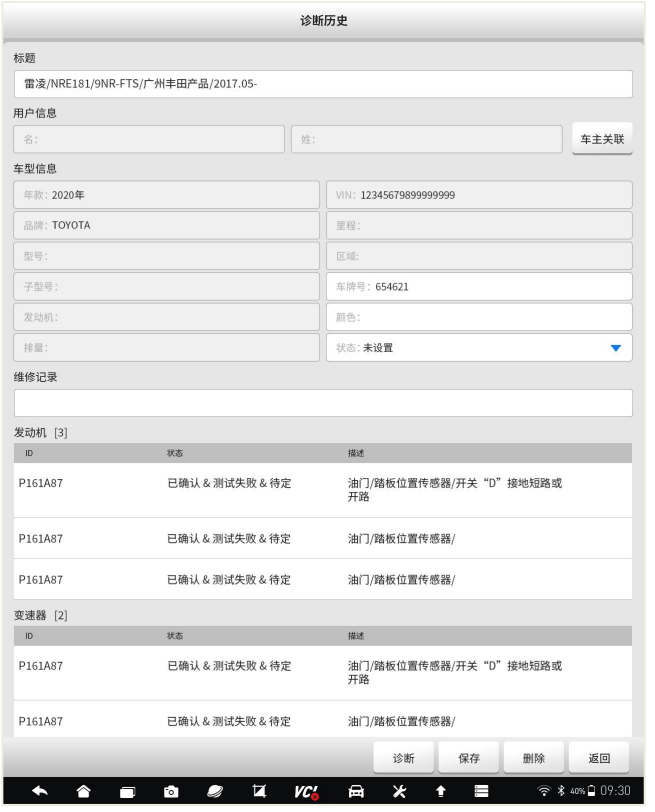

图 24-3 诊断历史记录查看和通过诊断历史快速进行诊断

3、长按某一个诊断历史记录,即可进入诊断历史的管理页面。选择其中 一条, 或选择页面下面的全选功能按键, 即可对诊断历史进行删除管理。

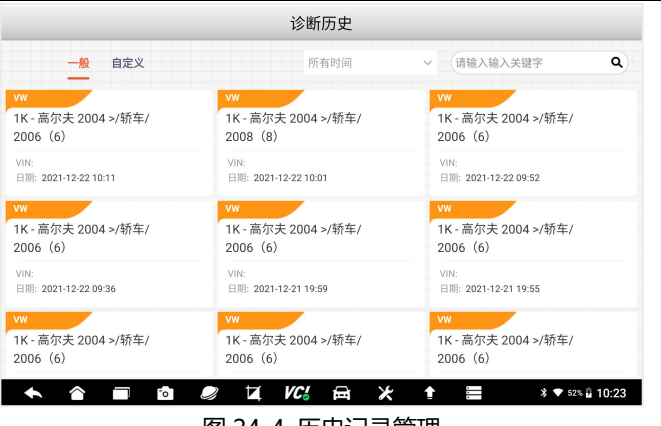

图 24-4 历史记录管理

## **24.3 维修站**

维修站:在这里可对汽车维修站的基本信息进行添加和管理。选择和点击 维修站,进入维修站信息编辑页面。在维修站信息编辑页面可以进行编辑、输 入和保存所填写的详细维修站信息,如维修站名称、地址、电话、以网站等信 **息。** しんしん しんしん しんしん しんしんしょう

点击维修站信息的各字段,即可输入或修改字段。输入完毕后,可点击底 部的保存功能操作按键,即可保存。

**注意**:维修站信息,将与车辆诊断报告相关联,即和车辆诊断报告上面的 维修站信息保持同步。

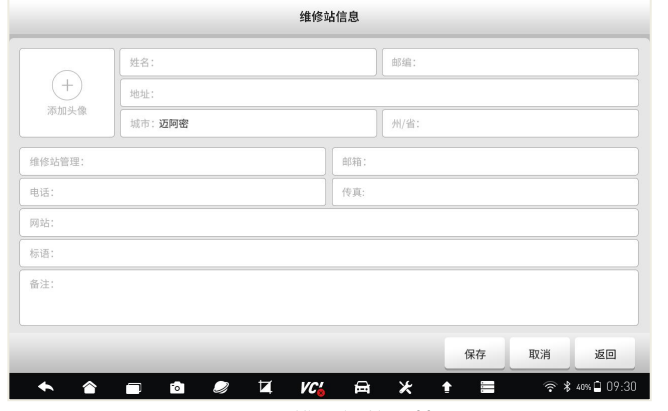

图 24-5 维修站信息管理

### **24.4 用户管理**

在这里便于对用户信息进行管理。可添加多位用户信息,并查看该用户的 基本信息、车辆信息及历史数据,同时还可快速进行车辆诊断。

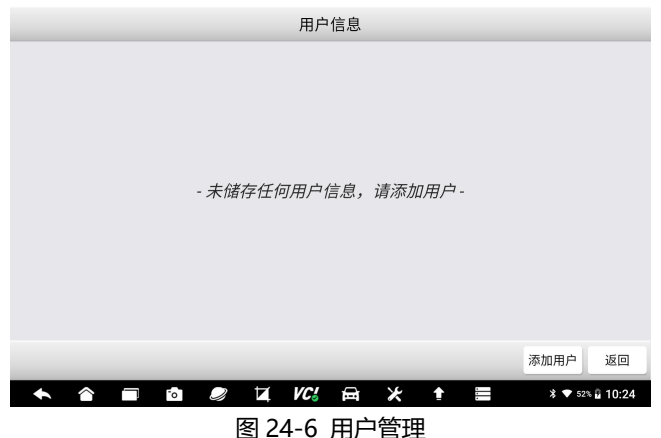

点击其中一位用户信息,可查看或编辑用户信息。

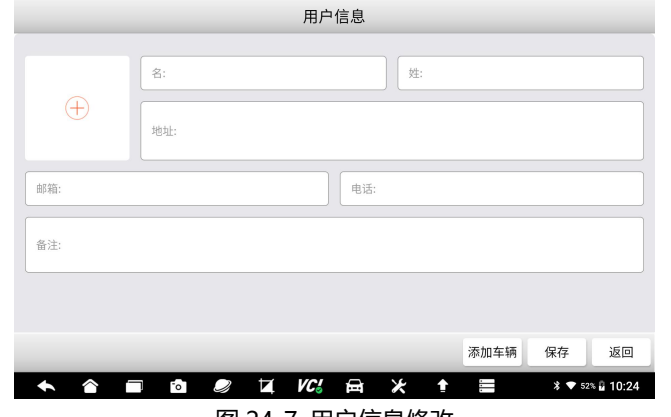

#### 图 24-7 用户信息修改

# **25 功能查询**

功能查询:使指对该诊断系统,所支持的诊断车型、年份、电控系统、基 本功能及特殊功能的多少进行查询。

在诊断系统桌面,选择功能查询应用程序图标后,系统将切换到功能查询 的网站后台。在功能查询页面,选择需要车型的车型及系统型号,然后点击搜 索按键, 即可查询到支持的功能信息。

# **26 疑难解答**

本部分描述了,在使用诊断系统时,可能遇到的部分问题、产生的原因及 解决方案。

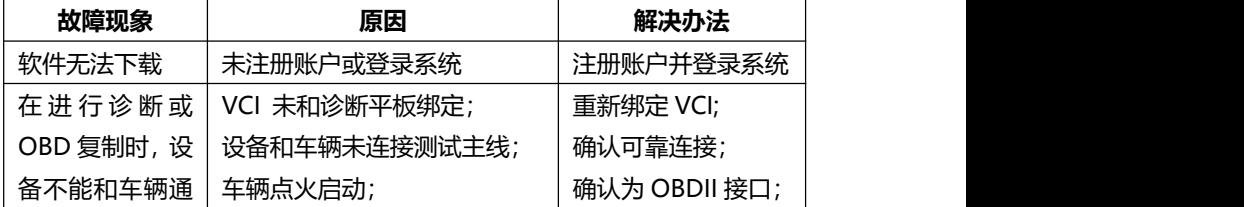

F90 用户手册

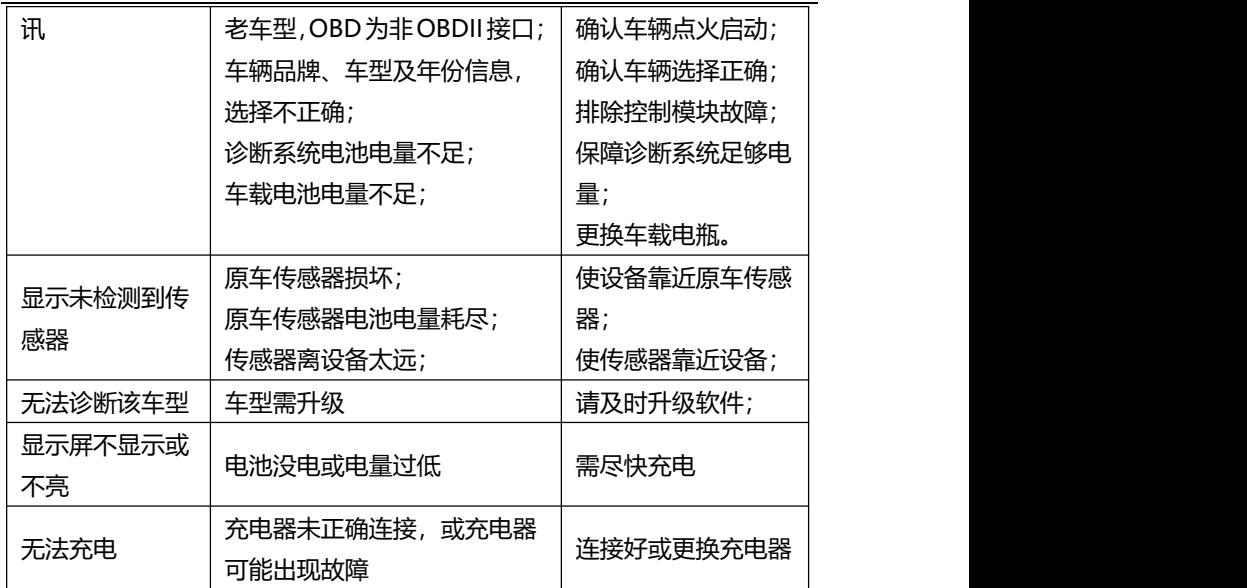

# **27 设备保养**

设备保养提示:请定期对设备进行保养和采取必要的保养预防措施。

- 请用柔性软布, 配合酒精或温和的玻璃清洁剂擦拭触摸屏及壳体。
- 在使用设备前, 确保双手干净和干燥, 以免影响触摸屏的灵敏度。
- 在每日诊断完, 或每周至少一次, 用湿布擦拭设备外壳, 接线和接头。
- 切勿在设备上使用腐蚀性、研磨性的材料、液体或粉末。
- 请将设备保存在干燥、干净和适合存储温度的环境中。
- 请确保设备在正常的工作温度范围内工作。
- 每次使用前后, 请检查外壳、屏幕及接头, 是否有灰尘和损坏现象。
- 切勿自行尝试拆卸诊断平板及 VCI。
- 注意轻拿轻放设备, 使用时注意勿跌落或严重撞击设备, 不可将设备 作为敲打工具。
- 请确保设备充电器、转接头、电源钳等配件,远离电源及导电物体。

- 电池充电,仅限经授权认可的充电器及充电线,否则将导致保修失效。
- 电池电量会随使用温度和使用寿命长短,而产生变化或缩短,除了保 存在正常的存储温度环境中,请在电池充满电后断开充电器。每次使 用时,不要等电量完全耗尽时才充电。
- 切勿拆卸、打开、碾压、弯曲或扭转、刺穿或切碎电池。
- 为了防止信号干扰而影响设备使用, 请远离微波炉、无线电话、离网 络基站、部分医疗或科学仪器。

# **28 合格信息**

本诊断系统符合 CC、FCC 等国际规范。

使用本诊断系统时,可能会产生射频能量,如果未按照用户手册进行使用, 可能会对无线电通讯造成某些干扰。若本诊断系统可能或确实,对无线电或电 视接收等造成有害干扰,可以关闭本诊断系统来避免。我们建议您及其他用户,

可以尝试通过以下措施来纠正干扰:

- (1) 调整接收天线的方向和角度。
- (2) 让本诊断系统和接收器直接保存足够的距离。
- (3) 确保本诊断系统和接收机在不同的电路插板上。
- (4) 向有经验的无线电、电视技术人员等寻求帮助。

# **29 保修条款**

#### **一年有限保修**

#### **该保修条款仅适用于通过正常渠道,购买富士伟业产品之用户及经销商。**

自产品购买之日起一年内,经深圳富士伟业科技有限公司(本公司)确认 正常使用的情况下,同时您按照《用户手册》操作要求使用本产品发生故障时, 可享受免费保修服务。本公司不会因使用或不能使用富士伟业产品,所发生的 损失(包括营业中断、资料信息的丢 失或其他金钱的损失)而负有任何直接或 间接的赔偿责任。

产品在下述任何一种情况下,您的产品将无法享受免费保修服务,本公司 将适当收取维修费用;

- 超过我们承诺的保修期限的产品。
- 您无法提供《产品保修卡》及发票或其他正面材料的。
- 未经富士伟业允许, 擅自拆卸产品、维修或更改机器配置的, 封条被 撕毁视为擅自拆卸。
- 产品主机序列号和保修卡不符, 主机序列号及购买日期等被去除、涂 改或损坏。
- 操作不当或未按用户手册讲行操作而造成故障或损坏, 非富十伟业产 品质量原因造成的故障。缺陷或瑕疵:包括撞击、摔、打、敲、用力 推、用力拉、跌落、碾压,连接不当适配器。
- 由于您自身搬运、存放、保管、使用方法不当等原因,所导致部件损 坏,包括压损、腐蚀、浸蚀、锈蚀、过早老化、损坏、电线短路烧毁 主机等。
- 其他人为因素造成的损坏。
- 产品自然磨损,由于不可抗力因素(如自然因素的地震、雷击等)引 起的设备不能正常工作的。
- 由于计算机病毒造成本设备故障或损坏的。
- 在保修内,富士伟业售后服务机构没有得到您关于产品故障的通知;
- 没有出示保修卡或其他保修凭证的。

**注意:**保修或维修过程中,可能会删除设备上的所有信息,请在设备保修或维 修前,备份设备上的各种数据。

# **30 零部件和选配件订购**

本设备的传感器编程功能,仅能用于富士伟业生产的传感器无限次重复编 程,编程后的传感器可替代原厂传感器。除了包装清单所标配的 OBDI 转接头

### FOXWAII 富士伟业

外,富士伟业还提供更多的 OBDI 转接头选购服务。需要订购富士伟业传感器, 以及需要订购设备的可更换之零部件和可选配件,包括 OBDI 转接头, 均可直 接向富士伟业或授权经销商订购。

订购时,请注明:订购数量、零件编号、零件名称及联系方式。

# **31 服务支持**

如果您需要售后服务或技术支持,可通过以下方式找到或联系我们: 技术支持邮箱: cnsupport@foxwelltech.com

统一客服热线:400-900-6388。

设备需要维修时,请联系当地授权经销商或维修中心,也可联系富士伟业 客户服务部,并准备好合格证、保修卡、购机发票及问题说明。更多资讯,还 可以扫码下面微信公众号二维码,关注微信公众号进行了解。

#### **深圳富士伟业科技有限公司**

地址:深圳市宝安区留仙二路三巷 14 号新政 C 栋 1、3、5 楼 网站[:www.foxwelltech.com.cn](http://www.foxwelltech.com.cn) 邮箱:cnsupport@foxwelltech.com 电话:0755-26897226 热线:400-900-6388 微信公众号:

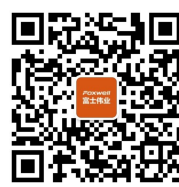

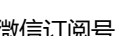

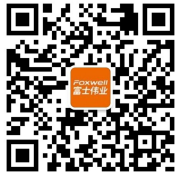

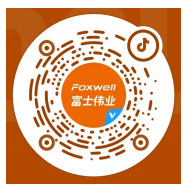

微信订阅号 微信服务号 官方抖音号:785425045

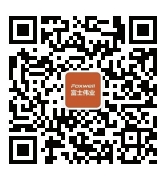

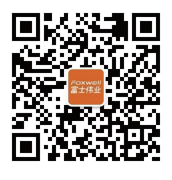

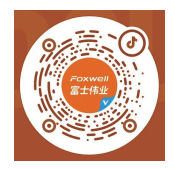

微信订阅号

微信服务号

官方抖音号:785425045

## Foxwell 富士伟业

## 深圳富士伟业科技有限公司

www.foxwelltech.com.cn 400 900 6388  $V1.0$